#### Register your product and get support at

## www.philips.com/welcome

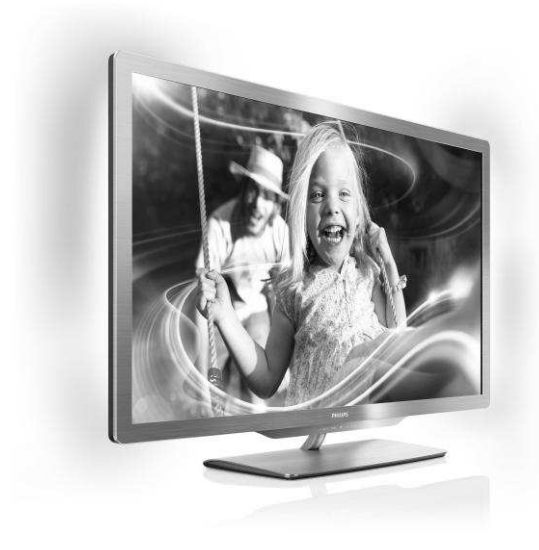

55PFL76x6H 47PFL76x6H 42PFL76x6H 37PFL76x6H 32PFL76x6H 55PFL76x6K 47PFL76x6K 42PFL76x6K 37PFL76x6K 32PFL76x6K 55PFL76x6T 47PFL76x6T 42PFL76x6T 37PFL76x6T 32PFL76x6T

RO Manual de utilizare

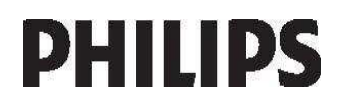

# **Cuprins**

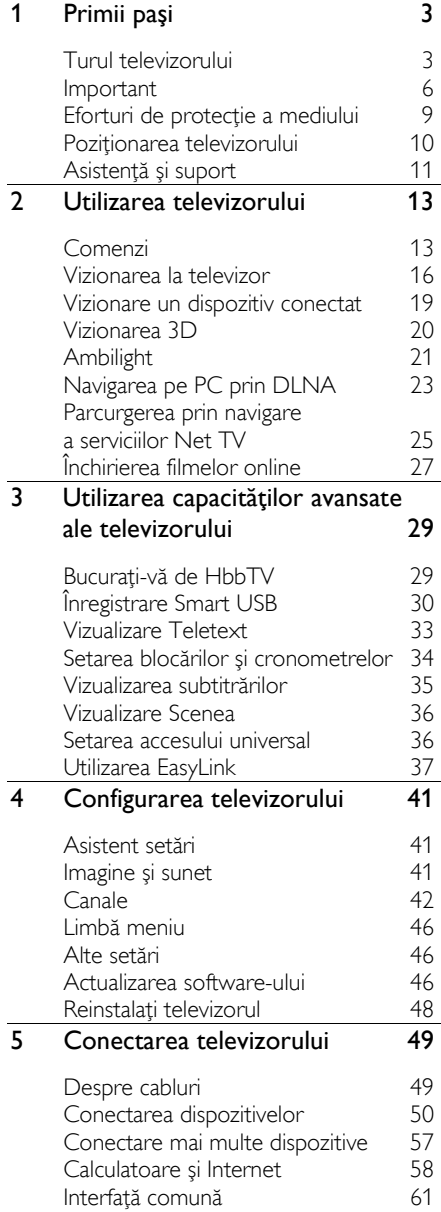

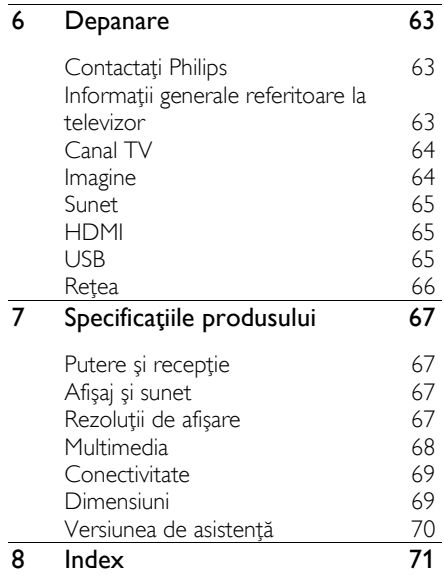

# <span id="page-2-0"></span>1 Primii paşi

## <span id="page-2-1"></span>Turul televizorului

## Telecomandă

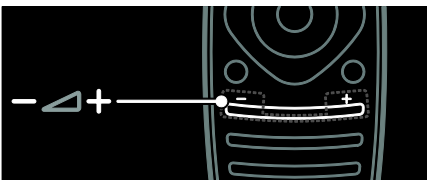

Pentru a regla volumul.

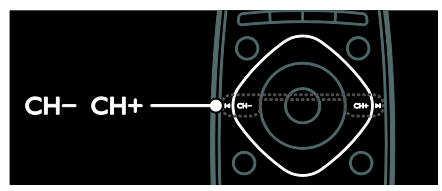

Pentru a comuta canalele TV.

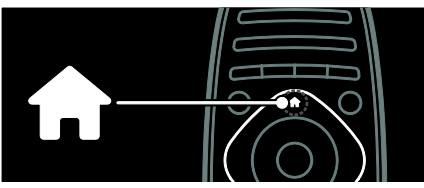

Pentru a deschide sau a închide meniul Acasă

În meniul Acasă, accesați dispozitivele conectate, setările de imagine și de sunet, precum și alte caracteristici utile.

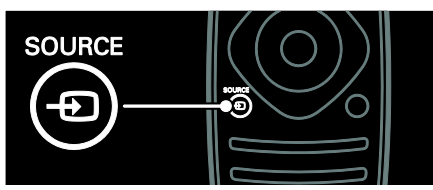

Pentru a deschide sau a închide meniul Sursă.

În meniul Sursă, accesați dispozitivele conectate.

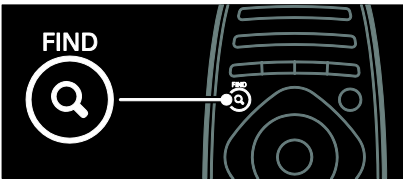

Pentru a deschide sau a închide meniul Găsire

În meniul Găsire, accesati lista de canale.

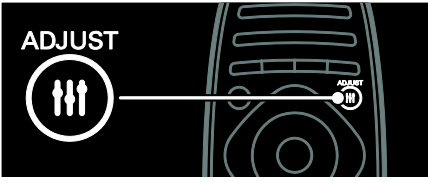

Pentru a deschide sau a închide meniul Reglare.

În meniul Reglare, accesați o gamă de setări utilizate frecvent.

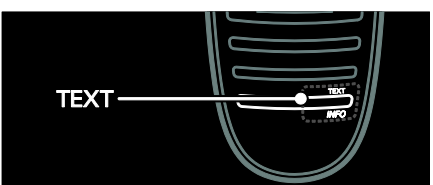

Pentru a deschide sau a închide meniul Text.

În meniul Text, accesați teletext pentru știri si informatii.

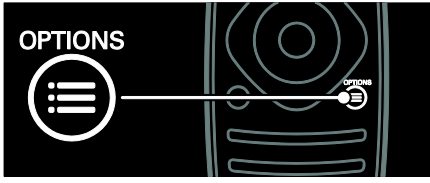

Pentru a deschide sau a închide meniul Optiuni.

Meniurile Optiuni oferă setări comode pentru canalul sau programul televizorului.

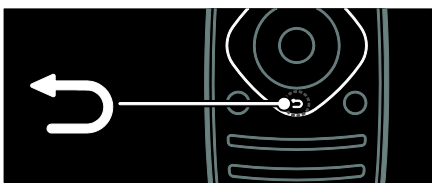

Pentru a reveni la pagina anterioară a meniului sau pentru a ieși dintr-o funcție a televizorului.

Apăsați și țineți apăsat pentru a reveni la urmărire programe televizor.

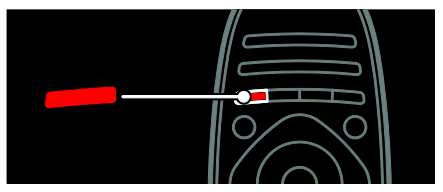

Pentru a selecta o optiune de meniu roșu, accesați servicii TV interactive digitale\* sau vizionați clipuri demonstrative TV.

\*Disponibil numai pe anumite modele.

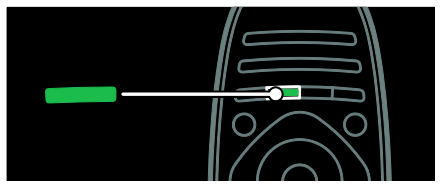

Pentru a selecta o optiune de meniu verde sau pentru a accesa setări de eficiență energetică.

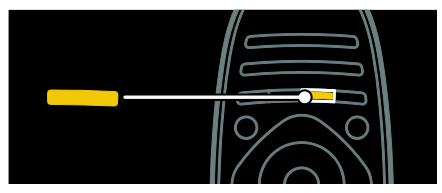

Pentru a selecta o opțiune de meniu galben sau pentru a accesa manualul de utilizare electronic.

Citiți mai multe despre telecomandă în Utilizarea televizorului > Comenzi > Telecomandă (Pagina [13\)](#page-12-2). Ca alternativă, examinati indexul în Căutare

Apăsati **A** pentru a selecta următorul tur al televizorului.

## Conectarea dispozitivelor

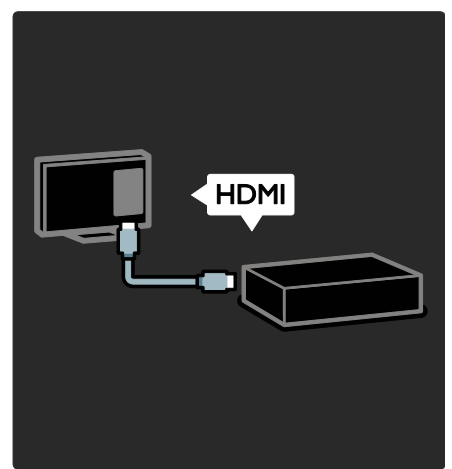

Pentru cea mai bună calitate a imaginii și sunetului, conectați un DVD, un player de discuri Blu-ray sau o consolă de jocuri prin HDMI (TM).

Pentru a viziona la un dispozitiv care nu este compatibil EasyLink, adăugati-l la meniul Acasă.

#### 1. Apăsați  $\hat{\mathbf{n}}$  > [Adăugati dispozitivele dvs.].

2. Urmati instructiunile de pe ecran.

Notă: Dacă vi se solicită șă selectați conexiunea televizorului, selectați conectorul utilizat de acest dispozitiv. Consultati

Conectarea televizorului > Conectarea dispozitivelor (Pagina 50) pentru informații referitoare la conexiune.

Dacă un dispozitiv compatibil EasyLink sau HDMI-Consumer Electronic Control (HDMI-CEC) este conectat la televizor, acest dispozitiv este adăugat automat la meniul Acasă atunci când ambele dispozitive sunt pornite.

Pentru a viziona un dispozitiv conectat

1. Apăsati $\biguparrow$ 

2. Selectati pictograma dispozitivului nou adăugat.

Puteți afla mai multe informații despre conexiunile dispozitivelor în Conectarea televizorului > Conectarea dispozitivelor.

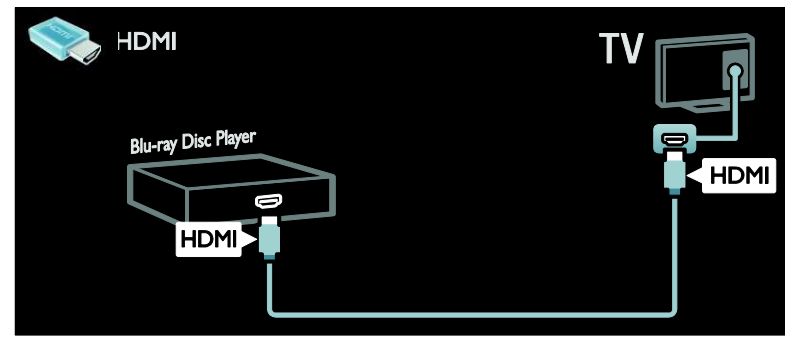

## Televizorul High Definition

Pentru calitate de înaltă definiție (HD) a imaginii, vizionați programele HD.

La programele de definiție standard (SD), calitatea imaginii este standard.

Puteti viziona continut video HD în aceste moduri şi mai multe:

- un Blu-ray disc player, conectat cu un cablu HDMI, redând un disc Blu-ray
- un DVD player cu upscaling, conectat cu un cablu HDMI, redând un disc DVD
- un furnizor HD prin unde radio (DVB-T MPEG4)
- un receiver digital HD, conectat cu un cablu HDMI, care redă continut HD de la un operator de transmisie prin cablu sau satelit
- un canal HD pe reteaua dvs. DVB-C
- o consolă de jocuri HD (de exemplu, X-Box 360 sau PlayStation 3), conectată cu un cablu HDMI, pe care se joacă un joc HD

#### Clip video HD

Pentru a beneficia de claritatea și calitatea uimitoare a imaginilor televizorului HD, vizionati clipul video HD din meniul Acasă.

#### Apăsați  $\bigtriangleup$  > [Configurare] > [Vizualizare demonstratiil

Vizualizare demonstrații se află pe a doua pagină a meniului de configurare.

Pentru mai multe informatii referitoare la disponibilitatea canalelor HD în tara dvs., contactati distribuitorul local Philips sau vizitati [www.philips.com/support](http://www.philips.com/support).

## Ambilight

\*Disponibil numai pe anumite modele.

Ambilight vă oferă o experiență de vizionare mai relaxantă. Ambilight reglează automat culoarea și luminozitatea sursei de lumină pentru a corespunde cu imaginea de pe televizor.

Cititi mai multe în Utilizarea televizorului > Ambilight (Pagin[a 21\)](#page-20-0).

#### **Retea**

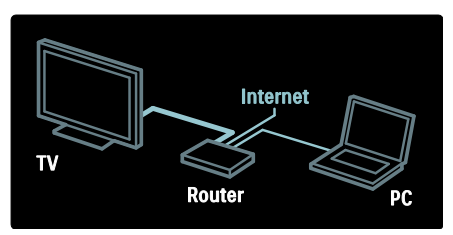

Conectati televizorul la reteaua de domiciliu pentru a reda muzică, fotografii și clipuri video de la un calculator sau alt server media din aceeasi retea.

Citiți mai multe în Conectarea televizorului

> Calculatoare și Internet (Pagina 58).

## Net TV

Dacă reteaua dvs. de domiciliu este conectată la Internet, vă puteti conecta televizorul la Net TV. Net TV oferă filme, imagini, muzică și mult mai multe. Cititi mai multe în Utilizarea televizorului > Parcurgerea serviciilor Net TV (Pagin[a 25\)](#page-24-0).

## Televizor 3D

Acesta este un televizor 3D. Conectați televizorul la un player de discuri Blu-ray 3D sau acordați un canal TV care transmite programe 3D. Cititi mai multe în Utilizarea televizorului > Vizionare 3D (Pagina [20\)](#page-19-0).

## <span id="page-5-0"></span>Important

## <span id="page-5-1"></span>Siguranta

Citiți și înțelegeți toate instrucțiunile înainte de a utiliza televizorul. Garanția produsului nu se aplică în cazul în care eventuala deteriorare se datorează nerespectării acestor instructiuni.

#### Risc de soc electric sau incendiu!

- Niciodată nu expuneti televizorul la ploaie sau apă. Niciodată nu puneți recipiente cu lichid, cum ar fi vaze de flori, lângă televizor. Deconectați imediat televizorul de la sursa de alimentare dacă ați vărsat lichide pe televizor sau dacă acestea au pătruns in televizor. Contactați Philips Consumer Care pentru ca televizorul să fie verificat înainte de utilizare.
- Niciodată nu introduceți obiecte în fantele de ventilație sau alte deschideri ale televizorului.
- Asigurați-vă cu nu se exercită presiune asupra cablului de alimentare atunci când televizorul este rotit. Presiunile asupra cablului de alimentare pot slăbi conexiunile și pot cauza formarea de arcuri electrice.

Niciodată nu puneți televizorul, telecomanda sau bateriile acesteia lângă surse deschise de flacără sau alte surse de căldură, inclusiv lumina directă a soarelui. Pentru a preveni izbucnirea incendiilor, tineti întotdeauna lumânările sau alte surse de flacără la distanță de televizor, telecomandă și baterii.

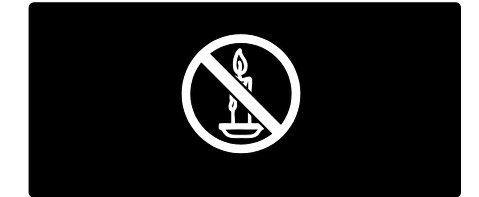

#### Risc de soc electric sau incendiu!

- Niciodată nu expuneți telecomanda sau bateriile acesteia la ploaie, apă sau căldură excesivă.
- Evitati exercitarea fortei asupra prizelor. Prizele care nu sunt fixate corespunzător pot cauza arcuri electrice sau incendii.

#### Risc de vătămare corporală sau de deteriorare a televizorului!

- Pentru a ridica și transporta un televizor de peste 25 kg sau 55 lb sunt necesare două persoane.
- Când montati televizorul pe suportul cu picior, utilizati numai suportul furnizat. Fixați suportul cu picior al televizorului în mod corespunzător. Asezați televizorul pe o suprafață plată, plană, care poate suporta greutatea televizorului și a suportului.
- Când montati televizorul pe perete, utilizati numai un suport de perete care poate suporta greutatea televizorului. Fixați suportul de perete pe un perete care poate suporta greutatea combinată a televizorului și a suportului. Koninklijke Philips Electronics N.V. nu își asumă nicio responsabilitate pentru montarea incorectă pe perete care conduce la accidente sau vătămări corporale.
- Înainte de a conecta televizorul la sursa de alimentare, asigurați-vă că tensiunea corespunde cu valoarea inscriptionată în partea din spate a televizorului. Nu .<br>conectați niciodață televizorul la sursa de alimentare dacă tensiunea este diferită
- Componente ale acestui produs pot fi confecționate din sticlă. A se mânui cu grijă pentru a evita rănirea și deteriorarea.

#### Risc de rănire a copiilor!

Urmati aceste precautii pentru a preveni răsturnarea televizorului și lovirea copiilor:

- Nu asezați niciodață televizorul pe o suprafată acoperită de un material textil sau alt material care poate fi tras.
- Asigurați-vă că nicio parte a televizorului nu atâmă deasupra marginii suprafetei.
- Nu asezati niciodată televizorul pe o piesă de mobilier înaltă, cum ar fi un raft de cărți, fără a asigura atât mobilierul, cât și televizorul de perete sau de un suport adecvat.
- Educati copiii cu privire la pericolele cătărării pe mobilier pentru a ajunge la televizor.

#### Risc de înghițire a bateriilor!

Produsul/telecomanda pot contine o baterie de tipul unei monezi care poate fi înghitită. Nu păstrati bateria la îndemâna copiilor!

#### Risc de supraîncălzire!

Nu instalati niciodată televizorul într-un spatiu restrâns. Lăsați întotdeauna în jurul televizorului un spațiu de cel puțin 4 inci sau 10 cm pentru ventilatie. Asigurați-vă că fantele de ventilație ale televizorului nu sunt acoperite niciodată de perdele sau alte obiecte.

#### Risc de vătămare corporală, incendiu sau deteriorate a cablului de alimentare!

- Niciodată nu puneți televizorul sau alte obiecte pe cablul de alimentare.
- Pentru a deconecta cu usurință cablul de alimentare al televizorului de la sursa de alimentare, asigurați-vă că aveți în permanentă acces complet la cablul de alimentare.
- Când deconectati cablul de alimentare, trageți întotdeuna de ștecher, niciodată de cablu.
- Deconectati televizorul de la sursa de alimentare și scoateti antena înainte de furtuni cu fulgere. În timpul furtunilor cu fulgere, nu atingeti niciodată nicio parte a televizorului, a cablului de alimentare sau a cablului antenei.

#### Risc de deteriorare a auzului!

Evitați utilizarea căștilor la volume ridicate sau pentru perioade prelungite de timp.

#### Temperaturile scăzute

Dacă televizorul este transportat la temperaturi mai mici de 5° C sau 41° F, înainte de a-l conecta la priză, despachetați-l și astepțați până când temperatura televizorului ajunge la temperatura camerei.

#### Intreținerea ecranului

- Risc de deteriorare a ecranului televizorului! Niciodată nu atingeți, nu împingeți, nu frecați și nu loviți ecranul cu obiecte, indiferent care sunt acestea.
- Scoateti televizorul din priză înainte de curățare.
- Curătați televizorul și rama cu o laveță moale și umedă. Niciodată nu utilizați alcool, substanțe chimice sau agenți de curățare de uz casnic pentru curățarea televizorului.
- Pentru a evita deformarea imaginii și estomparea culorilor, ștergeți picăturile de apă cât mai rapid posibil.

Evitați imaginile staționare cât mai mult posibil. Imaginile stationare sunt imaginile care rămân pe ecran o perioadă îndelungată de timp. Imaginile staționare includ meniurile pe ecran, barele negre, afisajele pentru durată etc. Dacă trebuie să utilizați imagini staționare, reduceți contrastul și luminozitatea ecranului pentru a evita deteriorarea acestuia.

## Avertisment pentru sănătate legat de 3D

- <span id="page-7-0"></span>Dacă dys. sau membrii familiei dys. prezintă antecedente de epilepsie sau de fotosensibilitate, consultati un cadru medical înainte de a vă expune la surse de lumină intermitență, la secvente de imagini rapide sau la vizionare 3D.
- Pentru a evita disconfortul precum ameteala, durerile de cap sau dezorientarea, vă recomandăm să nu vizionati programe 3D pe perioade îndelungate. Dacă simtiti orice disconfort, nu mai vizionați 3D și nu întreprindeți imediat nicio activitate potențial periculoașă (de exemplu sofatul) până când simptomele dispar. Dacă simptomele persistă, nu reluați vizionarea 3D fără consultarea prealabilă a unui cadru medical.
- Părinții trebuie șă monitorizeze copiii în timpul vizionării 3D și să se asigure că nu resimt orice disconfort mentionat mai sus. Vizionarea 3D nu este recomandată pentru copiii sub 6 ani, întrucât sistemul lor vizual nu este complet dezvoltat.
- Nu utilizați ochelarii 3D în orice alt scop decât pentru a privi la televizorul 3D.

## Îngrijirea ochelarilor 3D

Ochelarii 3D sunt furnizati cu acest televizor. Urmati aceste instructiuni pentru ochelarii dvs.

- Utilizati un material fin (microfibră sau flanelă din bumbac) pentru a curăta lentilele și a evita zgârierea acestora. Nu pulverizati niciodată lichidul de curătare direct pe ochelarii 3D. Puteți utiliza materiale de curătat preumezite de la cei mai cunoscuti producători de lentile pentru ochelari.
- Nu expuneti ochelarii la actiunea direcță a razelor solare, la căldură, foc sau apă. Aceasta poate duce la o funcționare necorespunzătoare a produsului sau la incendiu.
- Nu lăsati să cadă, nu îndoiți sau nu aplicati fortă asupra lentilelor ochelarilor 3D.
- Nu utilizați substanțe chimice de curătare care conțin alcool, solvenți, surfactanți, ceară, benzen, diluant, repelent împotriva țânțarilor sau lubrifiant. Utilizarea acestor substanțe chimice poate cauza decolorarea sau crăpături.
- PERICOL DE SUFOCARE A nu se păstra la îndemâna copiilor mai mici de trei ani! Produsul conține piese mici care pot fi înghitite.

## <span id="page-8-0"></span>Eforturi de protecție a mediului

## Eficiență energetică

Philips se concentrează continuu pe reducerea impactului pe care îl au asupra mediului produsele sale de consum inovatoare. Ne direcționăm eforturile către îmbunătățirea aspectului ecologic în timpul fabricării, reducerea substantelor nocive, utilizarea eficientă energetic, instrucțiunile de casare și reciclarea produsului.

#### Pentru a accesa setările de eficiență energetică:

În timp ce priviți la televizor, apăsați butonul verde de pe telecomandă.

Aceste setări de eficientă energetică includ:

- Setări de imagine pentru economie de energie: Puteti aplica o combinatie de setări de imagine pentru economie de energie. În timp ce priviti la televizor, apăsați butonul verde și selectați [Econ. energie].
- Comutator de pornire: Puteti scoate complet de sub tensiune televizorul cu comutatorul de pornire. Acesta se află la partea inferioară a televizorului.
- Dezactivare ecran: Dacă doriti să ascultați doar audio de la televizor, puteti opri ecranul televizorului. Alte funcții conținuă să fie funcționeze normal.
- Senzor de lumină: Senzorul integrat de lumină ambienţală reduce luminoziţaţea ecranului televizorului când lumina înconjurătoare scade.
- Consum redus de energie în regim standby: Circuitele avansate reduc consumul de energie al televizorului la un nivel extrem de redus, fără a exclude functionalitatea constantă în standby.

 Gestionarea consumului de energie: Gestionarea avansată a consumului de energie al acestui televizor asigură cea mai eficientă utilizare a energiei acestuia. Pentru a vizualiza modul în care setările personalizate ale televizorului dvs. afectează consumul relativ de energie al acestuia, apăsati <del>A</del> și selectati [Configurare] > [Vizualizare demonstratiil > [Active Control].

## <span id="page-8-1"></span>Casarea

Produsul dumneavoastră este proiectat și fabricat din materiale și componente de înaltă calitate, care pot fi reciclate și reutilizate.

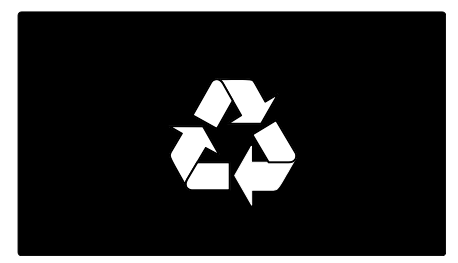

Când această pubelă cu un X peste ea însoțește un produs, înseamnă că produsul face obiectul Directivei europene CEE 2002/96/EC: Vă rugăm să vă informați despre sistemul separat de colectare pentru produse electrice și electronice.

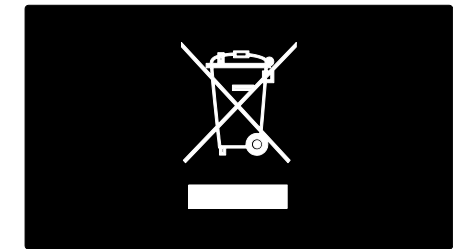

Vă rugăm să actionati în concordantă cu regulile dumneavoastră locale și nu evacuați produsele vechi împreună cu deseurile menajere obișnuite. Evacuarea corectă a produsului dumneavoastră vechi ajută la prevenirea consecintelor potential negative asupra mediului și sănătății omului.

Produsul dumneavoastră contine baterii asupra cărora se aplică Directiva Europeană 2006/66/EC, care nu pot fi evacuate împreună cu gunoiul menaier. Vă rugăm să vă informati cu privire la regulile locale de colectare separată a bateriilor deoarece evacuarea corectă ajută la prevenirea consecintelor negative asupra mediului înconjurător și a sănătății omului.

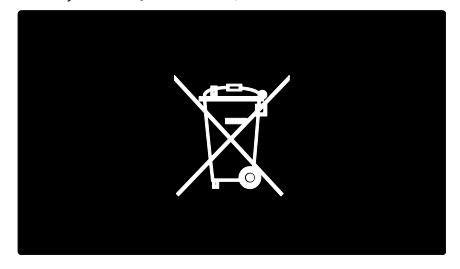

## <span id="page-9-0"></span>Poziționarea televizorului

## Pozitionare

- Înainte de a vă pozitiona televizorul, cititi toate precauțiile de siguranță. Consultați Primii pași > Important > Siguranță (Pagin[a 6\)](#page-5-1).
- Poziționați televizorul astfel încât lumina să nu cadă direct pe ecran.
- Distanta ideală de vizionare la televizor este de trei ori dimensiunea diagonală a ecranului. De exemplu, dacă dimensiunea diagonală a ecranului televizorului este 116 cm / 46", distanta de vizionare ideală este de ~3.5 m /  $~138"$  din fata ecranului.
- Când sunteți așezat, ochii dvs. trebuie să se afle la același nivel cu centrul ecranului.

#### Suport cu picior sau suport mural

Pentru a aplica setările optime pentru televizorul dvs., selectati montare pe perete sau pe suport .

1. În meniul [Preferințe] selectați

#### [Pozitionare TV].

2. Selectati [Pe un suport TV] sau [Montat pe perete], apoi apăsați OK.

## Montare pe perete

Puteti, de asemenea, să montați televizorul pe un suport TV compatibil (nu este inclus). Verificați dimensiunea ecranului televizorului dvs. și comparați-o cu lista pentru tipul de sistem de montare pe perete pe care să-l achizitionati:

81 cm / 32 inci: 200 mm × 200 mm, M6 94 cm / 37 inci: 200 mm × 200 mm, M6 107 cm / 42 inci: 400 mm × 400 mm, M6 119 cm / 47 inci: 400 mm × 400 mm, M6 140 cm / 55 inci: 400 mm × 400 mm, M8

Avertisment: Respectați toate instrucțiunile furnizate împreună cu suportul televizorului. Koninklijke Philips Electronics N.V. nu își asumă nicio responsabilitate pentru montarea incorectă pe perete care conduce la accidente sau vătămări corporale.

Pentru a preveni deteriorarea cablurilor și a conectorilor, lăsați un spațiu de cel puțin 5,5 cm / 2.2 inci de la spatele televizorului.

#### Pentru televizoarele de la 32 inci la 42 inci:

Înainte de a monta televizorul pe perete, găsiți lungimea corectă a șurubului.

Pentru a găsi lungimea şurubului, adăugați grosimea peretelui dvs. de montare la lungimea şurubului, aşa cum se arată în grafic.

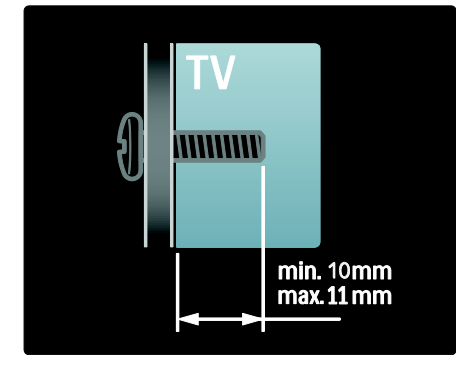

#### Pentru televizoarele de la 47 inci la 55 inci:

Înainte de a monta televizorul pe perete, găsiti lungimea corectă a surubului.

Pentru a găsi lungimea surubului, adăugati grosimea peretelui dvs. de montare la lungimea surubului, asa cum se arată în grafic.

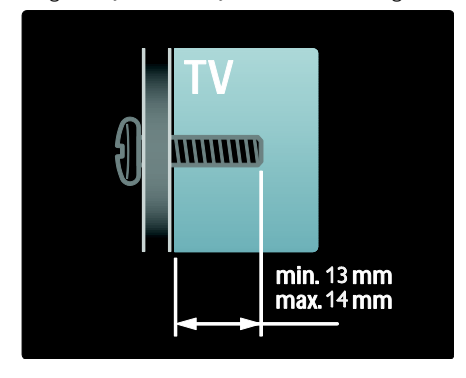

## Locatie

Se aplică o gamă de setări TV pentru a se potrivi locatiei televizorului.

#### Modul magazin sau acasă

Setati locatia televizorului la modul Acasă pentru a accesa toate setările televizorului. În modul Magazin, puteți accesa doar câteva setări

1. În timp ce priviti la televizor, apăsati  $\bigstar$ . 2. Selectați [Configurare] > [Setări TV] > [Preferinte].

 $\overline{3}$ . Selectați [Locatie] > [Acasa] sau [Shop], apoi apăsați OK.

4. Reporniți televizorul.

## Blocarea televizorului

Televizorul dvs. este echipat cu un slot de securitate Kensington la partea inferioară. Achizitionati un sistem de blocare antifurt Kensington (nu este furnizat) pentru a asigura televizorul.

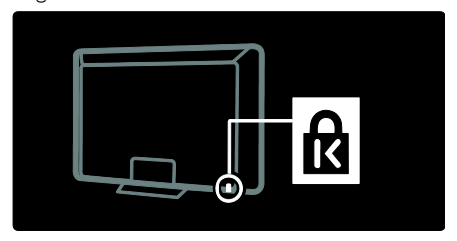

## <span id="page-10-0"></span>Asistență și suport

## Utilizarea Asistentei

Puteti accesa [Asistentă] pe ecran din meniul Acasă prin apăsarea butonului galben.

Puteți comuta, de asemenea, între meniul [Asistență] și meniul televizorului prin apăsarea butonului galben.

## Suport online

Dacă nu puteți găși ceea ce doriți în [Asistentă] pe ecran, consultati suportul online la [www.philips.com/support](http://www.philips.com/support).

Urmati instructiunile de pe site-ul web pentru selectarea limbii, apoi introduceti numărul modelului produsului dvs.

De asemenea, de pe site-ul nostru de suport puteți:

- să găsiți răspunsuri la întrebările frecvente
- să descărcați pentru a citi o versiune PDF pentru imprimare a acestui manual de utilizare
- să ne trimiteti o întrebare specifică prin e-mail
- să discutați online cu una dintre persoanele noastre de suport (serviciu disponibil doar în anumite țări)

## Contactați Philips

Dacă doriți, pentru suport puteți contacta Philips Consumer Care din țara dvs. Puteți găsi numărul de contact în broșura care însoțește televizorul.

Înainte de a contacta Philips, notați modelul și numărul de serie al televizorului dvs. Puteți găsi această informație în spatele televizorului sau pe ambalajul acestuia.

# <span id="page-12-0"></span>2 Utilizarea televizorului

## <span id="page-12-1"></span>Comenzi

## Controale TV

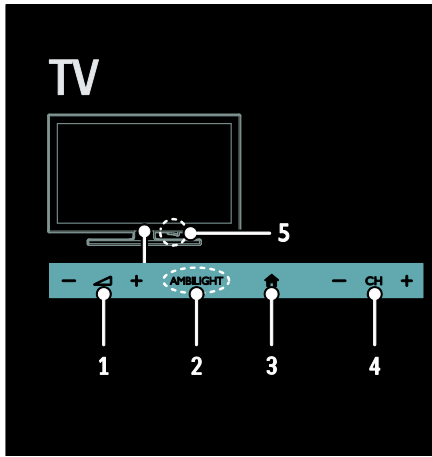

1. +/-: Mărește sau micșorează volumul. 2. AMBILIGHT: Activează sau dezactivează Ambilight.

Ambilight este disponibil numai pe anumite modele.

3. **A (Acasă)**: Accesează meniul Acasă.

Apăsati din nou pentru a lansa o activitate în meniul Acasă. Confirmați o intrare sau o selectie.

4. CH +/-: Comută la canalul următor sau la cel anterior.

5. Alimentare: Porneste sau opreste televizorul.

## Indicatori

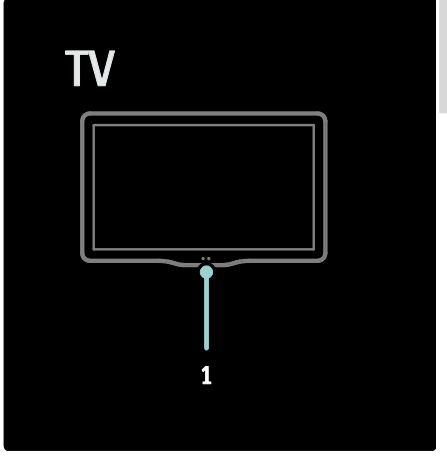

#### 1. Senzor de lumină ambientală / senzor de šelecomandă.

Senzorul de lumină ambientală este disponibil numai pentru anumite modele.

## <span id="page-12-2"></span>Telecomandă

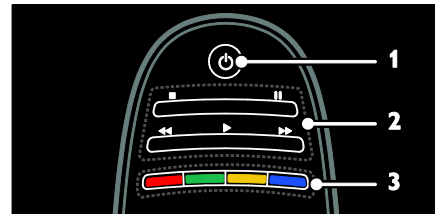

1.  $\circ$  (Standby): Pornește televizorul sau îl comută la modul standby.

2. Butoane de redare: Controlează redarea video sau redarea muzicii.

3. Butoane colorate: Selectează sarcini sau opțiuni. Neacceptat în modul MHEG.

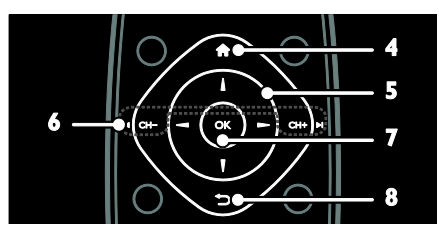

4. **A**(Acasă): Accesează meniul Acasă. 5.  $\blacktriangleright$  (Butoane pentru navigare):

Navighează prin meniuri și selectează elemente.

#### 6.  $\blacksquare$  CH - / CH +  $\blacksquare$  (Anterior/Următor):

Comută între canale, navighează prin paginile de meniu, piese, albume sau foldere.

7. OK: Confirmă o introducere sau o selectie.

8.  $\bigcirc$  (Înapoi): Revine la pagina de meniu anterioară sau iese dintr-o functie a televizorului.

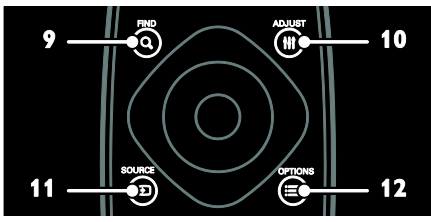

9. Q FIND: Accesează meniul pentru a selecta lista de canale a televizorului. 10. **III ADJUST:** Accesează meniul pentru a

regla setările. 11. **D SOURCE:** Selectează dispozitivele conectate.

12. **E OPTIONS:** Accesează optiuni pentru activitatea sau selectia curente.

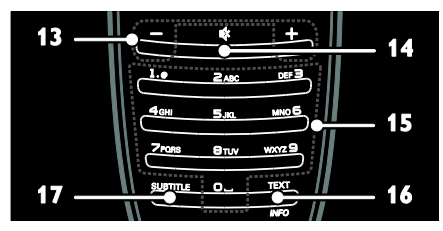

13. +/- (Volum): Reglează volumul. 14.  $M$  (Mut): Oprește sau repornește sunetul. 15. 0-9(Butoane numerice): Selectează canalele.

16. TEXT/INFO: Activează sau dezactivează serviciul teletext. Apăsati și tineți apăsat pentru a vedea mai multe informații referitoare la activitatea curentă. 17. SUBTITLE: Activează sau dezactivează

subtitrările

## Baterii

Avertisment: Risc de înghitire a bateriilor! Produsul/telecomanda pot contine o baterie de tipul unei monezi care poate fi înghitită. Nu păstrați bateria la îndemâna copiilor!

Atenție: Bateria contine material perclorat, a se mânui cu grijă. Pentru informații, consultați [www.dtsc.ca.gov/hazardouswaste/perchlorat](http://www.dtsc.ca.gov/hazardouswaste/perchlorate)

#### [e.](http://www.dtsc.ca.gov/hazardouswaste/perchlorate)

Dacă semnalul telecomenzii dvs. este slab, înlocuiti bateriile:

1. Deschideți capacul compartimentului pentru baterii.

2. Scoateti bateriile vechi din compartimentul pentru baterii și înlocuiti-le cu unele noi. Asigurați-vă că bornele bateriilor sunt aliniate corect cu marcajele +/- din compartimentul pentru baterii.

#### Note:

Eliminati bateriile conform directivelor referitoare la mediu. Citiți Primii pași > Eforturi de protecție a mediului > Casarea (Pagin[a 9\)](#page-8-1).

Scoateti bateriile din telecomandă în cazul în care nu o utilizați o perioadă mai lungă de timp.

Tipul bateriilor diferă în functie de modelul telecomenzii:

Pentru telecomandă cu baterii AAA (cap la cap):

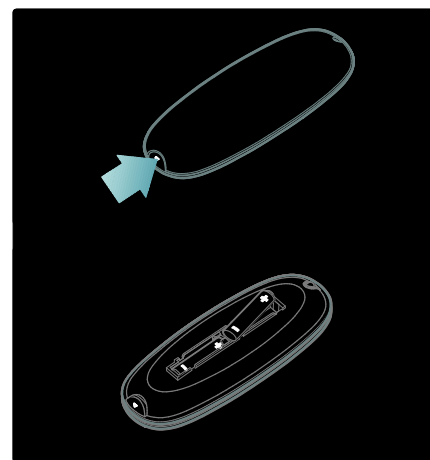

Pentru telecomandă cu baterii AAA (alăturate):

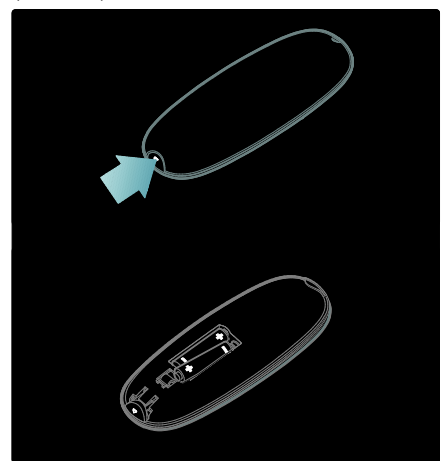

Pentru baterii cu telecomandă în formă de monedă:

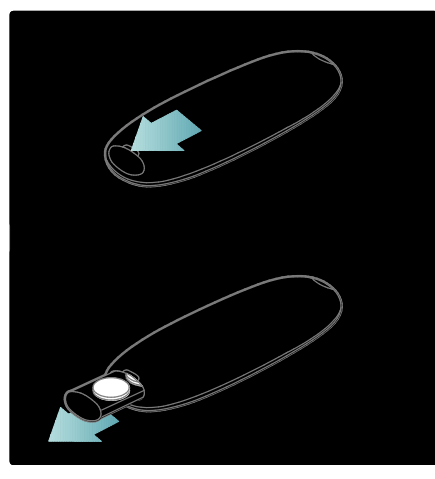

## Comenzi EasyLink

Notă: Comenzile EasyLink sunt disponibile când dispozitivul conectat este compatibil HDMI-CEC.

EasyLink vă permite să vă controlati televizorul și alte dispozitive HDMI-CEC cu o singură telecomandă.

#### Accesarea comenzilor EasyLink

1. În timp ce vizionati continutul de la un  $dispozitiv$  HDMI-CEC conectat, apăsati $\equiv$ OPTIONS.

2. Selectați [Afișare taste dispozitiv], apoi apăsați OK.

3. Selectați butonul de comandă EasyLink, apoi apăsați OK.

Citiți mai multe despre EasyLink în Utilizarea capacităților avansate ale televizorului > Utilizarea EasyLink (Pagina [37\)](#page-36-0).

## Controlare smartphone

Utilizati-vă iPhone ca o a doua telecomandă sau chiar ca și tastatură. Vizitați magazinul Apple Apps și descărcați aplicație "Telecomandă TV Philips Wifi". Urmați

instrucțiunile furnizate în magazinul Apps.

Asigurați-vă că televizorul este conectat la aceeasi retea ca și iPhone. Cititi mai multe despre conexiunea de rețea în Conectarea televizorului > Calculatoare și Internet (Pagina 58).

Pornirea sau oprirea televizorului

## <span id="page-15-0"></span>Vizionarea la televizor

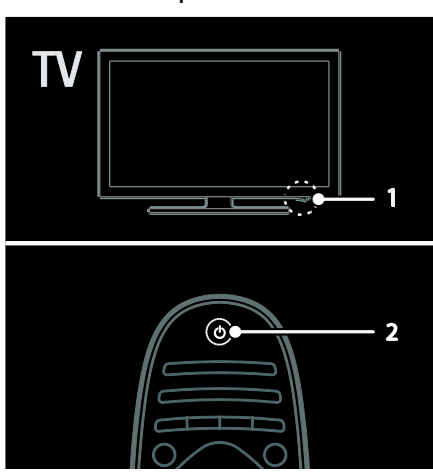

Pornirea televizorului

- Apăsați comutatorul de pornire de la partea inferioară a televizorului în poziția ON.
- Dacă televizorul este în standby, apăsati *Φ* de pe telecomandă.

Notă: Există o mică întârziere la răspunsul televizorului.

Sugestie: Dacă nu găsiți telecomanda și doriți să porniți televizorul din modul standby, apăsați CH +/- din partea din față a acestuia.

Deși televizorul dvs. consumă foarte putină energie în standby, el consumă totusi energie. Dacă nu utilizați televizorul pentru a perioadă lungă de timp, opriți-l pentru a întrerupe alimentarea cu energie.

#### Comutarea televizorului în modul standby

Apăsati  $\Phi$  de pe telecomandă. Senzorul pentru telecomandă de pe televizor devine roşu.

#### Opriti televizorul

Apăsați comutatorul de pornire de la partea inferioară a televizorului în poziția **OFF**. Televizorul nu va mai consuma energie.

#### Oprirea automată

Acest televizor este dotat cu setări pentru eficienta energețică. Dacă nu există nicio interfață cu utilizatorul (ca de exemplu apăsarea unui buton de pe telecomandă sau a unui control de pe panoul frontal) timp de patru ore, televizorul va fi comutat automat în modul standby.

#### Pentru a dezactiva oprirea automată,

În timp ce priviți la televizor, apăsați butonul verde de pe telecomandă. Selectati **[Oprire** automată] și apăsați OK. Un mesaj de pe ecran confirmă că a fost dezactivată oprirea automată.

#### Reglarea volumului televizorului

#### Mărirea sau micșorarea volumului la televizor

- Apăsați +/- de pe telecomandă.
- Apăsați **-/-** din partea frontală a televizorului.

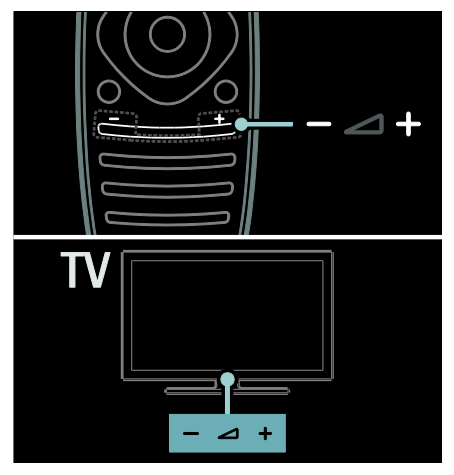

#### Dezactivarea sau activarea sunetului la televizor

- Apăsați « pentru a dezactiva sunetul televizorului, sau
- Apăsați din nou « pentru a restabili sunetul.

#### Reglarea volumului căștilor

- 1. Apăsați  $\bigcap$  > [Setări TV] > [Sunet].
- 2. Selectați [Volum căsti], apoi apăsați OK.

## Comutarea între canalele TV

- Apăsați l<sup>4</sup>I de pe telecomandă.
- Apăsați CH +/- de pe televizor
- Apăsati Butoane numerice pentru a introduce numărul unui canal.

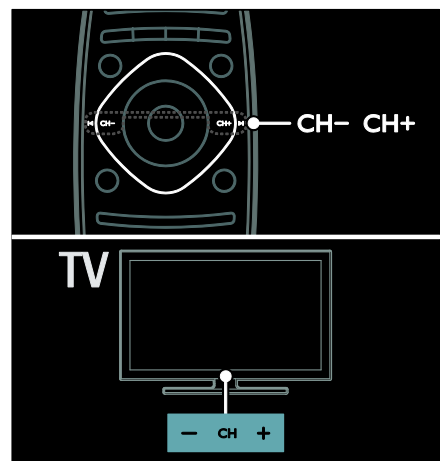

## Gestionarea listelor de canale

Puteti vizualiza toate canalele, sau numai canalele dvs. favorite din lista de canale. Apăsați Q FIND pentru a accesa lista de canale.

#### Crearea unei liste de canale

Puteti crea o listă de canale care să contină doar canalele dvs. favorite.

- 1. Apăsati Q FIND.
- 2. Apăsați **E OPTIONS**.
- 3. Selectați [Marcare ca favorit] sau
- [Anulare marcare ca favorit], apoi apăsați OK.

## Selectarea unei liste de canale

1. În lista de canale, apăsați : OPTIONS. 2. Selectați [Selectați lista] > [Programe] favorite] pentru a afișa canalele din lista de favorite sau [Toate] pentru a afișa toate canalele.

3. Apăsati OK pentru a confirma.

#### Vizionarea doar a canalelor TV analogice sau digitale

Puteti filtra lista de canale pentru a accesa doar canale analogice sau digitale.

- $1.$  În lista de canale, apăsați  $\equiv$  OPTIONS.
- 2. Selectați [Selectați lista] > [Analog] sau [Digital], apoi apăsați OK.

În functie de selectia dumneavoastră, sunt disponibile doar canalele analogice sau cele digitale.

## Ascultați radio digital

Dacă sunt disponibile canale radio digitale, acestea sunt instalate automat când instalati canalele TV.

- 1. Când priviți la televizor, apăsați Q FIND.
- Lista de canale este afisată.
- 2. Apăsați **E OPTIONS**.

3. Selectati **[Selectati lista] > [Radioul]**, apoi apăsați OK.

4. Selectați un canal radio, apoi apăsați OK.

## Vizualizarea ghidului de programe

Ghidul de programe afisează informatiile referitoare la canalele TV digitale, de exemplu:

- Programele canalelor
- Rezumatul programelor

Notă: Ghidurile de programe TV sunt disponibile doar în anumite tări.

#### Setarea ghidului de programe

Înainte de a utiliza ghidul de programe, verificați următoarele setări:

1. Apăsati <del>n</del>.

2. Selectați [Configurare] > [Setări TV] > [Preferinte].

3. Selectati **[Ghid de programe] > [De la** furnizor], apoi apăsați OK.

#### Accesarea ghidului de programe TV 1. Apăsati $\bigstar$

2. Selectati **[Ghid de programe]**, apoi apăsati OK.

Notă: Dacă vizualizați ghidul de programe pentru prima dată, selectați **[Actualizare**] Ghid de programe] pentru actualizarea tuturor programelor disponibile.

#### Utilizarea opțiunilor ghidului de programe TV

Puteți personaliza acum informațiile afișate pentru:

- A vă aminti când începe un program
- A afisa doar canalele preferate
- 1. În ghidul de programe, apăsati $\equiv$ **OPTIONS**

2. Selectați una dintre aceste setări, apoi apăsați **OK**:

- [Setați memento]: Setează alarmele pentru programe.
- [Ştergere memento]: Anulează alarmele pentru programe.
- [Schimbati ziua]: Selectează ziua pentru afişare.
- **[Mai multe informatii]**: Afisează informatiile despre programe.
- [Cautati dupa gen]: Caută programe TV după gen.
- [Memento programate]: Listează alarmele pentru programe.
- [Actualizare Ghid de programe]: Actualizează cele mai noi informatii despre programe.

## Utilizarea setărilor smart picture

Selectați setarea de imagine preferată. 1. În timp ce priviți la televizor, apăsați $\equiv$ OPTIONS.

#### 2. Selectați [Imagine inteligentă].

3. Selectați una dintre următoarele setări, apoi apăsați OK:

- [Personal]: Aplicati setările dvs. de imagine personalizate.
- [Vivid]: Setări avansate și dinamice, ideale pentru vizionarea în timpul zilei.
- **[Natural]**: Setări naturale ale imaginii.
- [Cinema]: Setări ideale pentru vizionarea filmelor.
- [Joc]: Setări ideale pentru jocuri.
- [Economie energie]: Setări care conservă cel mai mult energia.
- [Standard]: Setări implicite care sunt corespunzătoare pentru cele mai multe medii şi cele mai multe tipuri de imagini video.
- [Fotografie]: Setări ideale pentru fotografii.
- [Personalizare]: Personalizati și salvați propriile setări de imagine.

## Utilizarea setărilor smart sound

Selectați setarea dvs. de sunet preferată. 1. În timp ce priviți la televizor, apăsați $\equiv$ OPTIONS.

#### 2. Selectati [Sunet inteligent].

3. Selectati una dintre următoarele setări, apoi apăsati OK:

- [Personal]: Aplică setarea dvs. preferată din meniul Sunet.
- [Standard]: Setări care corespund celor mai multe medii şi tipuri de sunete.
- [Stiri]: Setări ideale pentru audio vorbit, precum stirile
- [Filme]: Setări ideale pentru filme.
- [loc]: Setări ideale pentru jocuri.
- [Dramma]: Seţări ideale pentru programele de tip dramă.
- [Sporturi]: Setări ideale pentru sporturi.

## Schimbarea formatului imaginii

Modificati formatul imaginii conform preferintelor dvs.

- 1. Apăsați **III ADJUST**.
- 2. Selectați [Format imagine], apoi apăsați OK.

3. Selectați un format de imagine, apoi apăsati OK pentru a confirma.

Formatele de imagine disponibile sunt în functie de sursa video:

 [Umplere ecran]: Reglează imaginea pentru a umple tot ecranul (subtitrările rămân vizibile). Recomandat pentru o distorsiune minimă a ecranului, dar nu pentru HD sau PC.

- [Zoom automat]: Mărește imaginea pentru a umple tot ecranul. Recomandat pentru o distorsiune minimă a ecranului, dar nu pentru HD sau PC.
- [Superzoom]: Îndepărtează benzile negre de pe părțile laterale ale transmisiilor 4:3. Nu este recomandat pentru HD sau PC.
- [Extindere film 16:9]: Scalează formatul 4:3 la 16:9. Nu este recomandat pentru HD sau PC.
- [Ecran lat]: Restrânge formatul 4:3 la 16:9.
- [Nescalată]: Asigură un maximum de detalii pentru PC. Disponibil numai când modul PC este activat în meniul de imagine.

## <span id="page-18-0"></span>Vizionare un dispozitiv conectat

## Adăugare nou dispozitiv

#### Note:

- Înainte de a viziona un dispozitiv conectat, trebuie să-i adăugați pictograma la meniul Acasă. Consultați Conectarea televizorului > Conectarea dispozitivului (Pagina 50).
- În cazul în care conectați un dispozitiv compatibil HDMI-CEC la televizor folosind conectorul HDMI și îl porniți, dispozitivul este adăugat automat la meniul Acasă.
- 1. Conectați și porniți dispozitivul.
- 2. Apăsați **<del>n</del>**.
- 3. Selectați [Adăugați dispozitivele dvs.], apoi apăsați OK.

4. Urmați instrucțiunile de pe ecran.

- Selectați dispozitivul.
- Selectati conectorul.

Notă: Dacă vi se solicită șă selectați conexiunea televizorului, selectati conectorul utilizat de acest dispozitiv.

## Selectarea unei surse

#### Din meniul Acasă

După ce ați adăugat noul dispozițiv la meniul Acasă, selectati pictograma noului dispozitiv pentru a-i vizualiza continutul.

1. Apăsati <del>n</del>.

2. Selectati pictograma dispozitivului din meniul Acasă.

3. Apăsați OK pentru a confirma.

#### Din meniul Sursă

Puteți, de asemenea, apăsa **D SOURCE** pentru a afisa o listă a denumirilor conectorilor. Selectati conectorul care conectează dispozitivul la televizor.

1. Apăsati **D SOURCE**.

2. Apăsați Butoane pentru navigare pentru a

selecta un conector din listă.

3. Apăsați OK pentru a confirma.

## Redarea de pe USB

Dacă aveți fișiere cu fotografii, clipuri video sau muzică pe un dispozitiv de stocare USB, puteti reda fisierele pe televizor.

Atenție: Philips nu este responsabilă dacă dispozitivul de stocare USB nu este acceptat şi nici pentru deteriorarea sau pierderea datelor din dispozitiv.

Nu supraîncărcați portul USB. În cazul în care conectați un dispozitiv HDD care consumă mai mult de 500 mA, asigurați-vă că acesta este conectat la propria sursă externă de alimentare cu energie.

Accesati browserul de continut USB după cum urmează:

- În timp ce priviți la televizor, conectați dispozitivul USB la conectorul USB al televizorului.
- Apăsați <del>n</del>, selectați [Parcurgere USB], apoi apăsati OK.

#### Vizionare video

Apăsati Butoane pentru navigare pentru a selecta un fisier video, apoi apăsati OK.

- Apăsați < sau > pentru a căuta înainte sau înapoi într-un fişier video.
- Apăsați și țineți apăsat pe  $\bigcirc$  pentru a ieși din browserul de conținut.

În timp ce redati un fisier video, apăsati $\equiv$ OPTIONS pentru a accesa următoarele optiuni video:

- [Oprire]: Opreste redarea.
- [Repeta]: Repetă un fișier video.
- [Aleatoriu pornit] / [Aleatoriu oprit]: Activează sau dezactivează redarea aleatorie a fisierelor video.

#### Vizualizarea imaginii

Apăsați Butoane pentru navigare pentru a selecta o fotografie, apoi apăsati OK.

- Pentru a trece pe pauză sau pentru a opri redarea, apăsati OK.
- Pentru a sări la fisierul anterior sau la fisierul următor, apăsati l◀ sau ▶l.
- Apăsați și țineți apăsat pe  $\bigcirc$  pentru a iesi din browserul de continut.

Apăsați **E OPTIONS** pentru a accesa sau ieși din următoarele opțiuni de imagine:

- [Afisare informatii]: Afisează informatii despre fisier.
- [Oprire]: Oprește prezentarea de diapozitive.
- [Roteste]: Roteste fisierul.
- [Repeta]: Repetă prezentarea de diapozitive.
- [Redare o dată]: Redă fișierul o singură dată.
- [Aleatoriu oprit] / [Aleatoriu pornit]: Activează sau dezactivează afisarea aleatorie a imaginilor în prezentarea de diapozitive.
- [Viteză prezentare diapozitive]: Setează timpul de afisare pentru fiecare imagine din prezentarea de diapozitive.
- [Tranziție prezentare diapozitive]: Setează tranziția de la o imagine la următoarea.
- [Setare ca Scenea]: Setează imaginea selectată ca fundal pe televizor.

#### Ascultare muzică

Apăsați Butoane pentru navigare pentru a selecta o piesă muzicală, apoi apăsati OK.

- Apăsați 44 / PP pentru a căuta înainte sau înapoi într-o piesă.
- Tineți apăsat pe  $\Rightarrow$  pentru a ieși din browserul de continut.

Apăsați : OPTIONS pentru a accesa sau ieși din următoarele opțiuni de muzică:

- **[Oprire]**: Opreste redarea audio.
- [Repeta]: Repetă o piesă sau un album.
- [Redare o dată]: Redă piesa o singură dată.
- [Aleatoriu pornit] / [Aleatoriu oprit]: Activează sau dezactivează redarea aleatorie a pieselor.

## <span id="page-19-0"></span>Vizionarea 3D

## De ce aveți nevoie?

Televizorul dvs. este un televizor 3D. Pentru a viziona 3D, puteti utiliza ochelarii Philips Easy 3D, furnizați cu acest televizor. Puteți achizitiona alti ochelari 3D Philips PTA416 (vânduți separat) de la furnizorul local.

Înainte de a viziona 3D, citiți informațiile din avertismentul pentru sănătate în Noțiuni introductive > Important > Avertisment pentru sănătate legat de 3D (Pagina [8\)](#page-7-0).

Notă: ochelarii 3D pasivi de la alți producători pot să nu functioneze sau să ofere o vizionare 3D mai putin optimă.

## Pornirea 3D

Pentru a vă bucura de un film sau un program 3D, introduceti un disc de film 3D în playerul de discuri 3D Blu-ray conectat la mufa HDMI de la acest televizor sau acordati un canal TV care transmite conținut 3D.

Apăsați pe <del>n</del> și selectați playerul de discuri 3D Blu-ray sau selectați [Vizionare TV] și acordați canalul TV.

Televizorul va afisa un mesaj când continutul 3D este disponibil. Pentru a începe să vizionați 3D, selectați [Pornește 3D] și apăsați pe OK. Puneți-vă ochelarii 3D.

Dacă ați acordat un canal TV 3D și nu vedeți solicitarea de comutare la 3D, trebuie să selectati formatul 3D manual.

# Română

#### Selectarea unui format 3D potrivit

Dacă televizorul afisează o imagine dublă, dar efectul 3D nu se vede cu ochelarii 3D, va fi necesar să selectați un format de vizionare 3D potrivit.

Pentru a seta televizorul în 3D, apăsati pe **III** ADJUST. Selectati [Format 3D] și apăsati pe OK, apoi selectati [3D - Paralel] sau [3D -Sus / jos] în functie de pozitiile imaginilor duble.

Notă: anumite formate 3D nu sunt compatibile. Televizorul nu este compatibil cu intrări 3D de la conexiunea USB și de la Net TV.

## Oprirea 3D

Dacă veti comuta la alt canal sau la un dispozitiv conectat, televizorul trece înapoi la  $2D$ .

Pentru a opri vizionarea 3D în timpul unui program 3D, apăsați pe **III ADJUST**. Selectați  $[2D/3D]$  >  $[2D]$ , apoi apăsați pe OK. Imaginea 2D fortată afisează numai imaginea 3D din partea stângă.

Notă: meniul 2D/3D este disponibil numai dacă televizorul primește continut 3D de la semnalul de intrare sau dacă [Format 3D] a fost setat la [3D - Paralel] sau la [3D - Sus / jos].

## Vizionarea 3D optimă

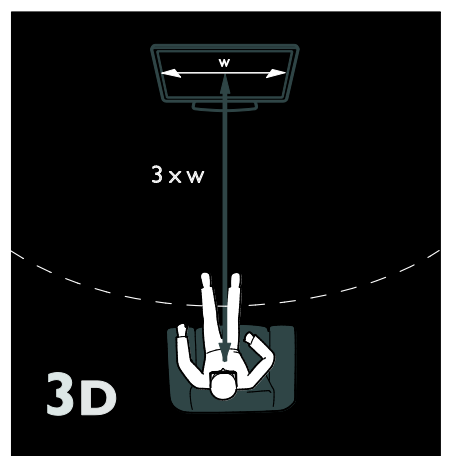

Pentru o experiență de vizionare 3D opțimă. vă recomandăm:

- să stati la o distanță care este cel putin de trei ori diagonala ecranului televizorului. Nu stati la mai mult de sase metri.
- vizualizati centrul televizorului la nivelul ochilor dumneavoastră.
- în timpul vizionării, evitati expunerea directă a televizorului la razele soarelui, deoarece aceasta poate afecta experiența 3D.

## <span id="page-20-0"></span>Ambilight

## Ce puteti face

\*Disponibil numai pe anumite modele.

Ambilight vă oferă o experiență de vizionare mai relaxantă. Ambilight reglează automat culoarea și luminozitatea sursei de lumină pentru a corespunde cu imaginea de pe televizor.

## De ce aveți nevoie?

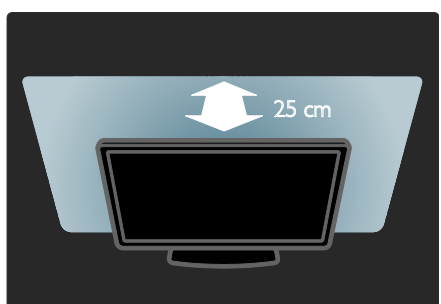

- Pentru cel mai bun efect Ambilight, pozitionati televizorul la 25 cm distantă fată de perete.
- Păstrați telecomanda la distanță de televizor, deoarece poate interfera cu semnalele în infraroșu.
- Diminuați lumina din cameră.

## Pornire

1. Apăsați **III ADJUST**.

2. Selectați [Ambilight], apoi apăsați OK.

3. Pentru a activa sau dezactiva Ambilight, selectați [Activ] sau [Oprit].

Puteti de asemenea să apăsati **AMBILIGHT** de pe televizor pentru a activa sau dezactiva Ambilight.

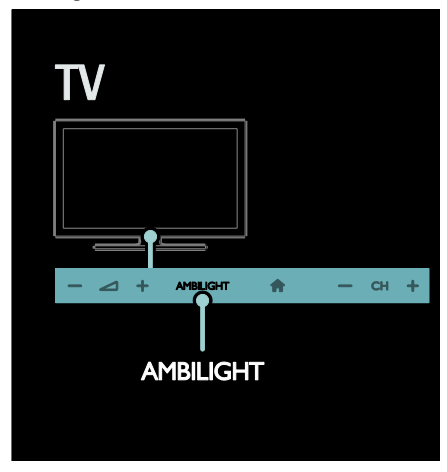

## <span id="page-21-0"></span>Schimbarea setărilor

În meniul Ambilight, puteți accesa mai multe setări Ambilight.

1. În timp ce priviți la televizor, apăsați  $\bigstar$  > [Configurare].

- 2. Selectați [Setări TV] > [Ambilight].
- 3. Selectați o setare pentru a regla:
- [Dinamic]: Reglează Ambilight între nivelurile relaxat și dinamic. Disponibil numai dacă Ambilight [Culoare] este setat la [Dinamic].
- [Luminozitate]: Reglează luminozitatea Ambilight.
- [Culoare]: Selectează o culoare predefinită.
- [Culoare personalizata]: Setați propria culoare Ambilight. Pentru a accesa această opțiune, setați [Ambilight] > [Culoare] > [Personalizare].
- [Separare]: Reglează diferența nivelurilor de culoare pe fiecare parte a televizorului. Dezactivati această caracteristică pentru o culoare Ambilight dinamică și uniformă.
- [Oprire televizor]: Selectează modul în care se opreste Ambilight când este oprit televizorul.
- [Lounge light]: Selectează un mod de lumină lounge. Lumina lounge apare când televizorul este în standby.
- [Scenea lounge light]: Activează sau dezactivează lumina Scenea lounge când Scenea este activat.
- [Culoare perete]: Selectează culoarea peretelui din spatele televizorului. Ambilight își corectează culorile pentru a se potrivi culorii peretelui.

## Utilizați lumina lounge

Când televizorul este în standby, apăsați Ambilight din partea frontală a televizorului pentru a crea un efect de lumină lounge în camera dvs.

Notă: Poate dura peste 5 secunde ca lumina lounge să pornească.

Pentru a selecta o altă culoare a luminii lounge, consultati Utilizarea televizorului > Ambilight > Configurare (Pagin[a 22\)](#page-21-0).

## <span id="page-22-0"></span>Navigarea pe PC prin DLNA

## Ce puteți face

Dacă aveti fisiere cu fotografii, clipuri video sau muzică stocate pe un calculator conectat printr-o retea la domiciliu, puteti reda fişierele pe televizorul dvs.

## De ce aveți nevoie?

- O retea la domiciliu cu sau fără cablu, conectată cu un router Universal Plug and Play (uPnP) router.
- Un adaptor USB wireless Philips sau un cablu LAN care conectează televizorul la rețeaua la domiciliu.
- Un server media precum: PC pe care rulează Windows Media Player versiunea 11 sau o versiune superioară; sau Mac pe care rulează Twonky Media Server.
- Asigurati-vă că firewall-ul calculatorului dvs. vă permite să rulati programul software pentru serverul media.

Va trebuie, de asemenea, să configurați conexiunea de retea:

- Conectati televizorul și calculatorul dvs. la aceeași rețea la domiciliu. Consultați Conectarea televizorului > Calculatoare și Internet (Pagina 58).
- Porniti calculatorul și routerul.

Configurati un server de partajare media cu ajutorul Windows Media Player versiunea 11 sau o versiune superioară sau cu Twonky Media Server.

Notă: Pentru asistență în utilizarea altor servere media, precum TVersity, consultati site-ul Web al serverului media respectiv. Dacă aparatul nu revine în modul DLNA din cauza distorsiunilor electrice externe (de ex. descărcare electrică), este necesară interventia utilizatorului.

## Activarea partajării în Windows Media Player versiunea 11

1. Porniți Windows Media Player de pe calculatorul dvs.

2. Selectați Library (Bibliotecă) > Media Sharing (Partajare media).

- Prima dată când selectați Media Sharing (Partajare media), apare un ecran popup. Bifati caseta Share my media (Partajare mediile mele) și faceți clic pe OK.
- Un dispozitiv marcat ca Unknown Device (Dispozitiv necunoscut) apare în ecranul Media Sharing (Partajare media).

Dacă dispozitivul necunoscut nu apare după aproximativ un minut, asigurati-vă că firewall-ul PC-ului dvs. nu blochează. conexiunea.

3. De pe ecranul Media Sharing (Partajare media), selectati dispozitivul necunoscut și faceți clic pe Allow (Acceptare).

Lângă dispozitiv apare o bifă verde.

 În mod implicit, Windows Media Player partajează fișiere din aceste foldere: My Music (Muzica mea), My Pictures (Imaginile mele) şi My Videos (Clipurile mele).

4. Dacă fișierele dvs. se află în alte foldere, selectați Library (Bibliotecă) > Add to Library (Adăugare la bibliotecă), apoi urmați instrucțiunile de pe ecran pentru adăugarea folderelor.

Dacă este necesar, selectați Advanced options (Optiuni avansate) pentru a afișa o listă a folderelor monitorizate.

5. Selectați Library (Bibliotecă) > Apply Media Information Changes (Se aplică modificările informațiilor media) pentru a activa modificările.

## Activarea partajării în Windows Media Player versiunea 12

1. Porniți Windows Media Player pe calculatorul dvs.

2. În Windows Media Player, selectați fila Stream (Transfer), apoi selectati Turn on media streaming (Pornire transfer media). Apare ecranul Media streaming options (Optiuni de transfer media).

3. Faceti clic pe Turn on media streaming (Pornire transfer media).

Reveniti la ecranul Windows Media Player.

4. Faceți clic pe Stream (Transfer) > More streaming options (Mai multe opțiuni de transfer).

- Apare ecranul Media streaming options (Opțiuni de transfer media).
- Un program media apare în ecranul pentru reteaua locală. Dacă nu apare programul media, asigurați-vă că firewall-ul PC-ului dvs. nu blochează conexiunea.

5. Selectați programul media și faceți clic pe Allowed (Permis).

- Apare o săgeată verde lângă programul media.
- În mod implicit, Windows Media Player partajează fișiere din aceste foldere: My Music (Muzica mea), My Pictures (Imaginile mele) şi My Videos (Clipurile mele).

6. Dacă fișierele dvs. sunt în alte foldere, selectați fila Organize (Organizare) și selectați Manage libraries (Administrare biblioteci) > Music (Muzică).

Urmați instrucțiunile de pe ecran pentru a adăuga folderele care contin fisierele dvs. media.

## Activarea partajării în Twonky Media

1. Vizitați [www.twonkymedia.com](http://www.twonkymedia.com/) pentru a achizitiona software-ul sau pentru a descărca o versiune de încercare gratuită de 30 de zile pentru Macintosh.

2. Porniti Twonky Media pe Macintosh.

3. În ecranul Twonky Media Server, selectați Basic Setup (Setare de bază) și First Steps (Primii pași).

Apare ecranul First steps (Primii pași).

4. Introduceti un nume pentru serverul dvs. media și apoi faceți clic pe Save changes

#### (Salvare modificări).

5. Înapoi în ecranul Twonky Media, selectati Basic Setup (Setare de bază) > Sharing (Partajare).

6. Navigati și selectati folderele de partajat și apoi selectati Save Changes (Salvare modificări).

Macintosh-ul dys. rescanează folderele. automat astfel încât să fie pregătite pentru partajare.

## Redarea fisierelor de pe calculator

Notă: Înainte de a reda conținutul multimedia de pe calculator, asigurati-vă că televizorul este conectat la reteaua la domiciliu și că software-ul pentru serverul media este configurat corespunzător.

- 1. Porniti calculatorul și router-ul.
- 2. Porniți televizorul.
- 3. Apăsati <del>∩</del> de pe telecomandă.
- 4. Selectați [Parcurgere PC], apoi apăsați OK. Dacă începe instalarea retelei, urmați

instrucțiunile de pe ecran.

5. Dacă este afișat browserul de conținut, selectați un fișier, apoi apăsați OK. Începe redarea fişierului.

6. Apăsați Butoane de redare de pe telecomandă pentru a controla redarea.

#### Vizualizarea imaginilor

- Pentru a reda o prezentare de diapozitive cu imagini, selectati o fotografie, apoi apăsati OK.
- Pentru a face o pauză sau a opri redarea, apăsati OK din nou.
- Pentru a reda fisierul anterior sau fisierul următor, apăsati l◀ sau ▶l.

Apăsati **E OPTIONS** pentru a accesa una din următoarele opțiuni:

- [Afisare informatii]: Afisează informatii despre fişier.
- [Oprire]: Oprește prezentarea de diapozitive.
- [Roteste]: Roteste fisierul.
- [Repeta]: Repetă prezentarea de diapozitive.

## <span id="page-24-0"></span>Parcurgerea prin navigare a serviciilor Net TV

## Ce puteți face

Bucurati-vă de Internet Applications (Apps), site-uri web pe internet adaptate special pentru televizorul dvs. Puteti controla aplicatiile (Apps) cu ajutorul telecomenzii televizorului. De exemplu, puteti:

- Citi titlurile ziarelor
- Vizionare clipuri video
- Consulta prognoza meteo

Utiliza caracteristica de înregistrare a televizorului pentru a privi la televizor programele pe care nu ați reușit să le urmăriți. Disponibilitatea aplicațiilor de înregistrare a televizorului diferă pentru fiecare tară.

Pentru a vedea care dintre programele TV sunt disponibile, accesati ghidul de programe Net TV.

Aflați mai multe despre serviciile Net TV pe site-ul web al forumului Net TV, [www.supportforum.philips.com](http://www.supportforum.philips.com/).

#### Note:

- Fiecare țară are servicii Net TV diferite.
- Este posibil ca anumite site-uri web să nu se afiseze complet. Unele functii nu sunt disponibile, de exemplu descărcarea fișierelor sau funcțiile care necesită inserturi (plug-ins).
- Serviciile Net TV sunt actualizate automat. Pentru a vizualiza cele mai recente actualizări, schimbați All (Toate) la New (Noi) în App store (Magazinul de aplicații).
- Net TV afișează pagină cu pagină, pe tot ecranul.
- Koninklijke Philips Electronics N.V. nu își asumă nicio responsabilitate privind conținutul și calitatea conținutului furnizat de furnizorii de servicii de continut

## De ce aveti nevoie?

Pentru a vă beneficia de Net TV, finalizați aceste sarcini:

1. În reteaua dvs. la domiciliu, conectati televizorul la Internet

2. Pe televizor, configurati Net TV

3. Pe PC-ul dvs., înregistrati-vă la Philips pentru a vă bucura de beneficii exclusive și a primi actualizări referitoare la informațiile despre produse. Vă puteți înregistra acum sau mai târziu.

#### Note:

- Puteți bloca aplicațiile Net TV (Net TV Applications (Apps)) cu ajutorul unui cod de 4 cifre. Toate aplicațiile pentru adulți pot fi blocate printr-o singură selectie.
- Când blocati serviciile pentru adulti, reclamele și paginile web care nu sunt adaptate pentru Net TV rămân accesibile.

#### Conectarea televizorului la Internet

În reteaua dvs. la domiciliu, conectati următoarele<sup>.</sup>

1. Conectați un rouțer cu o conexiune de mare viteză la Internet

2. Porniti router-ul.

3. Instalati reteaua. Consultati Conectarea televizorului > PC și Internet (Pagina 58).

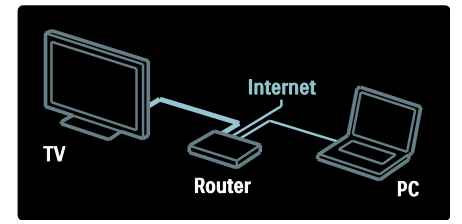

#### Configurarea Net TV

1. Apăsați *n*, selectați [Parcurgere Net TV], apoi apăsați OK pentru confirmare.

Se afisează termenii și condițiile de uțilizare. 2. Pentru a accepta termenii și condițiile, apăsați OK. Se afișează meniul de înregistrare.

3. Pentru înregistrare la Club Philips, selectați [Înregistrare], apoi apăsati OK.

4. Confirmati mesajul de pe ecran.

Vi se solicită să specificați dacă doriți să blocati serviciile pentru adulti. 5. Pentru a bloca serviciile pentru adulti, selectați [Blocare], apoi apăsați OK.

Pentru a lăsa serviciile pentru adulți deblocate, selectați [Lăsare neblocat], apoi apăsați OK.

6. Pentru blocare, introduceți un cod de 4 cifre, apoi apăsati OK.

7. Reintroduceti codul de 4 cifre, apoi apăsati OK.

Se afisează prima pagină a Net TV.

## Accesarea aplicatiilor Net TV (Net TV Applications (Apps))

Prima pagină arătată este pagina acașă a Net TV. Pictogramele de pe această pagină reprezintă aplicațiile (Apps).

Parcurgeti site-urile web cu Internet Apps.

Apăsați Butoane pentru navigare

pentru a selecta o aplicatie, apoi apăsati OK pentru a confirma.

- Pentru mai multe informatii cititi ghidul de utilizare rapidă pentru Net TV.
- Accesati Galeria aplicatiilor pentru a adăuga mai multe aplicații ecranului principal.
- Puteti modifica setările pentru tară și selecta aplicatiile din alte tări.

#### Accesarea site-ului web

1. Selectati o aplicatie de Internet, apoi apăsati OK.

2. Utilizati Butoane numerice de pe telecomanda televizorului pentru a introduce o adreŢă web.

#### Tastatura de pe ecran

Selectați zona pentru introducerea adresei web, apoi apăsați OK.

Pe ecran apare o tastatură. Utilizati-o pentru a introduce adresa web.

#### Ştergeți memoria Net TV

Avertisment: Această optiune resetează complet Net TV.

Puteți șterge complet memoria Net TV, inclusiv preferințele dvs., codul de restricționare acces minori, parolele, modulele cookie și istoricul.

#### 1. Apăsati **fi**.

2. Selectați [Configurare] > [Setări rețea]. 3. Selectați [Ștergere memorie Net TV], apoi apăsati OK.

# Română

## Optiuni

Apăsați : OPTIONS pentru a selecta următoarele:

- Eliminare aplicatie
- Blocare aplicatie
- Deblocare aplicatie
- Mutare aplicatie

#### Afisare telecomandă

Taste precum redare  $\blacktriangleright$ , derulare înapoi < derulare rapidă înainte >> pot fi apelate cu [Afisare telecomandă].

Apăsați **E OPTIONS** și selectați **[Afișare** telecomandă]. Utilizați tastele de pe ecran pentru a actiona playerul audio sau video conectat.

Selectati o tastă și apăsati OK pentru a efectua această funcție. Apăsați D pentru a ascunde tastele de pe ecran.

Selectati P+ și P- pentru a derula în sus și în jos pe o pagină web.

#### Zoom pagină

Pentru a extinde sau a restrânge o pagină de Internet, apăsați : OPTIONS și selectați [Zoom pagină]. Utilizați bara de glisor pentru

a seta mărirea.

Pentru a derula o pagină de Internet, utilizați Butoane pentru navigare pentru a trece de la o evidentiere la alta.

#### Reîncărcare pagină

Dacă o pagină nu este încărcată corect, încărcați-o din nou. Apăsați **E OPTIONS** și selectați

[Reîncărcare pagină].

#### Informații de securitate

Pentru a vizualiza informatiile de securitate referitoare la o pagină, apăsați <del>D</del> OPTIONS si selectati [Informatii de securitate].

## <span id="page-26-0"></span>Închirierea filmelor online

## Ce puteti face

Cu acest televizor, puteti închiria un film de pe un magazin video online.

1. Deschideți un magazin video. S-ar putea să fie necesar să vă înregistrati sau să vă conectati.

- 2. Selectati un film.
- 3. Efectuati plata online.
- 4. Descărcați un film.

## De ce aveți nevoie?

Pentru a închiria și a descărca un film, aveti nevoie de o conexiune Internet de mare viteză la televizor. Cititi mai multe despre conexiunea de rețea în Conectarea televizorului > Calculatoare și Internet (Pagina 58).

De asemenea, aveți nevoie de un card de memorie SD pentru a-l introduce în slotul pentru card SD al televizorului.

#### Dimensiune memorie SD

Utilizați un card de memorie SD gol de tipul SDHC clasa 6 cu capacitate de stocare de cel puțin 4 GB.

Pentru video de înaltă definiție, asigurați-vă că utilizati un card SDHD cu capacitate de stocare de cel puțin 8 GB.

Notă: Dacă viteza de scriere este insuficientă pentru transferul video, televizorul respinge cardul SD.

Atentie: Acest televizor are un slot pentru card SD standard care poate fi utilizat doar pentru închiriere de filme.

Urmati instrucțiunile prezentate aici. S-ar putea să deteriorati cardul dacă îl introduceti în mod incorect. Tot conținutul de pe cardul SD este sters înainte ca dvs. să descărcati filme închiriate.

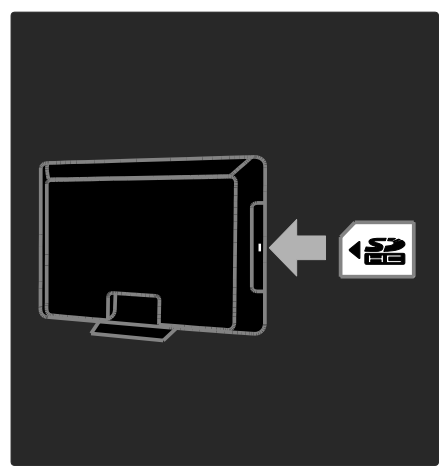

#### Formatarea unui card SD

Înainte să descărcați filme închiriate trebuie să vă formatati cardul SD.

1. Porniti televizorul.

2. Asa cum este indicat, introduceti cardul de memorie SD în slotul pentru card SD de pe partea laterală a TV. TV începe automat să formateze cardul.

3.După formatare, lăsați cardul SD în slot.

## Închirierea

#### Vizualizare magazin video

1. Apăsati <del>n</del>.

2. Selectați [Parcurgere Net TV] și apăsați OK.

3. Accesați App Gallery pentru a căuta magazinele de filme disponibile din țara dumneavoastră

4. Apăsați Butoane pentru navigare pentru a selecta magazinul apoi apăsați OK pentru a confirma.

Pictograma magazinului de filme este adăugată la pagina acasă.

5. Pentru a vizualiza un magazin, selectati-i pictograma și apăsați OK.

#### Închiderea unui film

Pentru a închiria un film, selectati pictograma acestuia de pe pagina magazinului video și apăsati OK. În majoritatea cazurilor puteți închiria un film pentru o zi sau pentru câteva zile, sau chiar numai pentru 1 oră. Modul în care selectati și închiriați un film variază de la un magazin la altul.

#### Plată

Magazinul va solicita să vă autentificați sau să deschideti un cont nou dacă nu aveti unul. Datele de conectare pot consta în adresa dys. de e-mail și un cod PIN personal. Când sunteti conectat, puteti selecta metoda de plată, o carte de credit sau un cod de valoare în majoritatea cazurilor.

Consultati site-ul Web al magazinului video pentru mai multe informații despre termenii de plată.

- Pentru a introduce un cod numeric (PIN), utilizați **Butoane numerice** de pe ţelecomandă.
- Pentru a introduce o adresă de e-mail. selectați câmpul text de pe pagină și apăsați OK. Selectați un caracter de pe tastatură și apăsati OK pentru introducere.

#### Descărcați filmul

După ce ați făcut plata, puteți descărca filmul în memoria video. În timpul descărcării, puteți continua să urmăriți un program TV până când televizorul vă anunță că filmul poate fi redat.

Dacă anulați o descărcare, puteți să descărcați totuși filmul până la expirarea perioadei de închiriere.

#### Vizionare video

1. Apăsați *n*, selectați [Parcurgere Net TV]. Sunt afişate magazinele de filme instalate. 2. Selectați magazinul de unde ați închiriat filmul, apoi apăsați OK.

3. Accesati magazinul de filme online cu informatiile dumneavoastră de înregistrare. 4. Selectați filmul din lista filmelor descărcate, apoi apăsați OK pentru redare.

## <span id="page-28-0"></span>3 Utilizarea capacităților avansate ale televizorului

## <span id="page-28-1"></span>Bucurati-vă de HbbTV

## Ce puteți face

Unele televiziuni digitale oferă HbbTV interactiv (Hybrid Broadcast Broadband TV).

Cu HbbTV televiziunile combină programul TV normal cu diferite tipuri de informații sau elemente de divertisment. Puteti naviga în mod interactiv printre aceste informatii. Puteți răspunde la un program sau vota, face cumpărături online sau plăti un program de filme la cerere.

Pentru a beneficia în totalitate de HbbTV trebuie să vă conectați televizorul la Internet. Citiți mai multe despre conectarea televizorului la Internet în Conectarea televizorului > Calculatoare și Internet (Pagina 58).

Notă: Nu puteti descărca fișiere în televizor cu această caracteristică.

## Accesati HbbTV

Atunci când comutați pe un canal TV care furnizează HbbTV, paginile interactive se vor deschide automat sau, la un anumit moment, veti fi invitati să le deschideti.

În functie de furnizorul de televiziune este posibil să trebuiască să apăsați pe butonul roșu sauOK pe telecomandă pentru a accesa pagina.

Pentru a ieşi din paginile HbbTV selectați butonul corespunzător de pe ecran și apăsați OK.

## Navigati în paginile HbbTV

Pentru a naviga în paginile HbbTV puteți utiliza butoanele de navigare, butoanele colorate, butoanele numerotate și butonul  $\blacktriangleright$  (înapoi).

Când priviți imaginile din cadrul paginilor HbbTV puteți folosi butoanele (redare), II (pauză) şi (oprire).

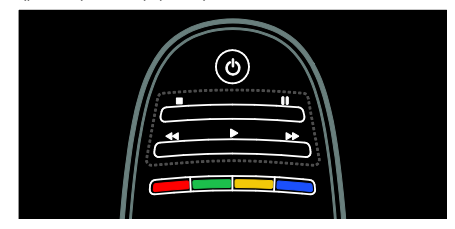

## HbbTV Text

Anumiți furnizori de televiziune oferă HbbTV Text, o versiune nouă a meniului Text În functie de difuzorul de televiziune puteți avea nevoie de o conexiune la Internet pentru a viziona HbbTV Text.

Puteți utiliza aceleași butoane de pe telecomandă pentru a naviga în HbbTV Text la fel cum ați făcut pentru a naviga în paginile HbbTV.

## Blocare HbbTV

Puteti bloca complet HbbTV.

Pentru a bloca HbbTV apăsați **E OPTIONS**  $s$ i selectati [HbbTV pe acest canal]  $>$ [Oprit].

## <span id="page-29-0"></span>Înregistrare Smart USB

## Ce puteti face

Cu acest televizor puteti întrerupe o transmisiune TV live de pe un canal digital. Conectati o unitate hard disk USB la televizor și puteti întrerupe transmisiunea live.

Dacă televizorul este conectat la internet puteți seta și o înregistrare programată a transmisiunii digitale.

## De ce aveti nevoie?

Înregistrarea pe Smart USB și Pause TV functionează doar la canalele TV digitale (transmisiune DVB sau similară).

Pentru a întrerupe sau înregistra o transmisiune digitală trebuie să conectați un hard disk USB. Utilizati un hard disk compatibil USB 2.0 cu un spațiu liber pe hard disk de cel puțin 250 GB. Asigurați-vă că dispozitivul hard disk USB acceptă o viteză de transfer de cel puțin 30 Mbps.

Pentru a înregistra programele cu dispozitivul hard disk USB verificati ca televizorul să fie conectat la Internet. Cititi mai multe despre conectarea la Internet în (Pagina 58).

Pentru a înregistra programele cu dispozitivul hard disk USB verificati ca televizorul să fie conectat la Internet. Cititi mai multe despre conectarea la Internet în (Pagina 58).

Chiar dacă nu vă puteti conecta la Internet, puteti întrerupe transmisiile TV live. Pentru a întrerupe transmisiunile aveti nevoie de un hard disk USB cu o dimensiune minimă a spatiului de pe hard disk de 32 GB.

Conectati dispozitivul hard disk USB la conectorul USB de pe partea laterală a televizorului. Dacă aveti nevoie de conectori USB suplimentari, utilizati un hub USB.

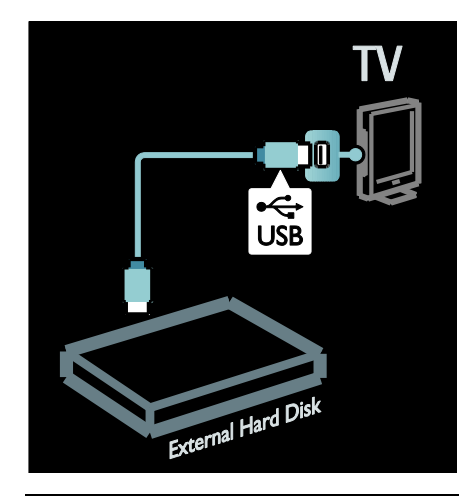

#### Instalare

Atenție: Philips nu este responsabilă dacă dispozitivul hard disk USB nu este acceptat si nici pentru deteriorarea sau pierderea datelor din dispozitiv.

Nu supraîncărcati portul USB. În cazul în care conectati un dispozitiv hard disk USB care consumă mai mult de 500 mA, asigurați-vă că este conectat la propria sursă externă de alimentare cu energie.

Odată ce dispozitivul hard disk USB este formatat pentru acest televizor, nu puteți folosi înregistrările pentru un alt televizor. Nu copiați sau modificați fișierele de înregistrare de pe hard disk-ul USB prin intermediul niciunei aplicații PC. Aceasta vă va corupe înregistrările.

Înainte să puteți întrerupe sau înregistra o transmisiune trebuie să formatați dispozitivul hard disk USB conectat.

1. Conectati hard disk-ul USB la una dintre conexiunile USB de pe partea laterala a televizorului. Nu conectați un alt dispozitiv USB în cealaltă conexiune USB atunci când formatati hard disk-ul USB.

2. Porniți dispozitivul și televizorul.

3. Atunci când televizorul este reglat pentru un canal TV digital, apăsati | (pauză) pentru a începe formatarea. Formatarea îndepărtează toate datele din dispozitivul hard disk USB conectat. Urmati instructiunile de pe ecran.

Atunci când dispozitivul hard disk USB este formatat, păstrați dispozițivul conectat permanent.

### Întrerupere transmisiune live

Când urmăriti o transmisiune TV live pe un canal digital puteti întrerupe transmisiunea și o puteți relua ulterior. Puteți întrerupe vizionarea pentru a răspunde la un apel telefonic urgent sau pentru a lua o pauză fără a fi nevoit să așteptați reclamele TV. Între timp, transmisiunea este stocată pe hard disk-ul USB.

Notă: Puteti întrerupe o transmisiune timp de maximum 90 de minute..

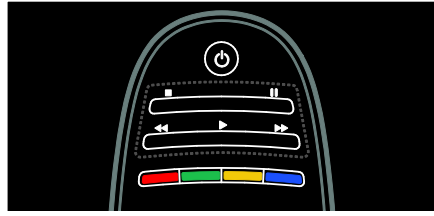

- Pentru a întrerupe o transmisiune TV live apăsati II (pauză). O bară de progres apare scurt pe ecran.
- Pentru a revedea bara de progres apăsați din nou II (pauză).
- Pentru a relua vizionarea apăsați > (redare).
- Pentru a comuta din nou pe o transmisiune TV live apăsați ■ (oprire).

Odată ce ati comutat pe un canal digital hard disk-ul USB începe să stocheze transmisiunea.

#### Transmisiunea stocată pe hard disk-ul USB este stearsă atunci când:

- comutați televizorul în modul standby.
- comutati pe un alt canal. Hard disk-ul USB începe să stocheze continutul de pe transmisiunea noului canal.
- începeți să vizionați un program de pe un dispozitiv conectat - un Blu-ray disc player sau un receiver digital.

În timp ce un program se înregistrează pe hard disk-ul USB, nu puteti întrerupe o transmisiune TV live.

#### Reluare instantanee

Când urmăriti o transmisiune TV live pe un canal digital puteți relua transmisiunea instantaneu.

Pentru a relua ultimele 10 secunde ale unei transmisiuni TV live apăsați II (pauză) și apăsați butonul de navigație din stânga telecomenzii.

Pentru a sări înapoi câteva reprize a 10 secunde, apăsați în mod repetat butonul de navigație din stânga.

#### Pentru a sări înapoi la începutul

transmisiunii TV apăsați în mod repetat butonul de navigatie din stânga până când ajungeți la începutul stocării transmisiunii sau la durata maximă de timp.

#### Bară de progres

Pentru a se afișa bara de progres în timp ce priviti la televizor apăsati II (pauză).

Cu bara de progres pe ecran apăsați < (invers) sau apăsați ▶ (înainte) pentru a selecta punctul de unde doriti să începeti vizionarea transmisiunii stocate.

Apăsați aceste butoane în mod repetat pentru a le modifica viteza

## Începeți înregistrarea

Dacă televizorul este conectat la Internet puteti înregistra un program TV pe hard disk-ul USB. Începeti și gestionați înregistrările din ghidul programelor de pe televizor.

Apăsați <del>n</del> și selectați [Ghid de programe]. Dacă găsiti un buton TV Recording pe pagina ghidului de programe puteți accesa ghidul de programe pentru a începe și gestiona înregistrările.

Dacă nu există butonul TV Recording, verificati dacă datele ghidului de programe sunt setate spre a fi actualizate prin retea. Selectați  $\bigcap$  > [Configurare] > [Setări TV] >  $[Preferintel > [Ghid de programel > [De$ la retea].

#### Înregistrați acum

Pentru a înregistra programul pe care îl vizionați apăsați <del>n</del> și selectați [Ghid de programe]. Cu programul TV curent evidențiat, apăsați **E OPTIONS** și selectați Înregistrare program. Hard disk-ul USB începe înregistrarea și se oprește la finalul programului.

Pentru a opri imediat înregistrarea accesati [Ghid de programe] și apăsați := OPTIONS, selectați Oprire înregistrare.

#### Înregistrați un program

Puteti programa o înregistrate a unui program viitor pentru astăzi sau pentru peste câtea zile (maximum peste 8 zile).

Pentru a programa o înregistrare apăsați **f** și selectați [Ghid de programe].

La pagina cu ghidul de programe selectati canalul și programul pe care doriți să le înregistrați. Apăsați butoanele de navigație stâng sau drept pentru a schimba lista. Puteți introduce numărul canalului pentru a selecta canalul din listă.

Pentru a schimba data selectati data din partea de sus a paginii și apăsați OK. Selectați data dorită și apăsați OK.

Puteti seta programul să înregistreze toate episoadele viitoare ale unui program sau puteti seta programul să adauge 10 minute de sigurantă la finalul înregistrării. Evidențiați programul, apăsați **E OPTIONS** și selectați Înregistrare program.

Selectati Programare și apăsați .OK Programul este programat pentru înregistrare.

Se afișează automat o avertizare atunci când sunt programate înregistrări ce se suprapun.

Dacă intenționați să înregistrați un program în absenta dumneavoastră, nu uitati să comutati televizorul pe modul standby și să lăsați hard disk-ul USB pornit.

## Gestionați înregistrările

#### Lista înregistrărilor

Pentru a vizualiza lista înregistrărilor și înregistrările programate selectați butonul Înregistrări de deasupra listei cu ghidul de programe și apăsațiOK.

Pe această pagină cu înregistrările puteți:

- selecta o înregistrare pe care doriți să o vizionati.
- eliminați programele înregistrate,
- verificați spațiul liber de pe unitate, sau
- programați o înregistrață sincronizață care nu este legată de un anumit program TV.

#### Vizionati o înregistrare

Pentru a viziona o înregistrare selectați săgeata din fața înregistrării și apăsați OK. Începe redarea înregistrării. Puteți folosi tastele (redare), D (derulare înainte) <<  $($ derulare înapoi $)$  II (pauză) sau  $\blacksquare$  (oprire) de pe telecomandă pentru a controla redarea.

#### Programați o înregistrare

Setați o înregistrare a unui program de pe un anumit canal prin introducerea datelor sale si a orei fără a selecta programul din ghidul electronic de programe.

Apăsați <del>î</del> și selectați [Ghid de programe]. Selectați Programare înregistrare și apăsați OK. Trebuie să setati canalul, data și intervalul orar în paginile următoare.

#### Eliminarea unei înregistrări programate

Pentru a elimina o înregistrare programată selectați cercul roșu din fața înregistrării și apăsati OK.

#### Ştergerea unei înregistrări

Pentru a şterge o înregistrare selectați înregistrarea din listă și apăsați ie OPTIONS şi selectați Stergere înregistrare.

#### Informatii despre program

Pentru a vedea mai multe informatii despre un program selectați programul din orice listă a ghidului de programe și apăsați OK. În funcție de starea acestui program puteți începe să-l vizionați, să-i programați înregistrarea, să-i redați înregistrarea sau să ştergeți înregistrarea de pe această pagină..

## <span id="page-32-0"></span>Vizualizare Teletext

## Selectați o pagină

1. Selectați un canal cu funcție teletext, apoi apăsați TEXT.

2. Selectați o pagină folosind una dintre următoarele metode:

- Introduceți numărul paginii folosind Butoane numerice.
- Apăsați **AV** sau l< I pentru a vizualiza pagina următoare sau pagina anterioară.
- Apăsați Butoane colorate pentru a selecta un element codificat prin culori.
- 3. Apăsați pentru a ieși.

## Optiuni Teletext

1. Când vizualizați teletextul, apăsați $\equiv$ OPTIONS.

2. Selectati una din următoarele optiuni:

- [Înghetare pagină] / [Anulare înghetare pagină]: Îngheată sau dezgheată pagina curentă.
- [Ecran dual] / [Ecran intreg]: Activează sau dezactivează teletextul pe ecran dublu. Ecranul dublu afisează canalul sau sursa curente în partea stângă a ecranului, cu teletextul în partea dreaptă.
- [Vedere T.O.P.]:Transmisiunile teletext de tip T.O.P. (Tabel de pagini) vă permit să vă deplasati direct de la un subiect la altul, fără a mai uțiliza numerele de pagină.
- [Mărire] / [Vizualizare normală]: Mărește pagina. Apăsați Butoane pentru navigare pentru a vă deplasa pe vizualizarea mărită.
- [Redare]: Ascunde sau afișează informatiile ascunse de pe o pagină, precum soluțiile la ghicitori sau puzzle.
- [Derulare subpagina]: Dacă sunt disponibile subpagini, fiecare subpagină este afişată automat.
- [Limbă]: Comută la un grup diferit de limbi pentru afisarea corectă a diferitelor seturi de caractere.
- 3. Apăsati **E OPTIONS** pentru a ieși.

## Limba pentru Teletext

Unele televiziuni digitale oferă mai multe limbi pentru teletext. Vă puteti seta limba primară și secundară.

- 1. Apăsati <del>n</del>.
- 2. Selectati **[Configurare] > [Setări canal]** sau *[Setări satelit]*.
- 3. Selectați [Limbă] > [Teletext Principal] sau [Teletext - Secundar].

4. Selectati limbile teletext preferate, apoi apăsati OK.

## Subpagini

O pagină teletext poate cuprinde mai multe subpagini. Aceste subpagini sunt afisate pe o bară, lângă numărul paginii principale.

Dacă subpaginile sunt disponibile pe o pagină teletext, apăsați < sau ▶ pentru a le selecta.

## Căutare

1. Când vizualizați teletext, apăsați OK pentru a evidenția primul cuvânt sau primul număr.

2. Apăsați Butoane pentru navigare pentru a trece la cuvântul sau la numărul pe care doriți să-l căutați.

3. Apăsați OK pentru a începe căutarea.

4. Apăsati ▲ până când nu mai este

evidențiat niciun cuvânt sau număr, pentru a ieși din căutare.

## Teletext digital

Unele televiziuni digitale oferă text digital dedicat sau servicii interactive pe canalele lor TV digitale, de exemplu BBC1.

În teletext digital:

- Apăsați Butoane pentru navigare pentru a selecta sau evidentia elemente.
- Apăsați Butoane colorate pentru a selecta o optiune, apoi apăsati OK pentru a confirma sau activa.

Notă: Serviciile de text digital sunt blocate când subtitrările sunt difuzate și sunt activate pe televizor. Citiți Utilizarea capacităților avansate ale televizorului > Vizualizarea subtitrărilor (Pagina [35\)](#page-34-0).

## Teletext 2.5

Teletextul 2.5 oferă mai multe culori și o grafică îmbunătățită față de teletextul normal. Dacă Teletextul 2.5 este transmis de un canal, atunci este activat în mod prestabilit.

#### Pentru a porni sau a opri Teletext 2.5

1. Apăsați **n**.

2. Selectați [Configurare] > [Setări TV] > [Preferințe].

3. Selectați [Teletext] > [Activ] sau [Oprit], apoi apăsați OK.

## <span id="page-33-0"></span>Setarea blocărilor și cronometrelor

### Ceas

Puteți afișa un ceas pe ecranul televizorului. Ceasul afisează ora care este difuzată de operatorul dvs. de servicii TV.

#### Afisează ceasul la televizor

1. În timp ce priviți la televizor, apăsați $\equiv$ OPTIONS.

2. Selectați [Stare], apoi apăsați OK. Ceasul este afisat în coltul din dreapta jos al ecranului televizorului.

#### Schimbarea modului ceasului

Modul ceasului este sincronizat automat cu Timpul universal coordonat (UTC). Dacă televizorul dvs. nu poate primi transmisii UTC, modificați modul ceas la [Manual].

1. În timp ce priviți la televizor, apăsați  $\bigstar$ . 2. Selectați [Configurare] > [Setări TV] > [Preferinte].

 $\bar{3}$ . Selectați [Ceas] > [Mod automat ceas]. 4. Selectați [Automat], [Manual] sau [În funcție de țară], apoi apăsați OK.

Activarea sau dezactivarea orei de vară Dacă modul ceasului este setat la *[În functie*] de țară], puteți activa sau dezactiva ora de vară pentru fusul dvs. orar.

1. În meniul [Ceas], selectați [Ora de vară] > [Ora de vară] sau [Timp standard], apoi apăsati **OK**. Ora de vară este activată sau dezactivată.

Setarea manuală a ceasului televizorului Dacă modul ceasului este setat la [Manual], setați manual data și ora.

1. În meniul [Ceas], selectați [Data] sau [Timp] apoi apăsați OK.

2. Utilizați Butoane pentru navigare pentru a efectua selectia.

3. Selectați **[Executat]**, apoi apăsați **OK**.

## <span id="page-34-2"></span>Cronometru oprire

Cronometrul de oprire comută televizorul la modul standby după un timp specificat. Puteti închide televizorul mai devreme sau puteți reseta cronometrul de oprire în timpul numărătorii inverse

#### 1. Apăsati **n**.

2. Selectați [Configurare] > [Setări TV] >  $[Preferințe] > [Cronometru oprire].$ 

3. Apăsati Butoane pentru navigare pentru a seta cronometrul oprire.

Cronometrul oprire poate fi setat până la 180 de minute, în trepte de câte cinci minute. Cronometrul oprire este oprit dacă este setat la zero minute.

4. Apăsati OK pentru a activa cronometrul de oprire. Televizorul comută pe standby după momentul specificat.

## <span id="page-34-1"></span>Blocare pentru copii

Pentru a proteja copiii de programele TV nepotrivite, puteți bloca televizorul sau programele interzise minorilor.

#### Pentru a seta sau schimba codul de blocare pentru copii

1. Apăsati **fi**.

2. Selectați [Configurare] > [Setări canal] > [Blocaj copii].

3. Selectați [Instalare cod] sau [Schimbare cod].

4. introduceți codul cu Butoane numerice.

Sugestie:Dacă ați uitat codul, introduceți "8888" pentru a suprascrie orice cod existent.

#### Blocare sau deblocare canale

1. În meniul de blocare pentru copii, selectati [Canal blocat].

2. Introduceți codul de blocare pentru copii cu Butoane numerice. Va apărea meniul

## [Canal blocat].

3. Selectati canalele care trebuie blocate sau deblocate.

## Restricții minori

Unele televiziuni clasifică programele în functie de vârstă. Puteti seta televizorul să redea numai programele cu clasificarea pentru vârstă mai mică decât vârsta copilului dvs.

1. Apăsati **fi**.

2. Selectați [Configurare] > [Setări canal] sau [Setări satelit].

3. Selectati [Blocaj copii] > [Evaluare]. Un mesaj vă solicită să introduceți codul de blocare pentru copii.

4. Introduceți codul de blocare pentru copii cu Butoane numerice.

5. Selectați o clasificare pentru vârstă, apoi apăsati OK.

Sunt blocate toate programele care depășesc clasificarea pentru vârstă selectată.

Pentru informatii privind codurile de blocare pentru copii, consultați Utilizarea capacităților avansate ale televizorului > Setarea blocărilor și cronometrelor > Blocare acces copii (Pagin[a 35\)](#page-34-1).

## <span id="page-34-0"></span>Vizualizarea subtitrărilor

## Canale analogice

1. Comutati televizorul la un canal TV analogic.

2. Apăsati TEXT.

3. Introduceti numărul din trei cifre al paginii de subtitrări (de obicei "888").

4. Apăsați  $\bigcirc$  pentru a ieși din teletext.

Se afișează subtitrările dacă sunt disponibile.

## Canale digitale

- 1. Apăsați **E OPTIONS**.
- 2. Selectați [Subtitlu], apoi apăsați OK.

3. Selectati **[Subtitlu oprit], [Subtitlu activ]** 

sau [Activ fara sonor], apoi apăsați OK.

#### Notă:

- Dacă este activată aplicația MHEG, nu se afișează subtitrările.
- Dacă selectați [Activ fara sonor], subtitrările se afișează doar când apăsați pentru a opri sunetul.

## Limbă subtitrare

Puteți modifica limba de subtitrare pe unele canale digitale.

1. Apăsati **n**.

- 2. Selectați [Configurare] > [Setări canal]
- sau [Setări satelit] > [Limbă subtitrări].

3. Selectați [Subtitluri - Principal] sau [Subtitluri - Secundar] pentru limba

preferată.

4. Apăsati **OK** pentru a confirma.

Sfat: Puteți, de asemenea, apăsa : $\equiv$ OPTIONS > [Limbă subtitrări].

## <span id="page-35-0"></span>Vizualizare Scenea

## Ce puteți face

Puteți afișa o imagine implicită ca fundal pe televizorul dvs. Puteti, de asemenea, încărca altă imagine ca fundal.

Dacă cronometrul de oprire este oprit, fundalul este afisat timp de 240 de minute. În caz contrar, este afişat pe durata la care este setat cronometrul oprire.

## De ce aveti nevoie?

Pentru a folosi o altă imagine ca fundal, aveți nevoie de un dispozitiv de stocare USB care să contină o imagine cu dimensiune mai mică de 1 MB.

## Pornire

1. Apăsati <del>n</del>.

2. Selectați [Scenea], apoi apăsați OK.

Este afisată imaginea implicită.

Notă: Fundalul este afișat cât timp cronometrul de oprire este pornit. Pentru mai multe informatii referitoare la cronometrul de oprire, consultați Utilizarea capacităților avansate ale televizorului > Setarea blocărilor și cronometrelor > Cronometrul de oprire (Pagin[a 35\)](#page-34-2).

## Setarea fundalului TV

Puteți încărca o altă imagine ca fundal.

Notă: Încărcarea unei noi imagini suprascrie imaginea existentă.

1. Conectați dispozitivul de stocare USB la televizorul dumneavoastră.

2. Apăsati <del>n</del>.

3. Selectați [Parcurgere USB], apoi apăsați OK.

4. Selectați o imagine, apoi apăsați $\equiv$ OPTIONS.

5. Selectați [Setare ca Scenea], apoi apăsați OK.

6. Selectați [Da], apoi apăsați OK.

7. Apăsati orice buton pentru a părăsi Scenea.

## Setarea luminii lounge Scenea

Când televizorul este în standby, puteți activa Ambilight și crea un efect de lumină lounge cu fundalul dvs. Ambilight este disponibil numai pe anumite modele.

Când televizorul este în standby, apăsati AMBILIGHT din partea frontală a

televizorului.

Notă: Poate dura peste 5 secunde ca lumina lounge să se aprindă.

Pentru a selecta altă culoare pentru lumina lounge, consultati Utilizarea televizorului > Ambilight > Configurare (Pagin[a 22\)](#page-21-0).

## <span id="page-35-1"></span>Setarea accesului universal

#### Pornire

Unele televiziuni digitale oferă caracteristici speciale audio și de subtitrare pentru persoanele cu deficiențe auditive sau de vedere.

Pentru a activa aceste caracteristici, activati accesul universal din meniul de preferinte.

1. Apăsati **fi**.

2. Selectați [Configurare] > [Setări TV] > [Preferinte].

3. Selectati **[Acces universal] > [Activ]**, apoi apăsati OK.
### Deficiente de auz

Sugestie: Pentru a verifica dacă este disponibilă o limbă audio pentru deficiențe de auz, apăsați <del>C</del>OPTIONS și selectați [Audio limb.]. Limbile care au o pictogramă reprezentând o ureche indică asistență pentru persoanele cu deficiente de auz.

#### Pentru a porni semnalul audio și subtitrările pentru persoanele cu deficiente de auz 1. În timp ce priviti la televizor, apăsati  $\equiv$ **OPTIONS**

2. Apăsati unul din următoarele butoane pentru a selecta o opțiune:

- Roşu: Porneşte sau opreşte semnalul pentru persoanele cu deficiente de auz.
- Verde: Porneste semnalul audio și subtitrările pentru persoanele cu deficiențe de auz.
- 3. Apăsați **D** pentru a ieși.

### Deficiențe de vedere

Sugestie: Pentru a verifica dacă semnalul audio pentru persoanele cu deficiențe de vedere este disponibil, apăsați **E OPTIONS** si selectati **[Audio limb.]**. Limbile care au o pictogramă reprezentând un ochi indică asistentă pentru persoanele cu deficiente de vedere.

#### Pentru a comuta la semnalul audio pentru deficiente de vedere (dacă este disponibil) 1. În timp ce priviti la televizor, apăsati  $\equiv$

OPTIONS.

2. Apăsati butonul verde pentru a selecta [Cu probleme de vedre].

3. Apăsați unul din următoarele butoane pentru a selecta o optiune:

- Rosu [Oprit]: Oprire semnal audio pentru deficiente de vedere.
- Galben [Cască]: Semnalul audio pentru deficiente de vedere să fie redat numai de la căști. (dacă este aplicabil)
- Verde [Boxe]: Semnalul audio pentru deficiente de vedere să fie redat numai de la boxe.
- Albastru [Boxe + cască]: Semnalul audio pentru deficiente de vedere să fie redat numai de la boxe și căști.

4. Apăsati **p** pentru a iesi.

Notă: Dacă telecomanda EasyLink este activată, nu puteti selecta butoanele verde sau galben. Pentru dezactivare, consultațiUtilizarea caracteristicilor suplimentare ale televizorului > Utilizarea EasyLink > Pornirea. (Pagin[a 38\)](#page-37-0)

#### Reglare volum pentru deficiente de vedere 1. În meniul **[Acces universal]**, apăsati butonul galben pentru a selecta [Volum mixt].

2. Apăsați Butoane pentru navigare pentru a deplasa glisorul în sus sau în jos, apoi apăsati OK.

3. Apăsați **→** pentru a ieși.

#### Feedback audio pentru deficiențe de vedere

Această caracteristică permite feedback audio atunci când sunt apăsate butoanele de pe telecomandă sau de pe televizor.

#### 1. În meniul **[Acces universal]**, apășati butonul albastru pentru a selecta **[Ton**] taste].

2. Apăsați butonul verde pentru a porni feedback-ul audio, sau apăsati butonul roșu pentru a-l opri.

3. Apăsați **D** pentru a ieși.

# Utilizarea EasyLink

### Ce puteți face

Beneficiati la maxim de dispozitivele dvs. compatibile HDMI-CEC cu caracteristicile de control îmbunătătite Philips EasyLink, Dacă dispozitivele dvs. compatibile HDMI-CEC sunt conectate prin HDMI, le puteti controla simultan cu ajutorul telecomenzii televizorului.

Notă: Alte mărci descriu în mod diferit functionalitatea HDMI-CEC. Unele exemple sunt Anynet (Samsung), Aquos Link (Sharp) sau BRAVIA Sync (Sony). Nu toate mărcile sunt complet compatibile cu Philips EasyLink. Dună ce ati pornit Philips EasyLink, aceste caracteristici sunt disponibile:

#### Redare la o singură atingere

Când redați de pe un dispozițiv compațibil HDMI-CEC, televizorul pornește din standby si comută la sursa corectă.

#### Trecerea la modul standby cu o singură atingere

Când apăsați  $\Phi$  de pe telecomanda televizorului, televizorul și toate dispozitivele compatibile HDMI-CEC comută în modul standby.

#### Controlul sonorului sistemului

În cazul în care conectati un dispozitiv compatibil HDMI-CEC care are boxe, puteți alege să auziți sonorul televizorului de la respectivele boxe în locul boxelor televizorului.

Pentru mai multe informatii referitoare la ieșirea audio a televizorului, consultați Utilizarea capacităților avansate ale televizorului > Utilizarea EasyLink > Selectarea iesirii pentru boxă (Pagina [39\)](#page-38-0).

#### Telecomanda EasyLink

Cu telecomanda televizorului puteți controla mai multe dispozitive compatibile HDMI-CEC.

Pentru a activa telecomanda EasyLink, consultati Utilizarea capacităților avansate ale televizorului > Utilizarea EasyLink > Controlul simultan al dispozitivelor (Pagina [39\)](#page-38-1).

#### Păstrează calitatea imaginii

În cazul în care calitatea imaginii televizorului dys, este afectată de caracteristicile de procesare a imaginii sau de alte dispozitive, comutați la Link Pixel Plus.

Pentru a activa Pixel Plus Link, consultati Utilizarea capacităților avansate ale televizorului > Utilizarea EasyLink > Păstrarea calității imaginii (Pagina [40\)](#page-39-0).

#### Maximizarea afisajului pentru clipurile video subtitrate

În timp ce vizionați subtitrările într-un clip video, puteti maximiza zona de afisare a clipului video. Unele subtitrări pot crea o bară de subtitrare separată sub clipul video. ceea ce limitează zona de afisare a clipului video. După ce activati comutarea automată de subtitrare, subtitrările se afisează în partea de sus a imaginii video, ceea ce maximizează zona de afişare a clipului video.

Pentru activarea comutării automate de subtitrare, consultați Utilizarea capacităților avansate ale televizorului > Utilizarea EasyLink > Maximizarea afisajului pentru clipurile video subtitrate (Pagin[a 40\)](#page-39-1).

#### Ascultarea unui alt dispozitiv în standby Prin intermediul boxelor televizorului puteți asculta un dispozitiv compatibil HDMI-CEC conectat, chiar și atunci când televizorul este în standby.

Pentru a porni, consultati Utilizarea capacităților avansate ale televizorului > Utilizarea EasyLink > Ascultarea unui alt dispozitiv la televizorul în standby (Pagina [40\)](#page-39-2).

#### De ce aveti nevoie?

Pentru a beneficia de caracteristicile avansate de control oferite de Philips EasyLink, asigurați-vă că ați efectuat următoarele:

- Conectati cel putin două dispozitive compatibile HDMI-CEC prin HDMI
- Configurați corespunzător fiecare dispozitiv compatibil HDMI-CEC
- Pornirea EasyLink

#### <span id="page-37-0"></span>Pornire

#### Pentru a porni sau opri EasyLink

Notă: Dacă nu intenționați să uțilizați caracteristica Philips Easylink, dezactivați-o.

1. Apăsati <del>n</del>.

2. Selectați [Configurare] > [Setări TV] > [EasyLink].

3. Selectati [Activ] sau [Oprit], apoi apăsati OK.

# <span id="page-38-1"></span>Controlul simultan al dispozitivelor

În cazul în care conectati mai multe dispozitive HDMI-CEC care acceptă această setare, toate dispozitivele răspund la comenzile de la telecomanda televizorului.

#### Atentie: Aceasta este o setare avansată. Dispozitivele care nu acceptă această setare nu vor răspunde la comenzile de la telecomanda televizorului.

#### 1. Apăsati $\bigstar$

#### 2. Selectați [Configurare] > [Setări TV] > [EasyLink].

#### 3. Selectați **[Telecomandă cu EasyLink]** > [Activ] sau [Oprit].

4. Apăsati OK pentru activare.

Note:

Pentru a reveni la controlul de la televizor, apăsați **n**, apoi selectați [Vizionare TV].

- Pentru a controla alt dispozitiv, apăsati  $\bigwedge$ , apoi selectați dispozitivul din meniul Acasă
- Pentru a ieși, apăsați ...

#### Butoanele EasyLink

Controlati dispozitivele compatibile HDMI-CEC cu următoarele butoane de pe telecomanda televizorului.

- OK: Porneste, trece pe pauză sau reia redarea pe dispozitivul conectat, activează o selecție sau accesează meniul dispozitivului.
- 1◀ (Anterior) / ▶ (Următorul): Caută înapoi şi înainte pe dispozitivul conectat.
- Butoane numerice: Selectează un titlu, un capitol sau o piesă
- Butoane de redare: Controlează redarea video sau redarea muzicii.
- Standby: Afisează meniul dispozitivului conectat.
- f: Afișează meniul televizorului.
- $\circ$  (Standby): Comută televizorul și dispozitivul conectat la modul standby.

Alte butoane EasyLink sunt disponibile prin intermediul Telecomenzii pe ecran (OSRC).

#### Pentru a accesa OSRC

1. În timp ce vizionati continutul de la un dispozitiv conectat, apăsați <del>D</del>OPTIONS. 2. Selectati **[Afisare taste dispozitiv]**, apoi apăsati OK.

3. Selectați un buton de pe ecran, apoi apăsati OK.

4. Apăsati **D** pentru a ieși.

### <span id="page-38-0"></span>Selectarea iesirii pentru boxă

Dacă dispozitivul conectat este compatibil cu HDMI Audio Return Channel (HDMI ARC), puteti scoate semnalul audio prin cablul HDMI. Nu este necesar un cablu audio suplimentar. Consultati Conectarea televizorului > Despre cabluri > HDMI (Pagin[a 49\)](#page-48-0).

#### Configurare boxe televizor

1. Apăsati $\biguparrow$ 

2. Selectați [Configurare] > [Setări TV] > [EasyLink] > [Boxe TV].

3. Selectati una dintre următoarele optiuni, apoi apăsati OK:

- [Oprit]: Opriți boxele televizorului.
- [Activ]: Porniți boxele televizorului.
- [EasyLink]: Transmite semnalul audio prin dispozitivul HDMI-CEC conectat. Comutati semnalul audio al televizorului la dispozitivul audio HDMI-CEC conectat prin meniul de reglare.
- [Pornire autom. EasyLink]: Oprește automat boxele televizorului și transferă semnalul audio al televizorului la dispozitivul audio HDMI-CEC conectat.

#### Selectarea iesirii pentru boxă cu meniul **Reglare**

Dacă [EasyLink] sau [Pornire autom. EasyLink] sunt selectate, accesati meniul de reglare pentru a comuta semnalul audio al televizorului.

1. În timp ce priviți la televizor, apăsați **III** ADJUST.

2. Selectați [Boxe], apoi apăsați OK.

3. Selectați una dintre următoarele, apoi apăsati OK:

- **[Televizor]:** Pornit în mod prestabilit. Transferă semnalul audio TV prin televizor și dispozitivul audio HDMI-CEC conectat până când dispozitivul conectat comută la controlul audio sistem. Semnalul audio TV este apoi transmis prin dispozitivul conectat.
- [Amplificator]: Transmite semnalul audio prin dispozitivul HDMI-CEC conectat. Dacă modul sistem audio nu este activat pe dispozitiv, semnalul audio se va transmite în continuare din boxele televizorului. Dacă [Pornire autom. EasyLink1 a fost activat. televizorul solicită dispozitivului conectat să comute la modul sistem audio.

# Păstrarea calității imaginii

<span id="page-39-0"></span>În cazul în care calitatea imaginii televizorului dys, este afectată de caracteristicile de procesare a imaginii sau de alte dispozitive, comutați la Link Pixel Plus.

#### Pentru a activa Pixel Plus Link

1. Apăsati <del>A</del>.

2. Selectați [Configurare] > [Setări TV] > [EasyLink].

3. Selectați [Legătură Pixel Plus] > [Activ], apoi apăsati OK.

# <span id="page-39-1"></span>Maximizarea afişajului video

Unele subtitrări pot crea o bară de subtitrare separată sub clipul video, ceea ce limitează zona de afişare a clipului video. După ce activați comutarea automată de subtitrare, subtitrările se afisează peste imaginea video. ceea ce maximizează zona de afişare a clipului video.

# Activarea comutării automate de subtitrare

1. Apăsati $\bigstar$ 2. Selectați [Configurare] > [Setări TV] > [EasyLink] > [Comutare automată subtitrare].

3. Selectati **[Activ]**, apoi apăsati **OK** pentru a activa.

Notă: Asigurati-vă că formatul imaginii televizorului este setat la [Auto format] sau la [Extindere film 16:9].

# Ascultarea unui alt dispozitiv la televizorul în standby

<span id="page-39-2"></span>Prin intermediul boxelor televizorului puteți asculta un dispozitiv compatibil HDMI-CEC conectat, chiar și atunci când televizorul este în standby.

1. Apăsați **III ADJUST** pentru a primi sunet de la dispozitivul Philips EasyLink conectat. Dacă este disponibil, modul numai audio este activat.

2. Acceptați solicitarea de pe televizor pentru oprirea ecranului televizorului.

3. Controlati redarea audio cu telecomanda televizorului.

# 4 Configurarea televizorului

# Asistent setări

Utilizati asistentul pentru setări care vă va ghida pe parcursul configurării imaginii și sunetului.

1. În timp ce priviti la televizor, apăsati  $\bigstar$ . 2. Selectați **[Configurare] > [Setare rapidă** 

imaginie și sunet], apoi apăsati OK.

3. Selectați [Porneste], apoi apăsați OK.

4. Urmati instructiunile de pe ecran pentru a vă alege setările preferate.

# Imagine și sunet

# Setări de imagine suplimentare

1. Apăsati **n**.

2. Selectați [Configurare] > [Setări TV] > [Imagine], apoi apăsati OK.

3. Selectați o setare pentru a regla:

- [Imagine inteligentă]: Accesează setări smart picture predefinite.
- [Resetare]: Resetează la setările implicite.
- [Contrast]: Reglează intensitatea zonelor luminoase, păstrează zonele întunecate neschimbate.
- [Luminozitate]: Reglează intensitatea și detaliile zonelor întunecate.
- [Culoare]: Reglează saturația culorilor.
- [Nuanță]: Compensează variațiile de culoare la transmisiile cu codificare NTSC.
- [Claritate]: Reglează claritatea imaginii.
- [Reduc. a sunetului]: Filtrează și reduce zgomotul din imagine.
- [Nuanță]: Reglează balansul culorilor din imagine.
- [Nuanta personalizata]: Personalizează setarea nuantelor.

 [Pixel Plus HD]/ [Pixel Precise HD]: Accesează setările avansate, inclusiv [HD Natural Motion], \*[Perfect Natural Motion], [100 Hz Clear LCD], [Super rezoluție], [Contrast puternic], [Iluminare dinamică], [Reducere pentru MPEG], [Accentuare culoare], [Gamma].

\*Disponibil numai pe anumite modele.

- [Mod PC]: Permite modificarea setărilor de imagine atunci când un PC este conectat la televizor prin HDMI. Dacă este activat, puteti selecta  $[Format image] > [Nescalată]$  care asigură un nivel maxim de detalii pentru afişarea de conținut PC.
- [Senzor lumina]: Reglează setările în mod dinamic pentru a se potrivi conditiilor de iluminare.
- [Format imagine]: Modificati formatul imaginii.
- [Margini ecran]: Modifică dimensiunile imaginii.
- [Deplasare imagine]: Reglează poziția imaginii. Nu puteti selecta această setare dacă formatul imaginii selectate este Auto zoom (Zoom automat) sau Wide screen (Ecran lat).

### Setări de sunet suplimentare

1. Apăsati <del>n</del>.

2. Selectati [Configurare] > [Setări TV] > [Sunet], apoi apăsați OK.

3. Selectați o setare pentru a regla:

- [Sunet inteligent]: Accesează setări smart sound predefinite.
- [Resetare]: Resetează la setările implicite din fabrică.
- [Joase]: Reglează nivelul bașilor.
- [Sunete inalte]: Reglează nivelul sunetelor înalte.
- [Surround]: Activează sunetul orientat spatial.
- **[Volum căsti]**: Reglează volumul căstilor.
- [Ajustare automată a volumului]: Reduce automat schimbările bruste de volum, de exemplu când se comută între canale.

[Balans]: Reglează balansul boxelor din stânga și dreapta.

### Setări audio

#### Selectare limbă audio

Când canalul TV transmite sunet dual sau multiplu, puteti selecta limba audio preferată.

În timp ce priviți la televizor, apăsați $\equiv$ OPTIONS.

- [Audio limb.]: Selectați limba audio pentru canale digitale.
- [Dual I-II]: Selectați limba audio pentru canale analogice.

Canalele TV digitale pot transmite mai multe limbi pentru redare audio. Dacă sunt disponibile mai multe limbi, selectați limba preferată.

1. Apăsati $\hat{\mathbf{\pi}}$ .

#### 2. Selectați [Configurare] > [Setări canal] sau [Setări satelit] > [Limbă].

3. Selectati una dintre următoarele setări, apoi apăsati OK:

 [Audio - Principal] / [Audio - Secundar]: Selectează limba audio disponibilă.

Setați o limbă secundară din același meniu. Dacă limba primară nu este disponibilă, televizorul recepționează această limbă.

- [Format audio preferat]: Selectează receptionarea formatului audio standard (MPEG) sau a formatelor audio avansate (AAC, EAC-3 sau AC-3, dacă sunt disponibile).
- [Mono/Stereo]: Selectează semnalul audio mono sau stereo dacă este disponibilă transmisia stereo.
- 4. Apăsați **D** pentru a ieși.

# Reșetare la setările din fabrică

Puteți restabili setările implicite de imagine și sunet, în timp ce setările de instalare a canalelor rămân neschimbate.

1. În timp ce priviți la televizor, apăsați  $\bigstar$ . 2. Selectați [Configurare] > [Setări TV] > [Setări fabrică], apoi apăsați OK.

Setările televizorului sunt reșetate la șetările implicite.

# Canale

### Reordonarea și redenumirea

#### Reordonarea canalelor

După instalarea canalelor, puteți reordona lista de canale după preferințele dvs.

1. În timp ce priviti la televizor apăsati . $\mathbf Q$ FIND Lista de canale este afisată.

2. Selectați canalul pe care doriți să-l rearanjați și apăsați **E OPTIONS**.

3. Selectați [Reordonare], apoi apăsați OK.

4. Apăsați Butoane pentru navigare pentru a muta canalul evidențiat la o altă locație, apoi apăsati OK.

5. Selectați una dintre următoarele opțiuni, apoi apăsați OK.

- [Inserare]: Introduceti canalul în locatia dorită.
- [Schimbare]: Schimbați locația cu un alt canal.

6. Când ați terminat apăsați **E OPTIONS** și selectați [leșire].

#### Redenumirea canalelor

După instalarea canalelor, le puteți redenumi după preferințele dvs.

1. În timp ce priviți la televizor apăsați . Q FIND Lista de canale este afisată.

2. Selectați canalul pe care doriți să-l redenumiți și apăsați : OPTIONS.

3. Selectați [Redenumiti], apoi apăsați OK.

4. În ecranul de introducere, apăsați Butoane pentru navigare sau Butoane numerice pentru a edita numele, apoi apăsati OK.

Sugestie: Puteti apăsa OK in ecranul de introducere pentru a activa Tastatura de pe ecran.

5. Când ați terminat, apăsați Butoane pentru navigare pentru a selecta [Executat].

- Pentru a sterge introducerea, selectati [Stergeti].
- Pentru a anula, selectați [Anulare].
- 6. Apăsați OK pentru a confirma.
- 7. Apăsați **D** pentru a ieși.

### Ascunderea sau anularea ascunderii

#### Ascunderea canalelor

Pentru a preveni accesul neautorizat la canale, ascundeti-le din lista de canale.

1. În timp ce priviti la televizor, apăsati  $\mathbf Q$ FIND.

2. Selectați canalul pe care doriți să-l ascundeți, apoi apăsați **E OPTIONS**.

3. Selectați [Ascundere canal], apoi apăsați OK.

Canalul este ascuns.

#### Afisarea canalelor ascunde

1. În timp ce priviți la televizor, apăsați Q FIND.

2. Apăsați **E OPTIONS**.

3. Selectati *[Afisati canalele ascunse]*, apoi apăsați OK.

Canalele ascunse apar în lista de canale, dar fără ca informatia despre canal să fie afisată. 4. Selectați un canal ascuns, apoi apăsați := **OPTIONS** 

5. Selectati [Afisati canalele], apoi apăsati OK. Sunt afisate toate canalele ascunse.

### Actualizare listă canale

Atunci când televizorul a fost pornit pentru prima dată, s-a efectuat o instalare completă a canalelor.

Puteți adăuga sau elimina automat canalele digitale sau puteți actualiza manual canalele.

Notă: Dacă vi se solicită șă introduceți un cod, introduceti "8888".

#### Actualizare automată

Pentru adăugarea sau eliminarea automată a canalelor digitale, lăsați televizorul în modul standby. Televizorul actualizează zilnic canalele și stochează zilnic noile canale. Canalele goale sunt eliminate din lista canalelor.

Dacă se efectuează o actualizare a canalelor, apare un mesaj la pornire.

Dacă nu doriți să apară acest mesaj

1. Apăsati <del>n</del>.

2. Selectați [Configurare] > [Setări canal] sau [Setări satelit].

3. Selectati [Instalare canal] > [Mesaj actualizare canal].

4. Selectați [Oprit], apoi apăsați OK.

Pentru a dezactiva actualizările automate

În meniul **[Instalare canal]**, selectați [Actualizare automată canal] > [Oprit].

#### Instalare automată

Atunci când televizorul a fost pornit pentru prima dată, s-a efectuat o instalare completă a canalelor. Puteți rula încă odată această instalare completă pentru a vă seta limba și tara și pentru a instala toate canalele TV disponibile.

#### Selectarea retelei

Pentru a instala canalele de cablu sau de antenă, trebuie să comutați la rețeaua respectivă.

- 1. În timp ce priviti la televizor, apăsati  $\bigstar$ .
- 2. Selectați [Configurare] > [Setări canal].
- 3. Selectați [Instalare canal] >

#### [Antenă/Cablu].

4. Selectati una dintre următoarele setări:

- [Antenna (DVB-T)]: Accesează canalele de antenă free-to-air sau DVB-T digitale.
- **[Cablu]**: Accesati canalele de cablu sau DVB-C digitale.
- 5. Apăsați OK pentru a confirma.
- 6. Apăsați **D** pentru a ieși.

#### Inițierea instalării

1. Apăsati <del>n</del>.

2. Selectați [Configurare] > [Căutare] canale], apoi apăsati OK.

3. Urmati instructiunile de pe ecran pentru a finaliza instalarea canalelor.

4. După terminare, selectați [Finisare], apoi apăsati OK.

Sfat: Apăsati Q FIND pentru a vedea lista de canale.

#### Note:

- În timpul instalării, lăsați setările neschimbate cu exceptia cazului în care furnizorul dvs.de servicii digitale vă oferă valori specifice pentru a fi introduse.
- Dacă sunt găsite canale TV digitale, lista canalelor instalate poate afisa numere de canale goale. Puteti redenumi, reordona sau dezinstala aceste canale.

### Instalare canale analogice

Puteți căuta și stoca manual canalele TV analogice.

#### Pasul 1: Selectati sistemul dvs.

Notă: Săriți acest pas dacă setările dvs. de sistem sunt corecte.

- 1. În timp ce priviti la televizor, apăsati  $\bigstar$ . 2. Selectați [Configurare] > [Setări canal] >
- [Instalare canal].

3. Selectati [Analog: Instalare manuala] > [Sistem], apoi apăsați OK.

4. Selectați sistemul pentru țara sau regiunea dvs., apoi apăsați OK.

#### Pasul 2: Căutați și stocați noi canale TV 1. În meniul [Analog: Instalare manuala], selectati [Găsire canal], apoi apăsati OK.

2. Selectați una din următoarele opțiuni:

- Apăsați Butoane pentru navigare sau Butoane numerice pentru a introduce manual frecventa canalului.
- Selectati [A căuta] apoi apăsati OK pentru a căuta automat următorul canal.

3. Atunci când este introdușă frecvența de canal corectă, selectați **[Executat]**, apoi apăsați OK.

4. Selectați *[Salveaza program nou]*, apoi apăsați OK pentru a stoca noul canal TV.

### Instalarea canalelor digitale și prin satelit

#### Instalare canale digitale

Pentru a îmbunătăți recepția TV. repozitionati antena. Trebuie să știti frecventa corectă pentru a regla. Pentru cele mai bune rezultate, contactati furnizorul de service sau apelati la un instalator specializat.

#### 1. Apăsați **fi**.

2. Selectați [Configurare] > [Setări canal] > [Instalare canal].

3. Selectați [Digital: test de recepție] > [A căuta], apoi apăsati OK.

4. Apăsati Butoane numerice pentru a introduce frecventa canalului.

5. Selectați [A căuta], apoi apăsați OK.

6. Atunci când este localizat canalul corect, selectati [Memo.], apoi apăsati OK.

7. Apăsati **D** pentru a ieși.

#### Note

- Dacă recepția este slabă, repoziționațivă antena și repetați procedura.
- Dacă receptionati canalul cu DVB-C, selectați [Automat] din [Mod Rată simbol] cu excepția cazului în care furnizorul dvŢ. de cablu vă oferă o valoare specifică a ratei simbolului.

#### Instalare canale prin satelit

Notă: Disponibil numai pe anumite modele. [Căutare satelit] este disponibil numai dacă televizorul acceptă DVB-S.

Dacă receiverul de satelit este conectat la conectorul SAT, puteti receptiona canale prin satelit.

1. În timp ce priviți la televizor, apăsați  $\bigstar$ . 2. Selectați **[Configurare] > [Căutare**]

# satelit $I >$  [Reinstalare canale].

3. Urmați instrucțiunile de pe ecran pentru a finaliza instalarea.

4. După terminare, selectați [Finisare] și apoi apăsati OK.

#### Vizionarea canalelor prin satelit

Pentru a viziona canale prin satelit, apăsați <del>n</del> > [Vizionare satelit].

# Reglarea fină a canalelor

Dacă recepția unui canal TV analogic este slabă, reglati fin canalul TV.

- 1. Apăsati $\hat{\mathbf{m}}$ .
- 2. Selectați [Configurare] > [Setări canal] > [Instalare canal].
- 3. Selectați [Analog: Instalare manuala] > [Acord fin], apoi apăsati OK.
- 4. Apăsați ▲ sau ▼ pentru a regla fin canalul.

5. După ce ați selecțat frecvența corecță a canalului, selectați [Executat], apoi apăsați OK.

6. Selectați una dintre următoarele opțiuni, apoi apăsati **OK**.

- [Salveaza postul curent]: Stochează canalul ca și număr al canalului curent.
- [Salveaza program nou]: Stochează canalul ca şi număr nou de canal.

# Reinstalarea canalelor

ATENTIE: Această caracteristică este desemnată furnizorilor și personalului de service.

Puteti copia listele de canale de la un televizor Philips TV la altul printr-un dispozitiv de stocare USB. Nu este nevoie să căutați canalele sau să le instalați din nou pe al doilea televizor. Fisierul cu lista de canale este suficient de mic pentru a se potrivi oricărui dispozitiv de stocare USB.

#### De ce aveti nevoie?

Cele două televizoare Philips trebuie șă aibă:

- aceeași setare a tării,
- acelasi interval de ani.
- acelaşi tip de DVB aşa cum este indicat prin sufixul (H, K, T, or D/00) din denumirea modelului,
- aceleasi setări pentru canalele de satelit, inclusiv numărul de sateliți LNB
- acelasi tip de hardware, asa cum este indicat pe eticheta de pe spatele televizorului (de exemplu Oxxx.xx.Lx) şi
- versiuni de software compatibile.

Un mesaj de pe ecran vă va anunța dacă lista de canale nu poate fi copiată pe al doilea televizor.

Notă: Dacă vi se solicită să introduceți un cod, introduceti ..8888".

#### Copiați lista de canale pe USB

1. Conectati un dispozitiv de stocare USB la televizor cu lista de canale instalată. 2. Apăsati <del>n</del>.

3. Selectați [Configurare] > [Setări TV] >  $[Preferintel > [Copiere listă canale] >$ 

**[Copiere pe USB]**, apoi apăsati **OK**. Lista de canale este copiată pe dispozitivul de stocare USB.

4. Deconectați dispozitivul de stocare USB.

Copiati lista de canale pe televizor fără canalele instalate

1. Porniți televizorul fără canalele instalațe, pentru a începe instalarea inițială. Selectați limba și tara. Setarea tări trebuie șă fie aceeași cu cea a televizorului a cărui listă de canale doriti să o copiati. Săriti peste căutarea canalelor.

2. Conectati la televizor dispozitivul de stocare USB ce contine lista de canale. 3. Apăsati <del>n</del>.

4. Selectați [Configurare] > [Setări TV] >  $[Preferintel > [Copiere listă canale] >$ [Copiere pe TV], apoi apăsați OK.Lista de canale este copiată pe televizor.

5. Deconectati dispozitivul de stocare USB.

#### Copiați lista de canale pe televizor cu canalele instalate

1. Porniti televizorul pe care doriti să copiati lista de canale.

2. Apăsati <del>n</del>.

3. Selectați [Configurare] > [Căutare

canale] > [Reinstalare canale], apoi apăsati OK.

Vi se va cere să selectati tara unde a fost instalat televizorul. Notați setarea curentă și apăsați **D** urmat de [Anulare] pentru a ieși. 4. Dacă setarea tării de pe televizor este diferită de cea de pe a televizorului a cărui listă de canale doriți să o copiați, reinstalați televizorul și selectați setarea tării pentru a se potrivi cu primul televizor. Mergeți la Setarea televizorului > Reinstalati televizorul

(Pagin[a 48\)](#page-47-0).

5. Conectati dispozitivul de stocare USB ce contine lista de canale la televizorul pe care doriți să copiați lista de canale.

6. Selectati [Configurare] > [Setări TV] >  $[Preferintel > [Copiere listă canale] >$ [Copiere pe TV], apoi apăsati OK, Lista de canale este copiată pe televizor.

<span id="page-45-0"></span>7. Deconectați dispozitivul de stocare USB.

Limbă meniu

1. În timp ce priviti la televizor, apăsati  $\bigstar$ . 2. Selectați [Configurare] > [Setări TV] >  $[Preferințe] > [Limba meniului].$ 

3. Selectati o limbă meniu din listă, apoi apăsați OK.

# Alte setări

#### Varianta demo a televizorului

Porniti un demo pentru a afla mai multe informatii despre caracteristicile televizorului dvs.

Notă: Demo-urile nu sunt acceptate pe canale MHEG.

1. În timp ce priviți la televizor, apăsați  $\biguparrow$ .

2. Selectati *[Configurare] > [Vizualizare* demonstrații], apoi apăsați OK.

- 3. Selectați un demo, apoi apăsați OK.
- 4. Apăsați **D** pentru a ieși.

# Actualizarea software-ului

# Software televizor

Verificarea versiunii software

1. Apăsați **A**.

2. Selectați [Configurare] > [Setări software] > [Informatii despre progr. curent], apoi apăsați OK.

Este afisată versiunea software-ului actual.

Atentie: Nu instalati o versiune de software inferioară celei curente instalate pe produsul dumneavoastră. Philips nu este responsabil și nu poate fi considerat responsabil pentru problemele cauzate de o reducere la o .<br>versiune inferioară a software-ului.

Actualizați software-ul folosind una dintre aceste optiuni:

- actualizare prin flash drive USB
- actualizare din transmisiunea digitală
- actualizare de pe Internet

Pentru mai multe informații, consultați următoarele pagini.

# Actualizarea cu USB

Înainte de a efectua această procedură asigurati-vă că aveti următoarele:

- Timp disponibil pentru a finaliza întreaga actualizare.
- Un flash drive USB are are spațiu de stocare de minim 256MB, este formatat FAT sau DOS și are protecția de scriere dezactivată.
- Acces la un calculator cu port USB și acces la Internet.

Notă: Nu utilizați o unitate hard disk USB.

1. Apăsati <del>n</del>.

2. Selectați [Configurare] > [Actualizare software], apoi apăsati OK.

Pornește asistentul de actualizare.

3. Urmați instrucțiunile de pe ecran pentru a începe actualizarea.

Notă: Asistentul pentru actualizare vă va directiona către site-ul web de suport Philips. Consultati instructiunile de instalare de pe site-ul web pentru a încheia actualizarea.

# Română

#### Actualizare după Internet

Pentru a actualiza software-ul televizorului direct de pe internet, conectati televizorul la Internet printr-un router cu conexiune de mare viteză.

#### 1. Selectați  $\hat{\mathbf{n}}$  > [Configurare] > [Actualiz. acuml, apoi apăsati OK.

2. Selectați *[Internet]*, apoi apăsați OK.

3. Urmați instrucțiunile de pe ecran pentru a începe actualizarea.

Atunci când actualizarea este realizată, televizorul se închide și se deschide din nou automat. Asteptati să repornească televizorul. Nu utilizați comutatorul de pornire de la televizor sau de pe ţelecomandă..

Notă: Dacă televizorul este conectat la Internet, acesta afișează la pornire disponibilitatea software-ului nou.

#### Actualizare din transmisiunea digitală

Dacă sunt disponibile, televizorul dumneavoastră poate primi actualizări software prin transmisiile digitale. Va apărea un mesai care vă solicită șă actualizați software-ul. Vă recomandăm cu tărie șă actualizați software-ul când vi se cere acest lucru.

Urmati instructiunile de pe ecran.

Notă: Dacă doriti să actualizați ulterior software-ul, selectati >  $[Configure] >$ [Setări software] > [Actualizari locale].

### Asistentă pe ecran

#### De ce aveti nevoie?

Înainte de a actualiza **[Asistență]** pe ecran, asigurați-vă că aveți următoarele:

- Un dispozitiv de stocare USB formatat FAT sau DOS.
- Un PC cu acces la Internet.
- Un utilitar de arhivare care acceptă formatul de fisier ZIP (de exemplu, WinZip pentru Microsoft Windows sau Stufflt pentru Macintosh).

Notă: Nu utilizați o unitate hard disk USB.

#### Descărcarea celui mai recent fisier

1. Introduceți un dispozitiv de stocare USB în conectorul USB al PC-ului dvs.

2. Creați un folder denumit "actualizări" în directorul rădăcină al dispozitivului de stocare USB.

3. În browser-ul Web, navigați la [www.philips.com/support](http://www.philips.com/support).

4. Pe site-ul de suport Philips (Philips Support), găsiti-vă produsul și localizați fisierul [Asistentă] pentru televizorul dvs. Fişierul (un fişier \*.upg) este comprimat întro arhivă \*.zip.

5. Dacă fișierul [Asistență] este o versiune ulterioară celui din televizorul dvs., faceti clic pe acesta.

6. Salvati-l pe calculator.

7. Folosindu-vă de un utilitar de arhivare extrageti fisierul \*.upg din fisierul \*.zip.

8. Salvati fisierul \*.upg în directorul "actualizări" din dispozitivul de stocare USB. 9. Deconectati dispozitivul de stocare USB de la PC.

#### Actualizarea [Asistență]

- Nu opriti televizorul și nu scoateți dispozitivul de stocare USB pe durata actualizării.
- Dacă se produce o pană de curent pe durata actualizării, nu scoateti dispozitivul de stocare USB din televizor. Televizorul va continua actualizarea imediat ce se reia alimentarea cu curent.
- Dacă apare o eroare în timpul actualizării, reîncercati procedura. Dacă eroarea reapare, contactati Philips Consumer Care.
- 1. Porniti televizorul.

2. Deconectati toate celelalte dispozitive USB de la televizor.

3. Conectati dispozitivul de stocare USB care conține fișierul \*.upg la conectorul USB al televizorului.

4. Apăsați **A**.

5. Selectați [Configurare] > [Setări software] > [Actualizari locale]. Apare ecranul de actualizări. 6. Selectați fișierul '\*.upg' și apăsați OK. Un mesaj afișează starea actualizării. 7. Urmați instrucțiunile de pe ecran pentru a finaliza actualizarea și reporniți televizorul.

# <span id="page-47-0"></span>Reinstalați televizorul

Reinstalați-vă televizorul pentru a reseta toate setările de imagine și sunet și reinstalați toate canalele TV.

- 1. Apăsati **n**.
- 2. Selectați [Configurare] > [Setări TV] >
- [Reinstalare televizor], apoi apăsați OK.
- 3. Urmati instructiunile de pe ecran.

# 5 Conectarea televizorului

# Despre cabluri

# Calitatea cablului

#### Imagine ansamblu

Înainte de a conecta dispozitive la televizorul dvs., verificați conectorii disponibili de pe dispozitiv. Conectati dispozitivul la televizor cu conexiunea de cea mai bună calitate disponibilă. Cablurile de bună calitate asigură un bun transfer al imaginii și sunetului.

Conexiunile indicate în prezentul manual de utilizare sunt numai recomandări. Alte soluții sunt posibile.

Sugestie: Dacă dispozitivul dvs. are doar conectori compoziti sau RCA, utilizati un adaptor SCART-RCA pentru a conecta dispozitivul la un conector SCART pe televizor.

# <span id="page-48-0"></span>HDMI

O conexiune HDMI are cea mai bună calitate a imaginii și a sunetului.

- Un cablu HDMI combină semnalele video și audio. Utilizați HDMI pentru semnale televiziune de înaltă definiție (HD) și pentru a activa EasyLink.
- Un conector HDMI Audio Return Channel (ARC) permite trimiterea ieşirii audio a televizorului la un dispozitiv compatibil HDMI ARC.
- Nu utilizati un cablu HDMI mai lung de 5 metri / 16,4 picioare.

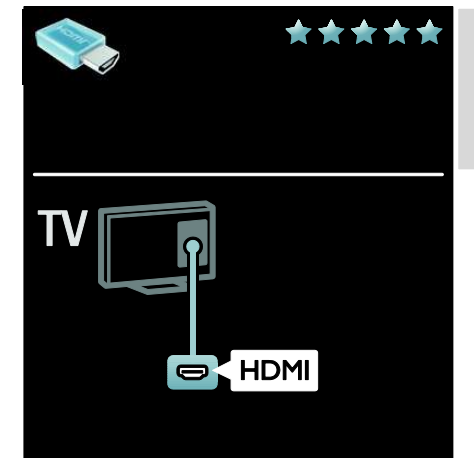

# Y Pb Pr

Utilizati conexiunea video pe componente (Y Pb Pr) împreună cu o conexiune Audio Stânga și Dreapta pentru sunet.

Y Pb Pr poate primi semnale TV de înaltă definiție (HD).

Faceti să corespundă culorile conectorilor Y Pb Pr cu mufele cablurilor.

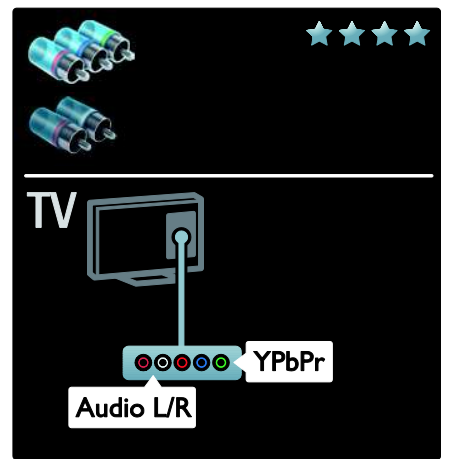

# **SCART**

Un cablu SCART combină semnalele video și audio.

Conectorii SCART pot primi semnale video RGB dar nu pot primi semnale TV de înaltă definitie (HD).

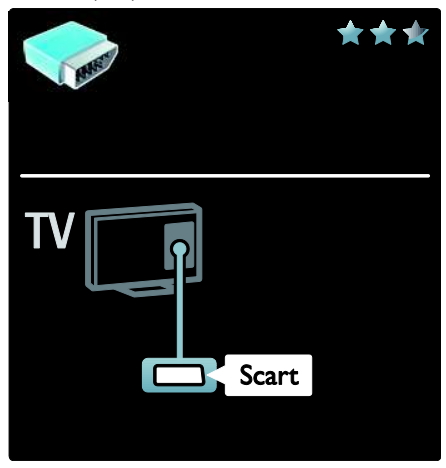

# Conectarea dispozitivelor

# Imagine ansamblu

Vă puteți conecta dispozitivele la televizor cu oricare din următoarele opțiuni. După conectare apăsați  $\hat{\mathbf{a}}$  > [Adăugați dispozitivele dvs.].

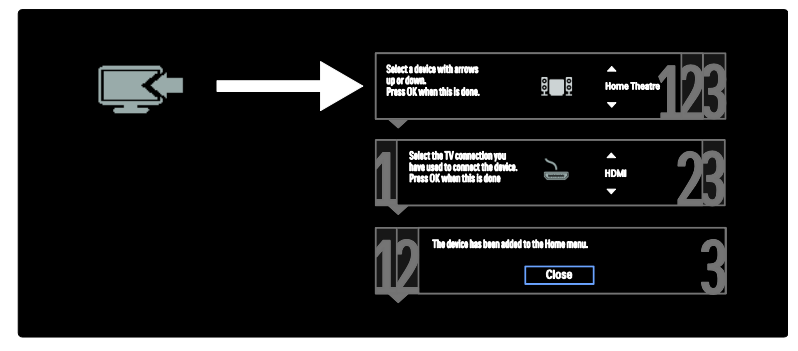

# VGA

Utilizați această conexiune pentru a afișa continutul PC-ului la televizor.

Pentru imagine şi sunet, utilizați conectorii VGA şi AUDIO IN.

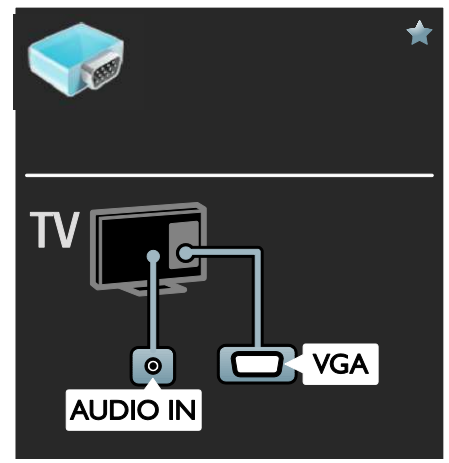

# Player de discuri Blu-ray sau DVD

Conectați player-ul de discuri la televizor cu ajutorul unui cablu HDMI.

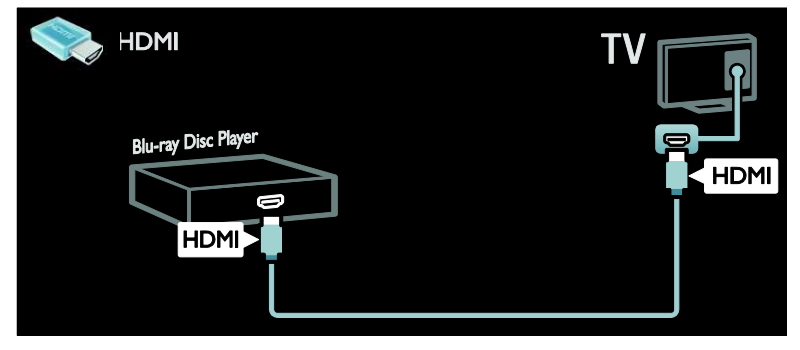

Conectați player-ul de discuri la televizor cu ajutorul unui cablu pe componente (Y Pb Pr) și al unui cablu audio L/R.

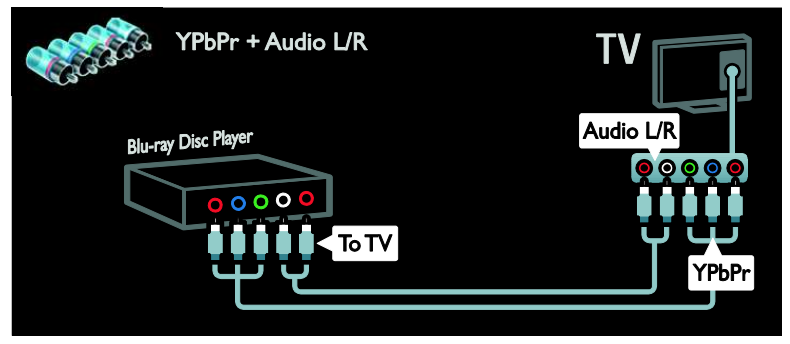

# Receptor TV

Conectați la televizor receptorul TV prin satelit sau digital cu ajutorul unui cablu de antenă. (SAT este disponibil numai la anumite modele)

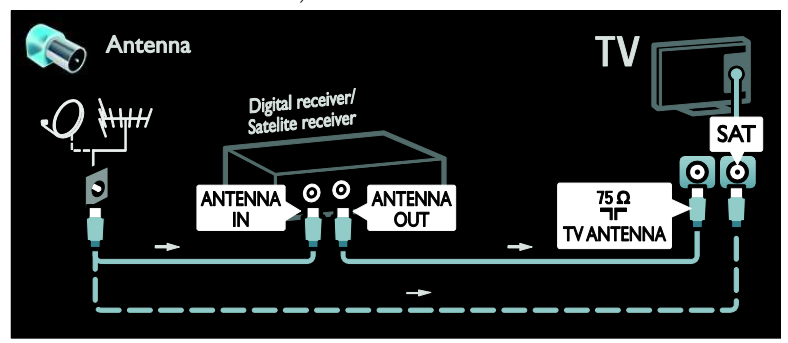

Conectați la televizor receptorul TV prin satelit sau digital cu ajutorul unui cablu HDMI.

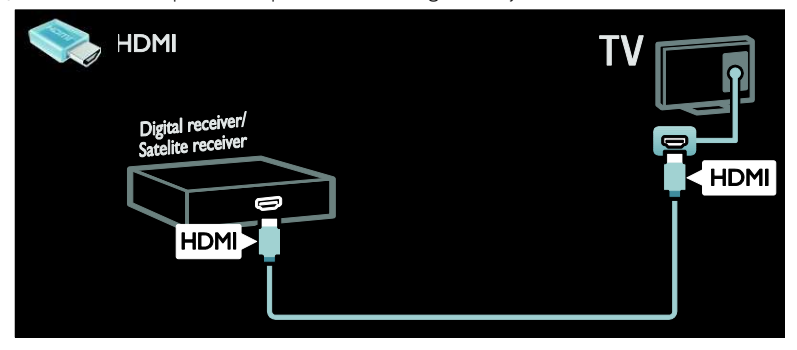

Conectați la televizor receptorul TV prin satelit sau digital cu ajutorul unui cablu SCART.

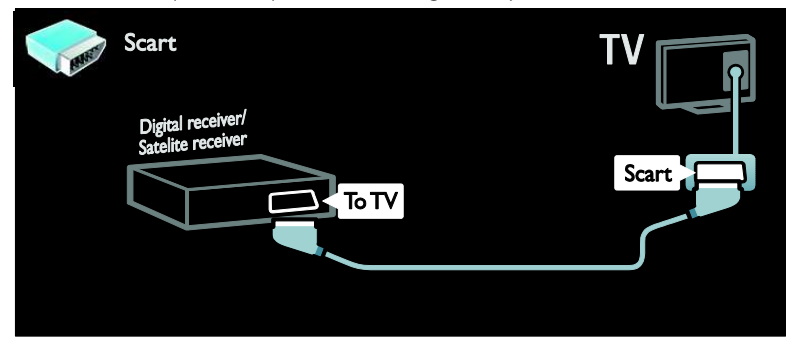

Conectați la televizor receptorul TV prin satelit sau digital cu ajutorul unui cablu pe componente (Y Pb Pr) şi al unui cablu audio L/R.

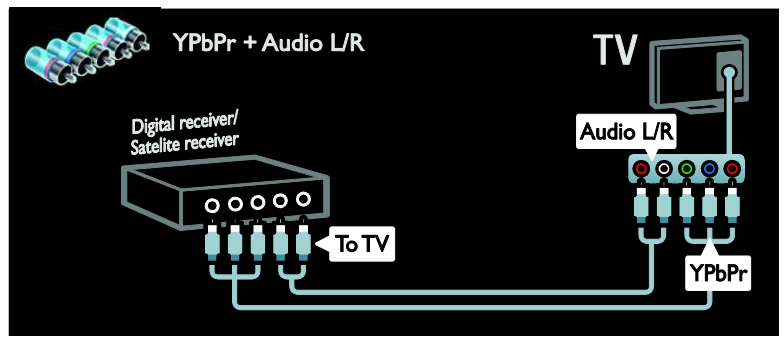

# Recorder

Conectați recorder-ul la televizor cu ajutorul unui cablu de antenă. (SAT este disponibil numai la anumite modele.)

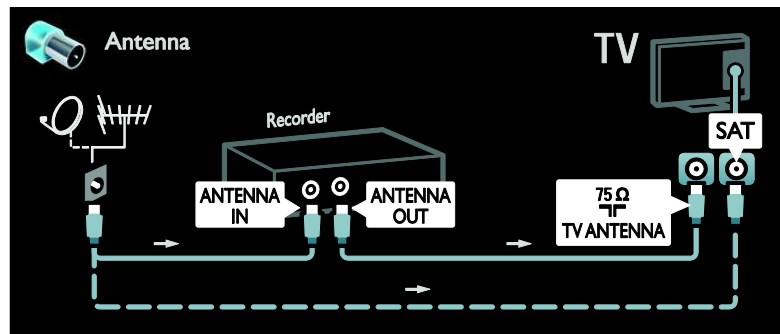

Conectați recorder-ul la televizor cu ajutorul unui cablu SCART.

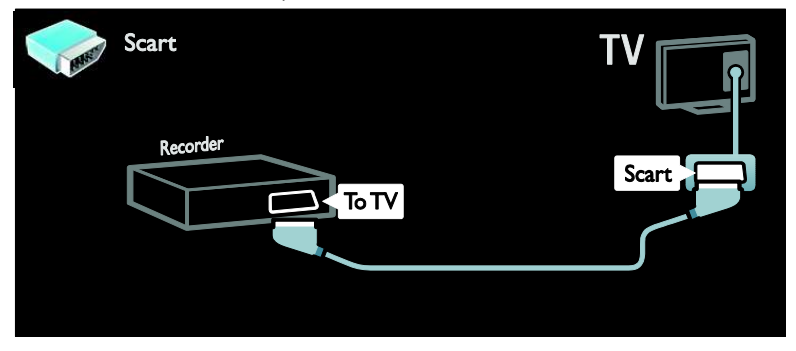

Conectați recorder-ul la televizor cu ajutorul unui cablu pe componente (Y Pb Pr) și al unui cablu audio L/R.

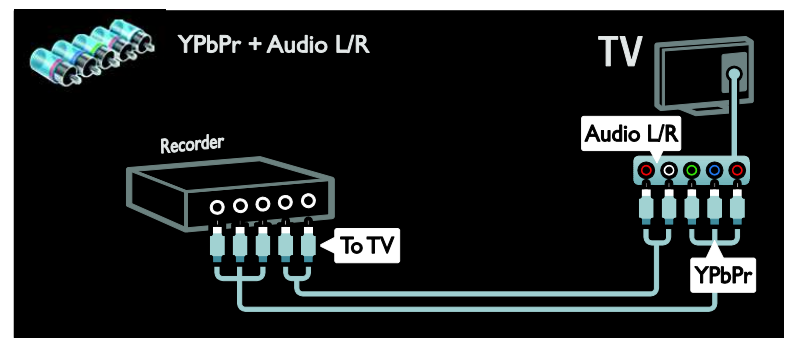

### Consolă jocuri

Cei mai practici conectori pentru o consolă de jocuri se află în partea laterală a televizorului. Cu toate acestea, puteți utiliza şi conectorii din partea din spate a televizorului.

Pentru cea mai bună experientă de jocuri, setați televizorul la modul jocuri.

- 1. Apăsați **III ADJUST**.
- 2. Selectați [Imagine inteligentă] > [Joc], apoi apăsați OK.
- 3. Pentru a ieși, apăsați ...

Conectați consola de jocuri la televizor cu ajutorul unui cablu HDMI. **HDMI** 

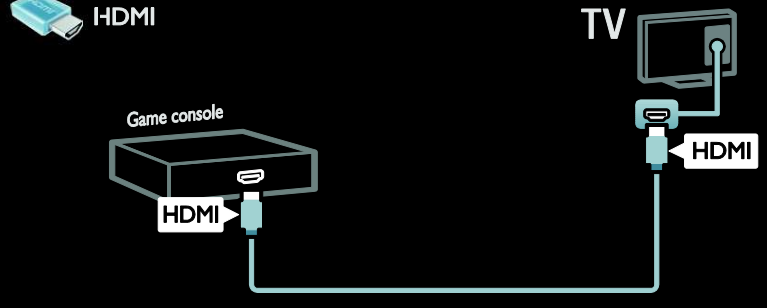

Conectați consola de jocuri la televizor cu ajutorul unui cablu pe componente (Y Pb Pr) și al unui cablu audio L/R.

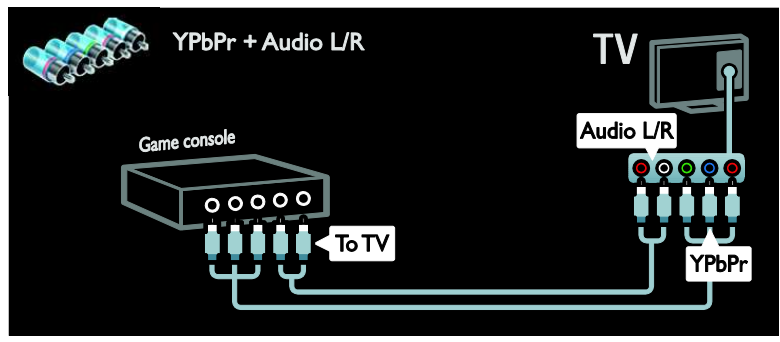

### Sistem home theater

Conectați sistemul home theater la televizor cu ajutorul unui cablu HDMI și al unui cablu audio optic sau coaxial. (Iesirea audio optică este disponibilă doar la anumite modele)

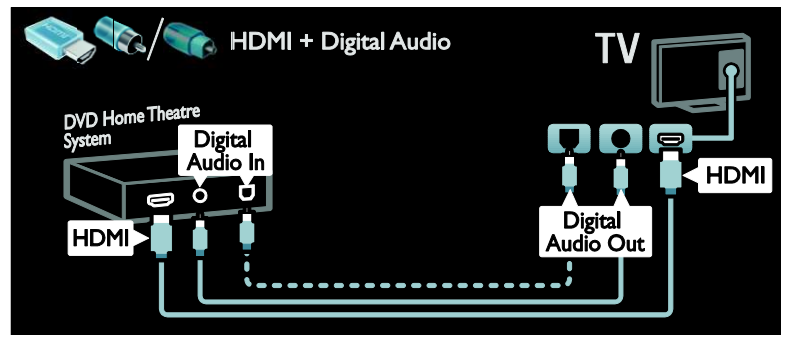

Conectati sistemul home theater la televizor cu ajutorul unui cablu SCART.

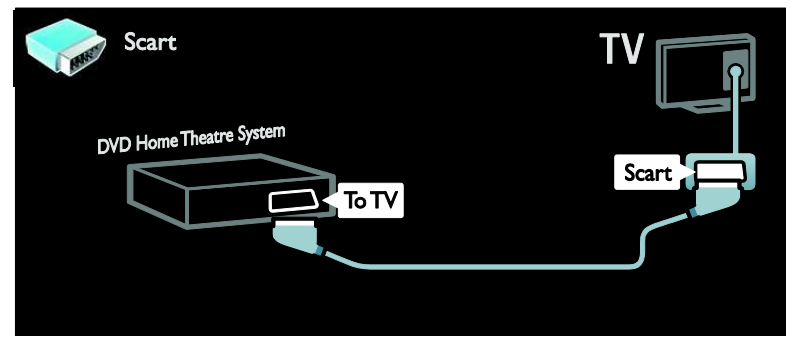

Conectați sistemul home theater la televizor cu ajutorul unui cablu pe componente (Y Pb Pr) și al unui cablu audio L/R.

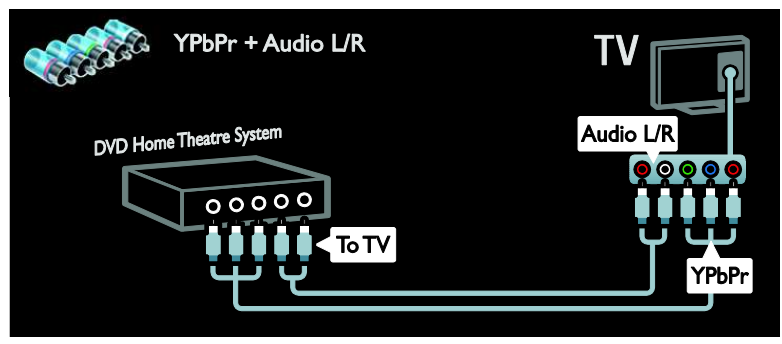

# Camera digitală

Conectați camera digitală la televizor cu ajutorul unui cablu USB.

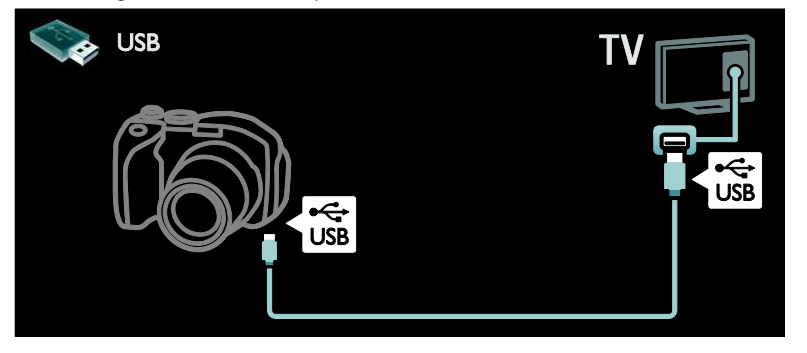

# Cameră video digitală

Conectați camera video digitală la televizor cu ajutorul unui cablu HDMI.

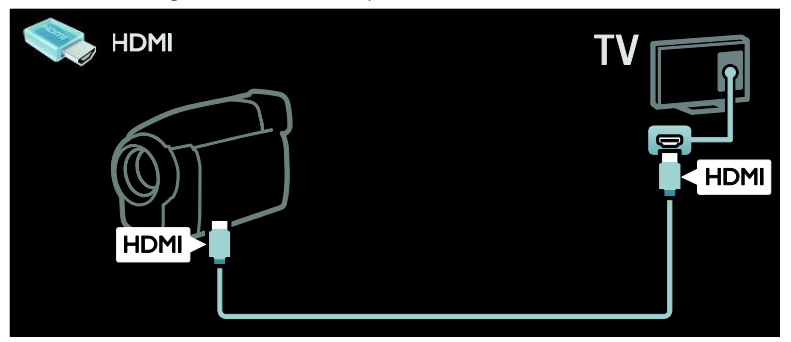

Conectați camera video digitală la televizor cu ajutorul unui cablu pe componente (Y Pb Pr) și al unui cablu audio L/R.

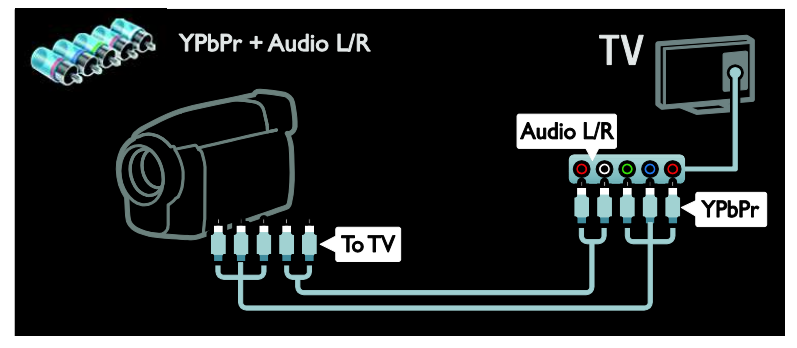

# Conectare mai multe dispozitive

# Hard disc extern

Conectați hard disk-ul extern la televizor cu ajutorul unui cablu USB.

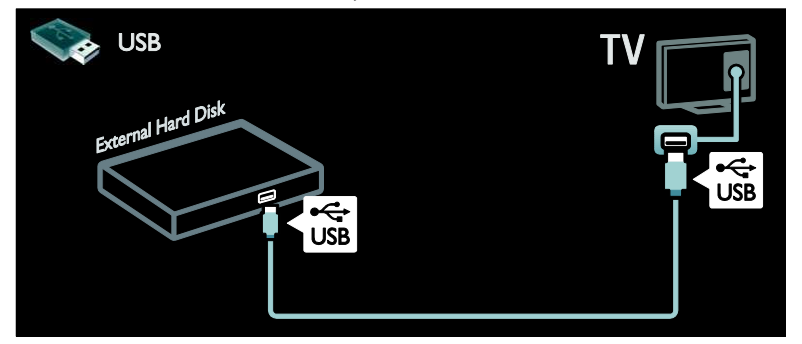

# **Calculator**

Conectați calculatorul la televizor cu ajutorul unui cablu HDMI.

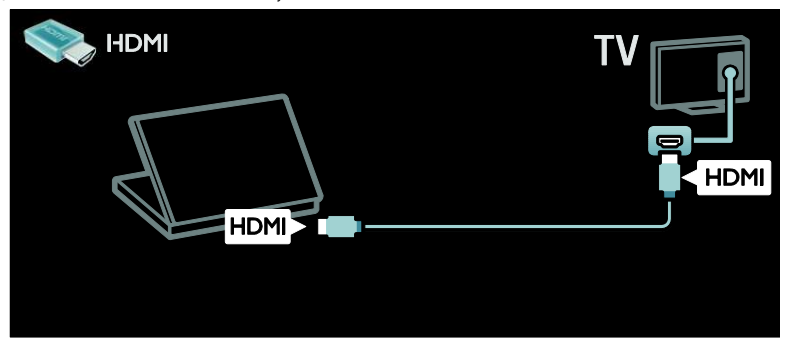

Conectați calculatorul la televizor cu ajutorul unui cablu DVI-HDMI.

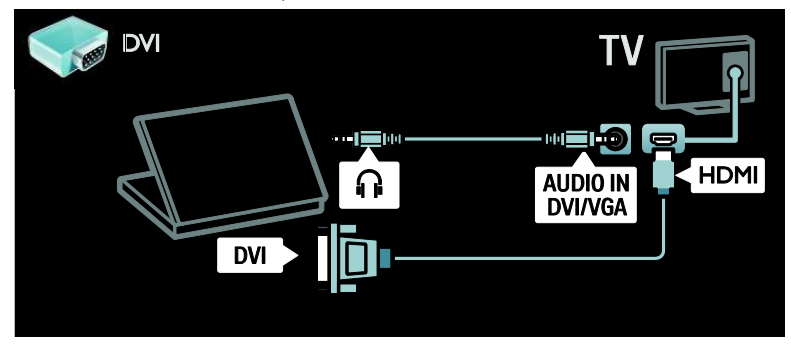

Conectati calculatorul la televizor cu ajutorul unui cablu VGA și al unui cablu audio.

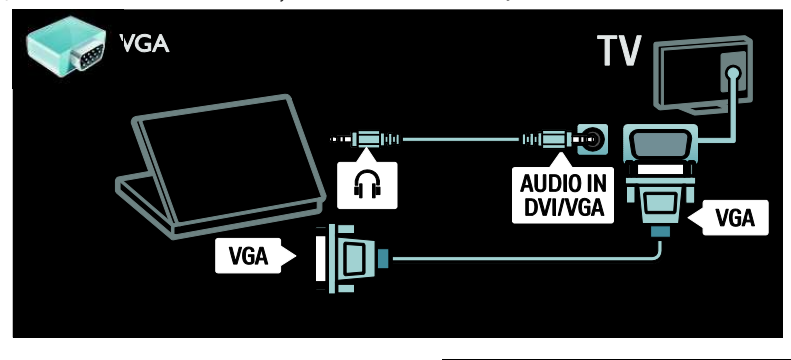

# Calculatoare și Internet

# Ce puteti face

#### Beneficiile retelei

Dacă vă conectați televizorul la o rețea de calculatoare cu dispozitive de stocare cum ar fi calculatoarele, puteti reda fotografiile, muzica și clipurile video pe dispozitivele dvs. Consultați Utilizarea televizorului > Navigarea pe PC prin DLNA (Pagina [23\)](#page-22-0).

Dacă vă conectati televizorul la o retea de calculatoare cu acces la Internet, puteti accesa continutul Net TV. Pentru mai multe informatii referitoare la Net TV, consultati Utilizarea televizorului > Parcurgerea prin navigare a serviciilor Net TV (Pagin[a 25\)](#page-24-0).

Notă: Dacă aparatul nu revine în modul DLNA din cauza distorsiunilor electrice externe (de ex. descărcare electrică), este necesară intervenția uțilizatorului.

# De ce aveti nevoie?

#### Avertisment: Acest televizor se conformează directivei EMC doar când utilizați un cablu Ethernet ecranat Cat5e.

Pentru a vă conecta televizorul la calculatoare, Internet, sau amândouă, aveti nevoie de:

- Un cablu Ethernet care este mai scurt de 3 metri.
- O retea de calculatoare care include: a) Un router universal plug-and-play (UPnP) şi

b) Un calculator cu unul din următoarele sisteme de operare: Microsoft Windows XP, Microsoft Windows Vista, Mac OSX sau Linux.

- Pentru a vă conecta televizorul la calculatoare, aveti nevoie și de software pentru server media care este setat pentru partajarea fişierelor cu televizorul dvs. Consultați Utilizarea televizorului > Navigarea pe PC prin DLNA (Pagina [23\)](#page-22-0).
- Pentru a vă conecta televizorul la Internet, aveți nevoie și de o conexiune de mare viţeză la Inţerneţ.

Notă: Această funcție de rețea DLNA1.5 acceptă următoarele sisteme de operare pe calculator: Microsoft Windows sau Vista, Intel Mac OSX sau Linux.

### Conectare

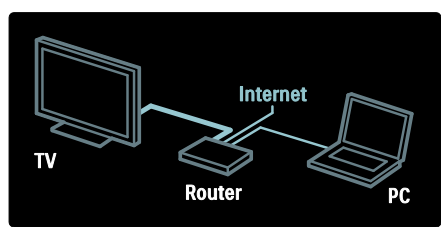

1. Porniți router-ul și activați-i setarea DHCP. 2. Cu ajutorul cablului Ethernet, conectati router-ul la televizor.

Ca alternativă, puteti, de asemenea, să conectați în mod wireless router-ul la televizor, cu ajutorul unui adaptor USB wireless (nu este inclus). Consultati Conectarea televizorului > Calculatoare și Internet > LAN wireless pregătit. (Pagina [59\)](#page-58-0)

3. Apăsați *n*. selectați [Configurare] > [Conectare la rețea], apoi apăsați OK.

4. Urmati instrucțiunile de pe ecran pentru a instala rețeaua.

5. Așteptați ca televizorul să găsească conexiunea de retea.

6. Dacă vi se solicită, acceptați Acordul de licentă pentru utilizatorul final.

# <span id="page-58-0"></span>LAN wireless pregătit

Acest televizor este pregătit pentru LAN wireless. Cu accesoriul adaptorului LAN wireless PTA01 (vândut separat), vă puteți conecta wireless televizorul la retea. Puteti beneficia de ce este mai bun pe internet prin serviciile Net TV și puteți împărtăși conținutul între dispozitivele conectate la reteaua de acasă folosind Wi-Fi MediaConnect sau DLNA în mod omogen și fără bătăi de cap.

#### Notă:

Reteaua wireless functionează în același spectru de frecventă de 2,4GHz, la fel ca restul dispozitivelor din casă, cum ar fi telefoanele Dect, cuptoarele cu microunde sau dispozitivele Bluetooth, care pot determina interferente Wi-Fi. Mutati aceste dispozitive departe de televizorul cu adaptorul USB wireless conectat.

- Ar trebui să opriți orice echipament în retea neutilizat din reteaua de acasă. deoarece acesta creste traficul din retea.
- Calitatea receptiei depinde de amplasarea routerului wireless, precum si de calitatea serviciilor furnizate de către furnizorul local de servicii de internet.
- Atunci când redati imagini video prin rețeaua wireless de acașă, vă recomandăm să utilizați un router IEEE 802,11 N. Viteza de conectare poate varia în functie de mediul de functionare a retelei wireless de acasă.

#### Obtineti un televizor wireless

1. Porniti routerul retelei wireless.

2. Introduceti adaptorul USB PTA01 în conexiunea USB din partea laterală a televizorului. Instalarea wireless începe în mod automat.

3. Urmați instrucțiunile de pe ecran.

#### Wi-Fi Protected Setup

Dacă routerul acceptă WPS (Wi-Fi Protected Setup), apăsați pe butonul WPS de pe router. Reveniti peste două minute la televizor, selectați [WPS] și apăsați OK. Televizorul se conectează la rețea. Durează aproximativ două minute. Finalizați instalarea.

Majoritatea routerelor wireless noi au sistemul WPS și au logo-ul WPS. Sistemul WPS utilizează o încriptare de securitate WPA şi nu poate fi combinat cu dispozitivele din retea care utilizează încriptarea de securitate WEP. Dacă mai aveți încă nevoie de acest dispozitiv WEP în rețea, instalați-l cu [Scanare] > [Personalizare].

#### Scan pentru routere

Dacă aveti mai multe routere în retea puteti selecta reteaua de care aveti nevoie. Pentru a selecta un router de retea anume, apăsati [Scanare]de pe prima pagină a instalării.

Routerele cu WPS și cu cel mai puternic semnal sunt primele afişate în lista de pe ecran.

Selectași routerul de care aveti nevoie. Dacă conectati un router WPS selectati **[WPS]** la televizor.

- Dacă setați codul PIN în software-ul routerului, selectați [WPS pincode:] și introduceți codul.
- Pentru a introduce manual cheia încriptării selectați [Personalizare] și introduceți cheia.

#### Cod PIN

Pentru a seta conexiunea sigură cu un cod PIN, selectați codul PIN și apăsați pe OK. Scrieti codul PIN din 8 cifre afişat pe televizor si introduceti-l în software-ul routerului de pe calculator. Consultati manualul routerului pentru a vedea unde să introduceti codul PIN.

#### Personalizat

Pentru a introduce manual cheia încriptării (cheia de sigurantă) selectați [Personalizare] si apăsati OK. Dacă aveti securitate WPA pe router, introduceti codul din telecomandă.

Pentru a accesa tastatura de pe ecran selectați câmpul intrării text și apăsați OK. Dacă aveti încriptare de securitate WEP televizorul vă cere o cheie de încriptare WEP în numere hexadecimale.

Găsiți această cheie hexadecimală în software-ul routerului de pe calculator. Notati prima cheie a listei de chei WEP și introduceti-o în televizor prin telecomandă. Dacă cheia de siguranță este acceptață. televizorul este conectat cu routerul wireless.

Dacă vi se solicită, acceptați Acordul de licentă pentru uțilizatorul final.

Dacă utilizați adaptorul Wireless USB mentineti-l conectat la conectorul USB de la televizor.

# Wi-Fi MediaConnect

#### Ce puteți face

Cu Wi-Fi MediaConnect puteți proiecta wireless ecranul calculatorului pe televizor. Cu \*Wi-Fi MediaConnect CD-ROM puteți descărca software-ul în mod gratuit. Wi-Fi MediaConnect este disponibil doar pentru calculator.

Wi-Fi MediaConnect CD-ROM este furnizat împreună cu adaptorul Wireless USB, PTA01.

Pentru modelele integrate Wi-Fi CD-ROMul este furnizat împreună cu televizorul.

#### De ce aveti nevoie?

Pentru a utiliza Wi-Fi MediaConnect aveti nevoie de următoarele:

- Conectarea televizorului la reteaua la domiciliu
- Un router wireless
- Un adaptor USB wireless (doar pentru televizoarele care nu sunt integrate Wi-Fi).

Pentru disponibilitatea adaptorului USB wireless, consultati distribuitorii locali sau cumpărați online de pe www.philips.com/tv.

#### Instalati Wi-Fi MediaConnect

1. Introduceti CD-ROM-ul Wi-Fi MediaConnect în calculator.

2. Calculatorul pornește browser-ul de Internet și deschide pagina de descărcare Wi-Fi MediaConnect -

[www.philips.com/wifimediaconnect.](http://www.philips.com/wifimediaconnect) Pe siteul Web, puteti vizualiza cerintele de sistem necesare ale PC-ului.

3. Introduceti codul tipărit pe plicul CD-ROM-ului.

4. Faceti clic pe butonul "Descărcare acum" pentru a descărca software-ul gratuit Wi-Fi MediaConnect

5. Odată descărcat, initiati fișierul "Wi-Fi MediaConnect\_setup.exe". Urmați instructiunile de pe calculator.

#### Numele retelei pentru televizor

Dacă aveti mai mult de un televizor în reteaua de acasă, puteti redenumi acest televizor. Pentru a redenumi acest televizor în rețea apăsați  $\bigtriangleup$  > [Configurare] > [Setări retea] și selectați numele rețelei pentru televizor.

Pentru a introduce numele apăsati OK pentru a deschide tastatura de pe ecran sau utilizați tastatura telecomenzii.

### Începeti proiectarea

Pentru a începe proiectarea calculatorului pe televizor efectuati clic pe pictograma mică similară unui televizor din bara de sarcini din partea dreapta jos a ecranului calculatorului. Ecranul calculatorului apare pe ecranul televizorului.

#### Oprirea proiectării

Pentru a opri proiectarea efectuati din nou clic pe pictograma televizorului.

#### Proiectati-vă PC-ul: Ajutor

Pentru a citi Ajutor Wi-Fi MediaConnect, faceți clic dreapta pe pictograma programului din compartimentul de notificare al PC-ului şi selectați Help (Ajutor).

#### Caracteristici specifice

Puteți proiecta un clip video de înaltă definitie (HD) sau de definitie standard (SD), în functie de puterea de procesare a PC-ului dvs.

- Datorită protecției conținutului de iesire, este posibil ca anumite discuri DVD sau Blu-ray comerciale să nu fie protejate.
- Televizorul afişează fişierele media ale PC-ului cu o mică întârziere.
- Wi-Fi MediaConnect este disponibil doar pentru PC.

#### Proiectați-vă PC-ul: cerințe PC

Specificații minime

- Windows XP, Vista, Windows 7 (numai PC)
- Intel Pentium Core 2 Duo 1.8GHz
- 512 MB de RAM
- Spațiu liber pe hard disk de 200 MB
- Wi-Fi 802.11g
- Conexiune la Internet

#### Proiectați-vă PC-ul: cerințe PC

Specificatii recomandate

- Windows XP, Vista, Windows 7 (numai PC)
- Intel Pentium Core 2 Duo 21 GHz
- 1 GB RAM
- Spatiu liber pe hard disk de 200 MB
- Wi-Fi 802.11n
- Conexiune la Internet

# Interfată comună

# Ce puteti face

Pentru a urmări unele programe TV digitale, aveti nevoie de un Modul de acces conditionat (CAM).

Dacă este introdus un modul CAM și abonamentul este plătit, puteți viziona canalul. Aplicatiile, funcțiile, conținuțul și mesajele de pe ecran variază pentru fiecare serviciu CAM.

### De ce aveti nevoie?

Atenție: Pentru a proteja modulul CAM împotriva deteriorării, introduceți-l respectând aceste instructiuni.

#### Note:

- Acest televizor acceptă atât CI, cât și CI+. CI+ permite furnizorilor de servicii să ofere programe digitale HD premium cu un nivel înalt de protejare la copiere.
- Consultați documentația primită de la operatorul de servicii despre cum se introduce cardul în Modul de acces conditionat.

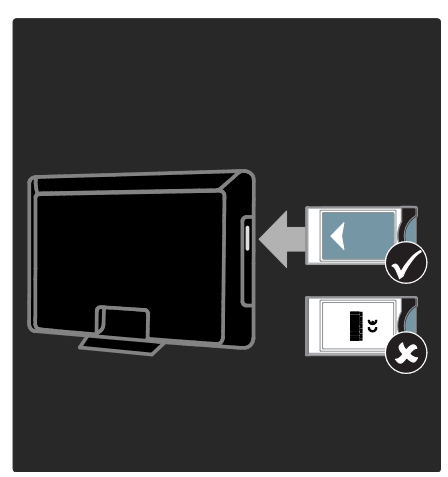

1. Opriti televizorul.

2. Respectând instrucțiunile tipărite de pe CAM, introduceti usor modulul CAM în Interfața comună de pe partea laterală a televizorului.

3. Împingeti modulul CAM în interior, la maximum, apoi așteptați ca modulul CAM să fie activat. Această operație durează câteva minute.

Pentru a preveni dezactivarea serviciilor digitale, nu scoateți modulul CAM din slot când acesta este în uz.

# Urmărirea serviciilor CAM

1. După instalarea și activarea CAM, apăsați  $\equiv$  OPTIONS.

2. Selectați [Interfata generala], apoi apăsați OK.

3. Selectați furnizorul CAM și apăsați OK.

# Română

# 6 Depanare

# Contactați Philips

Avertisment: Nu încercați să reparați dumneavoastră televizorul. Aceasta ar putea cauza răni grave, daune ireparabile pentru televizorul dvs. sau anularea garantiei.

Dacă nu puteti rezolva problema, consultati întrebările frecvente (FAQ) pentru acest televizor la adresa [www.philips.com/support](http://www.philips.com/support).

Pentru suport puteți contacta, de asemenea, Philips Consumer Care din tara dvs. Puteti găși numărul de contact în broșura care însoteste televizorul.

Notati modelul și seria televizorului dumneavoastră înainte de a contacta Philips. Aceste numere sunt tipărite pe spatele televizorului și pe ambalaj.

# Informații generale referitoare la televizor

#### Televizorul nu porneste:

- Scoateti cablul de alimentare din priză. Aşteptați un minut și apoi reconectați-l.
- Asigurați-vă de conectarea corespunzătoare a cablului de alimentare.
- Asigurați-vă că comutatorul de pornire din partea inferioară sau din partea din spate al televizorului este pe pozitia ON.

#### Televizorul nu răspunde la comenzile de la telecomandă sau la comenzile din partea frontală când este pornit

Televizorul necesită o anumită perioadă pentru a porni. În acest timp, televizorul nu răspunde la comenzile de la telecomandă sau la comenzile din partea frontală. Acest comportament este normal.

#### Ledul de Standby al televizorului luminează rosu intermitent:

Scoateti cablul de alimentare din priză. Înainte de a reconecta cablul de alimentare, asteptați până când televizorul se răceste. Dacă ledul luminează în continuare roșu intermitent, contactati Philips Consumer Care.

#### Ati uitat codul pentru a debloca o caracteristică de blocare pentru copii Tastati '8888'

Meniul televizorului este afisat într-o limbă greșită:

Schimbati meniul televizorului în limba preferată

Pentru mai multe informatii, consultati Configurarea televizorului > Limba meniului (Pagin[a 46\)](#page-45-0).

#### La pornirea, oprirea sau comutarea la modul standby a televizorului, auziți un sunet scârțâitor din carcasa televizorului:

Nu este necesară nicio actiune. Sunetul scârțâitor se datorează dilatării și contractării normale a televizorului în timp ce acesta se răcește și se încălzește. Acest lucru nu afectează performanța televizorului.

#### Când televizorul se află în modul standby, este afisat un ecran de pornire splash, apoi se revine la modul standby:

Acest comportament este normal. Atunci când televizorul este deconectat de la și reconectat la sursa de alimentare, ecranul de pornire este afișat la următoarea pornire. Pentru a porni televizorul din standby, apăsați O de pe telecomandă sau apăsați orice tastă din partea frontală a televizorului.

# Canal TV

#### Canalele instalate deja nu apar în lista de canale:

Asigurați-vă că este selectață lista corecță de canale.

#### Nu s-au găsit canale digitale în timpul instalării:

- Asigurati-vă că televizorul acceptă DVB-T, DVB-C sau DVB-S în tara dvs.
- Asigurați-vă că anțena este conectață corespunzător și că este selectată reteaua corectă.

# Imagine

#### Televizorul este pornit, dar nu există imagine sau imaginea este distorsionată:

- Asigurați-vă că antena este conectată corect la televizor.
- Asigurati-vă că este selectat dispozitivul corect ca sursă de afișare.
- Asigurați-vă că dispozitivul extern sau sursa externă sunt conectate corespunzător.

#### Există sunet, dar fără imagine:

Asigurați-vă că setările de imagine sunt realizate corect.

#### Semnalul TV este slab din cauza conexiunii antenei:

- Asigurați-vă că anțena este conectată corect la televizor.
- Boxele, dispozitivele audio fără împământare, luminile cu neon, clădirile înalte și alte obiecte mari pot influența calitatea semnalului. Dacă este posibil, încercați șă îmbunătățiți calitatea semnalului schimbând directia antenei sau mutând dispozitivele departe de televizor.
- Dacă semnalul este slab numai pentru un canal, efectuati reglarea fină a aceștui canal.

#### Dispozitivele conectate produc o calitate slabă a imaginii

- Asigurați-vă că dispozitivele sunt conectate corespunzător.
- Asigurați-vă că setările de imagine sunt realizate corect.

#### Televizorul nu mi-a salvat setările:

Asigurați-vă că locația televizorului este setată la Acasă. Puteți modifica și salva setările din acest mod.

#### Imaginea nu se potriveste pe ecran - este prea mare sau prea mică:

Încercați un format diferit de imagine.

#### Poziția imaginii pe ecran este incorectă.

Semnalele de imagine de la anumite dispozitive nu se încadrează corect în ecran. Verificati semnalul de iesire al dispozitivului.

#### Imaginea este codată:

S-ar putea să aveti nevoie de un Modul de acces conditionat pentru accesarea conținutului. Consultați-vă cu operatorul de servicii.

#### Pe ecranul televizorului apare un banner tip "etichetă electronică", banner care afisează informatii:

Televizorul este în modul [Shop]. Pentru a scoate eticheta electronică, setati televizorul la modul [Acasa], apoi reporniți-l.

Poziționarea televizorului > Locație (Pagina [11\)](#page-10-0).

#### Afişajul PC pe televizor nu este stabil:

- Asigurați-vă că PC-ul dvs. utilizează rezoluția și rața de reîmprospătare acceptate. Consultați Specificații produs > Rezoluții de afișare (Pagina [67\)](#page-66-0).
- Setați formatul de imagine al televizorului la [Nescalată].

# Sunet

#### Televizorul are imagine, dar nu are sunet:

Dacă nu este detectat niciun semnal audio, televizorul opreste automat iesirea audio acest lucru nu indică existența unei defectiuni.

- Asigurati-vă că toate cablurile sunt conectate corespunzător.
- Asigurati-vă că volumul nu este oprit sau setat la zero.
- Asigurați-vă că este selectată setarea boxelor televizorului. Apăsati **III** ADJUST, selectați [Boxe], apoi selectați TV.
- Asigurați-vă că ieșirea audio a televizorului este conectată la intrarea audio pe dispozitivul HDMI-CEC activat sau pe dispozitivul home theater compatibil EasyLink. De la boxele sistemului home theater ar trebui să poată fi auzit sunetul.

#### Televizorul afişează imaginea, dar calitatea sunetului este slabă:

Asigurați-vă că setările de sunet sunt efectuate corect.

#### Televizorul afişează imaginea, dar sunetul se aude de la o singură boxă:

Asigurați-vă că balansul sunetului este setat la mijloc.

# **HDMI**

#### Există probleme cu dispozitivele HDMI:

- Observati că suportul HDCP (Highbandwidth Digital Content Protection - Protecție Conținuturi Digitale pentru Lătime de bandă mare) poate mări durata necesară televizorului pentru a afişa conținutul de la un dispozitiv HDMI.
- Dacă televizorul nu recunoaște dispozitivul HDMI și nu este afișată nicio imagine pe ecran, comutați sursa de la un dispozitiv la altul și înapoi.
- Dacă există întreruperi intermitente de sunet, asigurați-vă că setările de ieșire din dispozitivul HDMI sunt corecte.

Dacă utilizați un adaptor HDMI - DVI sau un cablu HDMI - DVI, asigurati-vă că este conectat un cablu audio suplimentar la AUDIO L/R sau la AUDIO IN (numai mini-jack).

Nu puteți utiliza caracteristici EasyLink: Asigurati-vă că dispozitivele HDMI sunt compatibile HDMI-CEC. Caracteristicile EasyLink funcționează numai cu dispozitive care sunt compatibile HDMI-CEC.

Dacă un dispozitiv audio compatibil HDMI CDC este conectat la televizor, iar televizorul nu afisează nicio pictogramă pentru mut sau volum atunci când sunetul este anulat, mărit sau micșorat.

Acest comportament este normal atunci când un dispozitiv compatibil HDMI CEC este conectat.

# USB

USB conținutul dispozitivului USB nu este afisat:

- Asigurați-vă că dispozitivul de stocare USB este setat pe compatibil cu Mass Storage Class (Clasă de stocare în masă), după cum este descris în documentația dispozițivului de stocare.
- Asigurati-vă că dispozitivul de stocare USB este compatibil cu televizorul.
- Asigurati-vă că formatele fișierelor audio şi de imagine sunt acceptate de televizor.

#### Fisierele audio și de imagine nu sunt redate sau afisate lin:

Performanța de transfer a dispozitivului de stocare USB poate limita rata de transfer a datelor către televizor, ceea ce cauzează o redare slabă.

# Retea

#### Net TV nu functionează

În cazul în care conexiunea la router este realizată corect, verificați conexiunea routerului la Internet.

#### Parcurgerea pe PC sau accesul la Net TV sunt lente.

Consultati manualul de utilizare ale routerului pentru informatii despre rata de transfer și alți factori ai calității semnalului. Aveti nevoie de o conexiune de Internet cu viteză mare pentru routerul dvs.

#### Reteaua wireless este distorsionată sau nu este găsită.

- Asigurati-vă că reteaua wireless nu este deranjată de cuptoarele cu microunde, de telefoanele DECT sau de alte dispozitive WiFi din vecinătate.
- Dacă reteaua wireless nu functionează, încercati o conexiune de retea cu cablu.
- Pentru conexiunea DLNA, faceți clic pe How does sharing change firewall settings (Cum modifică partajarea setările firewall) din fereastra Media Sharing (Partajare media) pentru fişierul Help (Asistență).

# 7 Specificațiile produsului

# Putere și recepție

#### Alimentare

- $\bullet$  Alimentare de la retea: CA 220-240 V~, 50/60 Hz
- Consum de energie în standby: < 0,15 W
- Temperatura ambientală: 5 până la 40 de grade Celsius
- Pentru consum de energie în modul standby, consultați specificațiile produsului la [www.philips.com/support](http://www.philips.com/support).

#### Recepție

- Intrare antenă: 75 ohm coaxial (IEC75)
- Sistem TV: DVB COFDM 2 K/8 K,
- Redare video: NTSC, PAL, SECAM
- Televiziune digitală: MPEG-4, DVB-T (terestru( \*DVB-T2, DVB-C (cablu) \*DVB-S/S2 (satelit).
- Benzi pentru tuner: VHF, UHF, S-Channel, Hyperband

\*Disponibil numai pe anumite modele.

# Afișaj și sunet

#### Imagine / Afişaj

- Tipul afișajului: lumină spate LED laterale
- Dimensiune diagonală:
	- 81 cm/32 inci
	- 94 cm/37 inci
	- 107 cm/42 inci
	- 119 cm / 47 inci
	- 140 cm / 55 inci
- Raport lătime/lungime: 16:9 (ecran panoramic)
- Rezolutie panou: 1920x1080p
- Îmbunătățire imagine: Pixel Precise HD/ 100 Hz Clear LCD

### Imagine / Afisai

- HD Natural Motion pentru seria PFL7x06, seria PFL7466 și seria PFL7666
- Perfect Natural Motion pentru seria PFL7xx6
- Ambilight: Ambilight Spectra 2
- 3D: 3D TV (doar pentru seria PFL76x6)

#### Sunet

- Putere de iesire (RMS): – Pentru seria PFL7x06: 24 W – Pentru seria PFL7xx6: 28 W
- Incredible Surround
- Sunet clar
- Dynamic Bass Enhancement
- <span id="page-66-0"></span>Mono/Stereo/NICAM

# Rezolutii de afisare

#### Formate computer - HDMI (Rezoluție -rată de reîmprospătare)

640 x 480 - 60 Hz  $800 \times 600 - 60$  Hz  $1024 \times 768 - 60$  Hz  $1280 \times 1024 - 60$ Hz 1360 x 768 - 60 Hz  $1600 \times 1200 - 60$  Hz  $1920 \times 1080 - 60$  Hz

#### Formate computer - VGA (Rezoluție -rață de reîmprospătare)

 $640 \times 480 - 60$  Hz  $800 \times 600 - 60$  Hz 1024 x 768 - 60 Hz 1280 x 1024 - 60Hz 1360 x 768 - 60 Hz  $1600 \times 1200 - 60$  Hz 1920 x 1080 - 60 Hz

### Formate video (Rezoluție -rață de reîmprospătare)

480i - 60 Hz 480p - 60 Hz 576i - 50 Hz 576p - 50 Hz 720p - 50 Hz, 60 Hz 1080i - 50 Hz, 60 Hz 1080p - 24 Hz, 25 Hz, 30 Hz, 50 Hz, 60 Hz

# **Multimedia**

#### Conexiuni multimedia acceptate

- USB (formatat FAT sau DOS; compatibil numai cu Mass Storage Class (clasa de stocare în masă) de 500 mA)
- card SD card (magazin video)
- Ethernet LAN RJ-45

#### Fişiere imagine acceptate

JPEG (\*.jpg)

#### Fişiere audio/video acceptate

Denumirile fisierelor multimedia nu trebuie să depăsească 128 de caractere.

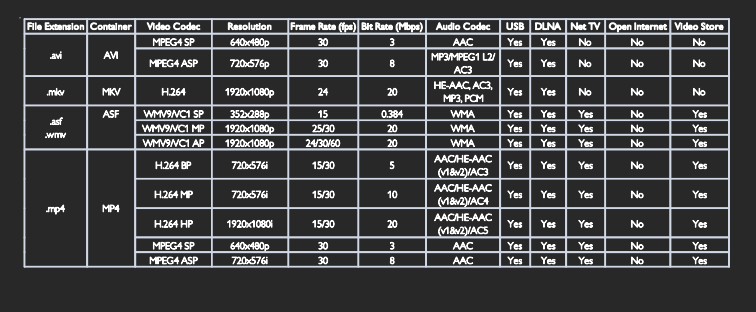

#### Fişiere audio/video acceptate

Denumirile fisierelor multimedia nu trebuie să depăsească 128 de caractere.

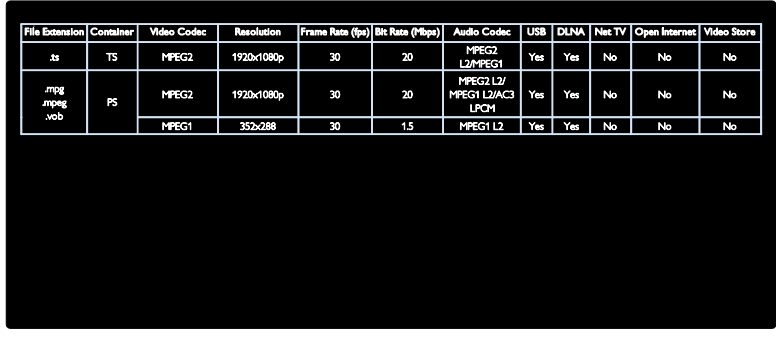

#### Software-ul pentru server-ul media compatibil DLNA și acceptat

- Windows Media Player (pentru Microsoft Windows)
- Twonky Media (pentru Microsoft Windows și Mac OS X)
- Sony Vaio Media Server (pentru Microsoft Windows)
- TVersity (pentru Microsoft Windows)
- Nero MediaHome
- DiXiM (Microsoft Windows XP)
- Macrovision Network Media Server (pentru Microsoft Windows)
- Fuppes (pentru Linux)
- uShare (pentru Linux)

# **Conectivitate**

#### **Posterior**

- EXT 1: SCART (RGB/CVBS)
- Componentă și Audio: Y Pb Pr, Audio  $I/R$
- Port de servicii: SERV.U
- Căști: Mini jack stereo de 3,5 mm
- SAT: F-pin (Satelit). Disponibil numai pe anumite modele.

#### Partea inferioară

- NETWORK: Ethernet LAN RJ-45
- DIGITAL AUDIO OUT: Optic
- $\bullet$  HDMI 1 3
- INTRARE AUDIO: DVI/VGA (mini jack stereo de 3,5 mm)
- Antenă: 75 ohm coaxial
- VGA: Intrare PC

#### Parte laterală

- Interfață comună: CI
- card SD (magazine de filme)
- $2 \times$  USB
- HDMI

#### caracteristici HDMI

- Audio Return Channel (doar HDMI 1)
- 3D

# Dimensiuni

Notă: Dimensiunile și greutățile sunt doar valori aproximative. Designul și specificațiile produsului pot fi modificate fără preaviz.

#### Legendă pentru dimensiunile televizorului

Legendele utilizate pentru a indica dimensiunile televizorului sunt următoarele:

( ) : TV 81 cm / 32 inci { } : TV 94 cm/37 inci [ ] : TV 107 cm/42 inci  $(()): TV 119$  cm/47 inci {{ }} : TV 140 cm / 55 inci

Notati legenda care corespunde televizorului dvs. Apoi, mergeți la pagina următoare pentru a vizualiza dimensiunile.

Utilizați legenda TV pentru a nota greutatea televizorului fără stativ.

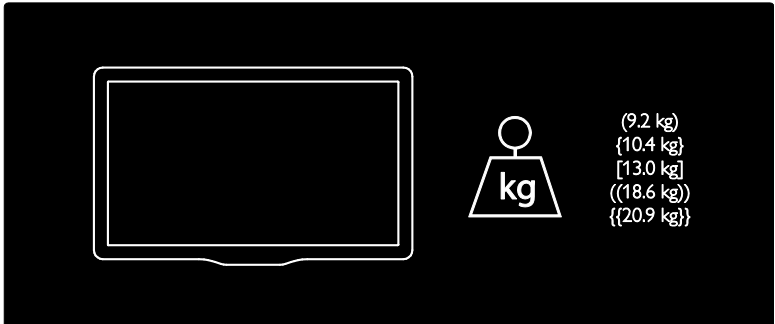

Utilizați legenda TV pentru a nota greutatea televizorului cu stativ.

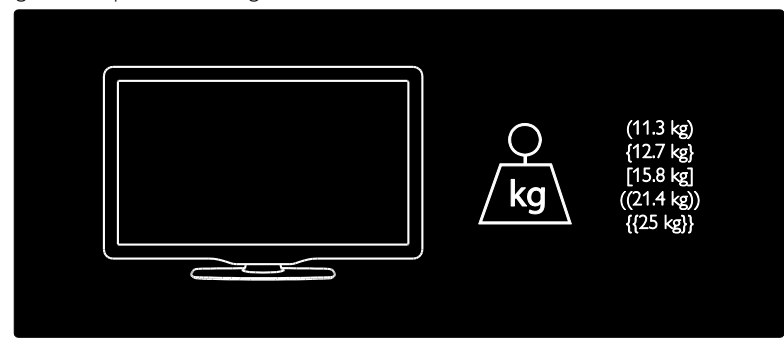

Utilizați legenda TV pentru a nota dimensiunile televizorului dvs. (cu și fără stativ).

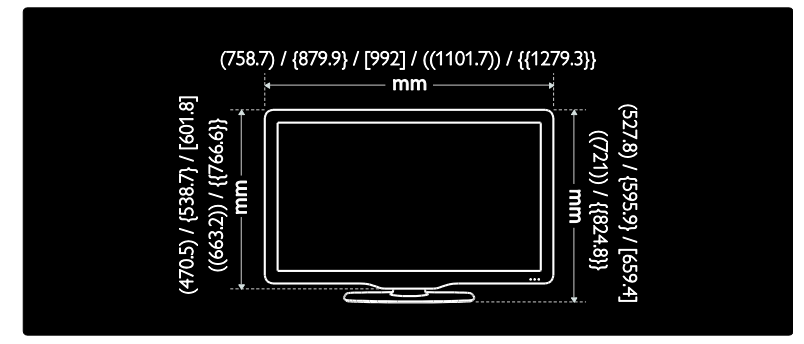

Utilizați legenda TV pentru a nota grosimea televizorului dvs. (cu și fără stativ).

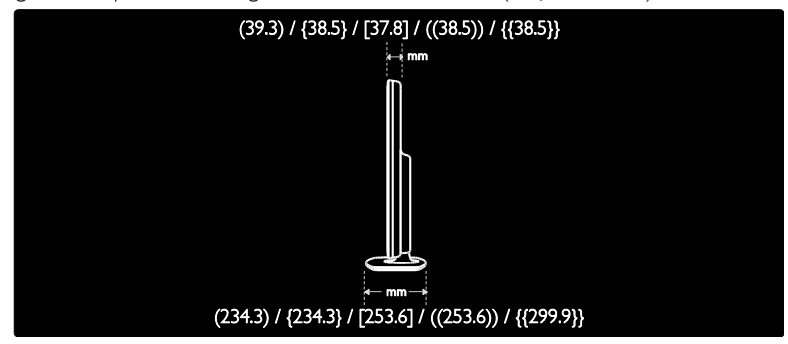

# Versiunea de asistență

UMv 3139 137 04521- 20110330

# 8 Index

# 3

3D - 20 3D, avertisment pentru sănătate - 8

### A

acces universal, activare - 36 acces universal, cu deficiențe auditive - 37 acces universal, cu deficiente de vedere - 37 alimentare - 67 amplasare, montare pe suport sau pe perete  $-10$ asistență, pe ecran - 11

# B

blocare kensington - 11 blocare pentru copii - 35 blocare recepție HbbTV - 29

# $\mathsf{C}$

calculator, redare fişiere - 24 CAM, activare - 62 CAM, consultati Modul de acces conditionat - 61 CAM, inserare - 61 canale analogice, reglare fină - 45 canale analogice, subtitrări - 35 canale digitale - 44 canale digitale, ascundere sau afişare - 43 canale digitale, subtitrări - 35 canale, actualizare - 43 canale, comutare - 17 canale, favorite - 17 canale, instalare (automată) - 43 canale, instalare (manuală) - 44 canale, redenumire - 42 canale, reglaj fin (analogic) - 45

canale, reinstalare - 45 canale, reordonare - 42 Card SD, dimensiune memorie - 27 card SD, formatare - 27 casare - 9 ceas - 34 clasificare pentru vârstă - 35 comenzi - 13 computer, vedeți PC - 58 conectare dispozitiv - 50 conectare, PC - 57 conectare, USB - 19 conectori - 4 contactati Philips - 12 cronometru oprire - 35

### $\mathbf D$

deficiente de auz - 37 deficiențe de vedere - 37 demo - 46 dimensiuni - 69 dispozitive, adăugare - 19 dispozitive, vizionare - 19 DLNA - 23

### E

EasyLink, activare - 38 EasyLink, boxe televizor - 39 EasyLink, caracteristici - 37 EasyLink, comenzi - 39 EasyLink, redirecționare taste telecomandă -38 ecran - 67 eforturi pentru mediu - 9 EPG, meniu - 17

#### F

film online, închiriere - 27

### G

Ghid electronic de programe - 17

### H

HbbTV - 29 HDMI - 49  $HDMI ARC - 49$ 

### I

informatii de contact, pe Internet - 11 instalare canale - 43 instalare canale (automată) - 43 instalare canale (manuală) - 44 interfată comună - 61

# Î

înaltă definiție (HD), conținut - 5 îngrijire - 7 înregistrare produs - 11 înregistrare USB - 32 Întrerupere transmisiune live - 31

### $\mathbf{L}$

LAN wireless pregățit - 59 limbă audio - 42 limbă, meniu - 46 Link Pixel Plus - 40 listă canale - 17 listă de favorite, adăugare - 17 locație, acasă sau magazin - 11

# M

mediu, reciclare - 9 meniu acasă - 3 mod acasă - 11

mod magazin - 11 Modul de acces conditionat - 61 montare pe perete - 10 multimedia - 68 multimedia, redare fişiere - 19

# N

Net TV, navigare - 25

# $\Omega$

Ochelari 3D - 8 oprire sunet boxe televizor - 39

### P

PC, conectare - 57 PC, rezoluții de afisare - 67 Pozitionarea televizorului - 10

# R

radio digital - 17 reciclare - 9 redenumire canale - 42 reinstalarea televizorului - 48 reordonare canale - 42 rezoluție de afișare - 67

# S

Scenea, activare - 36 Scenea, consultați screen saver-ul - 36 screen saver - 36 setări de sunet - 41 setări din fabrică - 42 setări imagine - 41 setări, asistent - 41 setări, imagine - 41 setări, sunet - 41 siguranța - 6 smart sound - 41
Smart USB - 30 software, actualizare Internet - 46 software, versiune - 46 subtitrare, analogică - 35 subtitrare, digitală - 35 subtitrare, limbă - 36

## $\overline{\mathsf{T}}$

telecomandă - 13 telecomandă, baterii - 14 telecomandă, pe ecran - 39 telecomandă, prezentare generală - 13 Teletext 2.5 - 34 teletext, căutare - 34 teletext, ecran dublu - 33 teletext, limbă - 33 teletext, mărire - 33 teletext, subpagini - 33 teletext, text digital - 34

## $\overline{\vee}$

volum - 13

### $\overline{\mathsf{w}}$

Wi-Fi MediaConnect - 60

# Notă

 2011 © Koninklijke Philips Electronics N.V. Toate drepturile rezervate.

Specificatiile pot fi modificate fără preaviz. Mărcile înregistrate reprezintă proprietatea Koninklijke Philips Electronics N.V sau a detinătorilor respectivi. Philips își rezervă dreptul de a modifica produsele în orice moment, fără a fi obligat să ajusteze componentele anterioare în conformitate cu respectiva modificare. Materialul continut în acest manual este considerat adecvat pentru utilizarea produsului conform scopului în care a fost conceput. Dacă produsul, modulele sau procedurile individuale ale acestuia sunt utilizate în alte scopuri decât cele specificate aici, trebuie obtinută confirmarea validității și conformității lor. Philips garantează că materialul în sine nu încalcă niciunul dintre patentele SUA. Nu este exprimată explicit sau implicit nicio altă garanție. Philips nu poate fi tras la răspundere pentru nicio eroare în continutul acestui document și pentru nicio problemă ca rezultat al continutului acestui document. Erorile raportate către Philips vor fi adaptate şi publicate pe site-ul de asistenţă Philips cât mai curând posibil.

#### Termenii de garanție

- Risc de lovire, deterioare a televizorului sau anularea garanției! Nu încercați niciodată să reparaţi singur televizorul.
- Utilizati televizorul și accesoriile numai conform scopului fabricantului.
- Semnul de avertizare tipărit pe spatele televizorului indică riscul de electrocutare. Nu îndepărtaţi niciodată capacul televizorului. Contactaţi întotdeauna Philips Customer Support pentru service sau reparaţii.

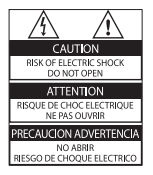

Orice operație care este interzisă în mod expres în acest manual, orice ajustări şi proceduri de asamblare nerecomandate sau care nu sunt autorizate în acest manual vor anula garantia.

#### Caracteristicile pixelilor

 Acest produs LCD are un număr mare de pixeli color. Deşi pixelii efectiv funcționali reprezintă cel puțin 99,999%, este posibil ca pe ecran să apară în mod constant puncte luminoase (roşii, verzi sau albastre) sau întunecate. Aceasta este o proprietate structurală a afişajului (în cadrul standardelor din domeniu) și nu o functionare defectuoasă.

#### Software open source

 Philips Electronics Singapore Pte Ltd se oferă prin prezenta să livreze la cerere o copie a codului sursă complet corespunzător pentru pachetele de software open source cu drepturi de autor utilizate în cadrul acestui produs, pentru care este solicitată această ofertă de către licentele respective. Această ofertă este valabilă până la trei ani de la achiziţia produsului pentru oricine care primeşte aceste informaţii. Pentru a obtine codul sursă, contactați open.source@philips.com. Dacă preferaţi să nu utilizaţi e-mail-ul sau dacă nu primiţi confirmarea de primire într-o săptămână de la trimiterea e-mail-ului la această adresă, scrieţi în limba engleză la "Open Source Team, Philips Intellectual Property & Standards, P.O. Box 220, 5600 AE Eindhoven, The Netherlands". Dacă nu primiți în timp util confirmarea scrisorii dvs., trimiteti un e-mail la adresa de mai sus. Textele licenţelor şi recunoaşterile pentru software-ul open source utilizat în cadrul acestui produs sunt incluse pe o broşură separată.

#### Concordanta cu EMF

 Koninklijke Philips Electronics N.V. produce şi vinde o gamă largă de produse destinate consumatorilor, produse care, ca orice dispozitive electronice, au de obicei capacitatea de a emite şi a primi semnale electromagnetice. Unul dintre principiile de business de bază la Philips este luarea tuturor măsurilor de sigurantă şi de sănătate necesare pentru produsele noastre, conformitatea cu toate cerinţele legale în vigoare şi menţinerea în limitele standardelor Câmpurilor electromagnetice (EMF) aplicabile în momentul fabricării produselor.

Philips este dedicat dezvoltării, producției și vânzării de produse care nu afectează negativ sănătatea. Philips confirmă faptul că produsele sunt tratate conform uzului dorit la crearea acestora, că sunt sigure de utilizat conform demonstrațiilor științifice disponibile în acest moment.

 Philips joacă un rol activ în dezvoltarea standardelor internaţionale EMF şi de siguranţă, ceea ce permite Philips să anticipeze dezvoltări ulterioare în standardizare, pentru integrarea timpurie în produsele noastre.

#### Reglementarea EMC

- Pentru a asigura conformitatea cu directiva privind Compatibilitatea electromagnetică (EMC) (2004/108/EC), mufa pentru reţea a acestui produs nu trebuie îndepărtată de pe cordonul pentru retea.
- În cazul în care aparatul nu își revine în modul DLNA/Net TV, este necesară interventia utilizatorului.

#### Siguranţa de reţea (numai în Marea Britanie)

 Acest televizor este echipat cu o mufă turnată în plastic certificată. Dacă este necesară înlocuirea siguranţei de reţea, aceasta trebuie înlocuită cu o siguranță de valoare identică cu valoarea indicată pe mufă (exemplu 10A).

- $1$  Scoateti capacul sigurantei și apoi scoateti siguranta.
- 2 Siguranța de schimb trebuie să fie conformă cu BS 1362 şi să aibă marcajul de certificare ASTA. Dacă ați pierdut siguranța, contactați dealerul pentru verificarea tipului corect.
- $3$  Montati la loc capacul sigurantei.

## Drepturile de autor

Windows Media este fie o marcă comercială înregistrată, fie o marcă comercială a Microsoft Corporation în Statele Unite şi/sau în alte tări.

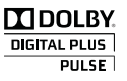

Produs sub licenţa Dolby Laboratories. Dolby şi simbolul D dublu sunt mărci comerciale ale Dolby Laboratories.

# **eg dina**

DLNA®, logo-ul DLNA și DLNA CERTIFIED sunt mărci comerciale, mărci de service sau mărci de certificare ale Digital Living Network Alliance.

# HƏMI

HDMI şi sigla HDMI şi High-Definition Multimedia Interface sunt mărci comerciale sau mărci comerciale înregistrate ale firmei HDMI licensing LLC din Statele Unite şi din alte tări.

 $\mathbf{R}$ 

 Kensington şi Micro Saver sunt mărci comerciale ale ACCO World Corporation înregistrate în S.U.A. şi înregistrate sau în curs de înregistrare în alte ţări de pe glob. Toate celelalte mărci comerciale înregistrate sau neînregistrate sunt proprietatea deţinătorilor respectivi.

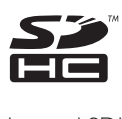

 Logo-ul SDHC este o marcă comercială a SD-3C, LLC.

## Declaraţie de conformitate

 Prin prezenta, Philips Innovative Applications N.V. declară că acest produs este în conformitate cu cerintele de bază și alte prevederi relevante ale Directivei 1999/5/CE. O copie a Declaratiei de conformitate este disponibilă la: http://www.philips.com/support

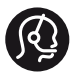

## **Contact information**

België/ Belgique 0800 80 190 Gratis/Gratuit ß chat www.philips.com/support

България 00800 11 544 24

Česká republika 800 142 840 Bezplatný hovor

Danmark 3525 8759 Lokalt opkald ß chat www.philips.com/support

Deutschland 0800 000 7520 (kostenfrei) ß chat www.philips.com/support

Ελλάδα 0 0800 3122 1280 Κλήση χωρίς χρέωση

España 900 800 655 Teléfono local gratuito solamente para clientes en España ß chat www.philips.com/support

Estonia 8000100288 kohalik kõne tariifi

France 0805 025 510 numéro sans frais ß chat www.philips.com/support

Hrvatska 0800 222778 free

Ireland South: 1 800 7445477 North: 0 800 331 6015

Italia 800 088774 Numero Verde

Қазақстан +7 727 250 66 17 local Latvia 80002794 local

Lithuania 880030483 local

Luxemburg/Luxembourg 080026550 Ortsgespräch/Appel local

Magyarország 06 80 018 189 Ingyenes hívás

Nederland 0800 023 0076 Gratis nummer

Norge 22 70 81 11 Lokalsamtale

Österreich 0800 180 016

Polska 00800 3111 318

Portugal 0800 780 902 Chamada Grátis

Россия (495) 961 1111 8800 200 0880 (бесплатный звонок по России)

România 0800-894910 Apel gratuit 0318107125 Apel local

Србија +381 114 440 841 Lokalni poziv

Slovensko 0800 004537 Bezplatný hovor

Slovenija 080080254 lokalni klic Sverige 08 5792 9100 Lokalsamtal

Suisse/Schweiz/Svizzera 0800 002 050 Schweizer Festnetztarif/ Tarif réseau fixe France

Suomi 09 2311 3415 paikallispuhelu

**Türkiye** 0800 261 3302 Şehiriçi arama

United Kingdom 0870 911 0036 toll free

Українська 0-800-500-697

This information is correct at the time of print. For updated information, see www.philips.com/support.

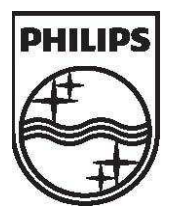

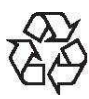

2011 © Koninklijke Philips Electronics N.V. Toate drepturile rezervate. Număr comandă document 313913704521